# RingStor Enterprise User Manual

Version 7.0

 RingStor, Inc. 103 Carnegie Center, Ste 300 Princeton, NJ 08540

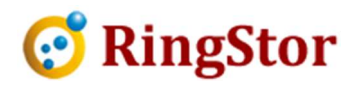

# **Table of Contents**

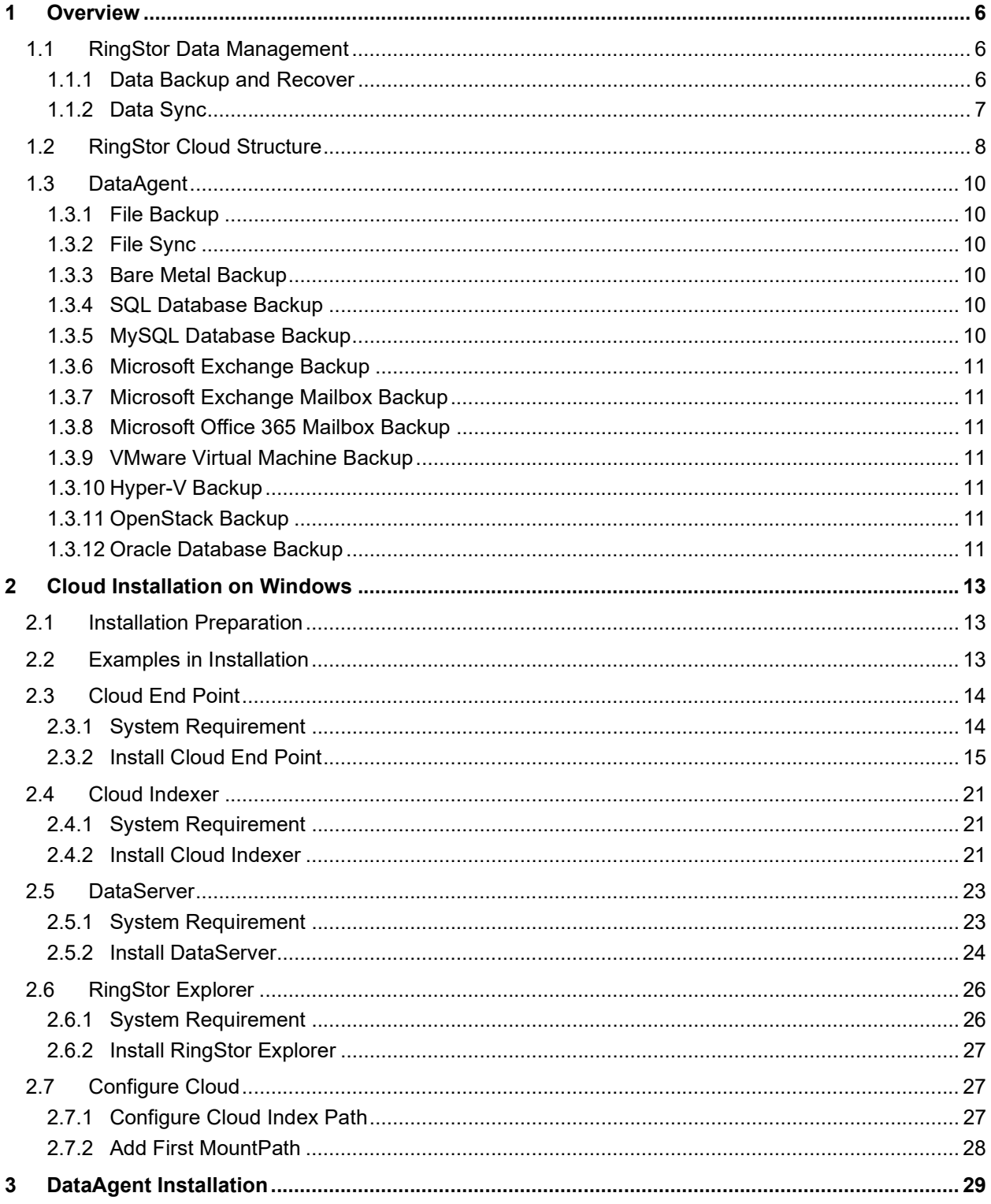

# *S* RingStor

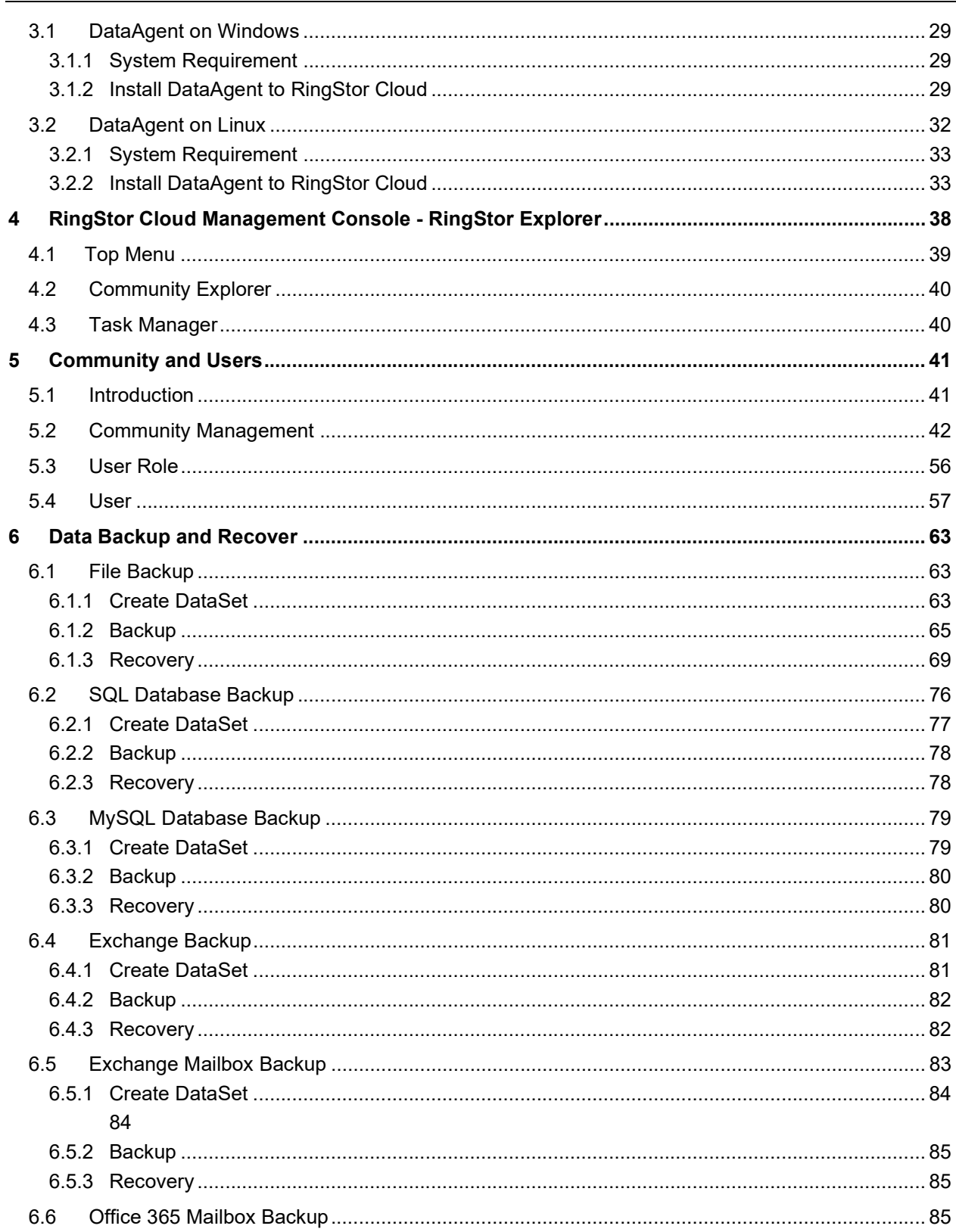

 $\mathcal{L}_{\mathcal{A}}$ 

# *S* RingStor

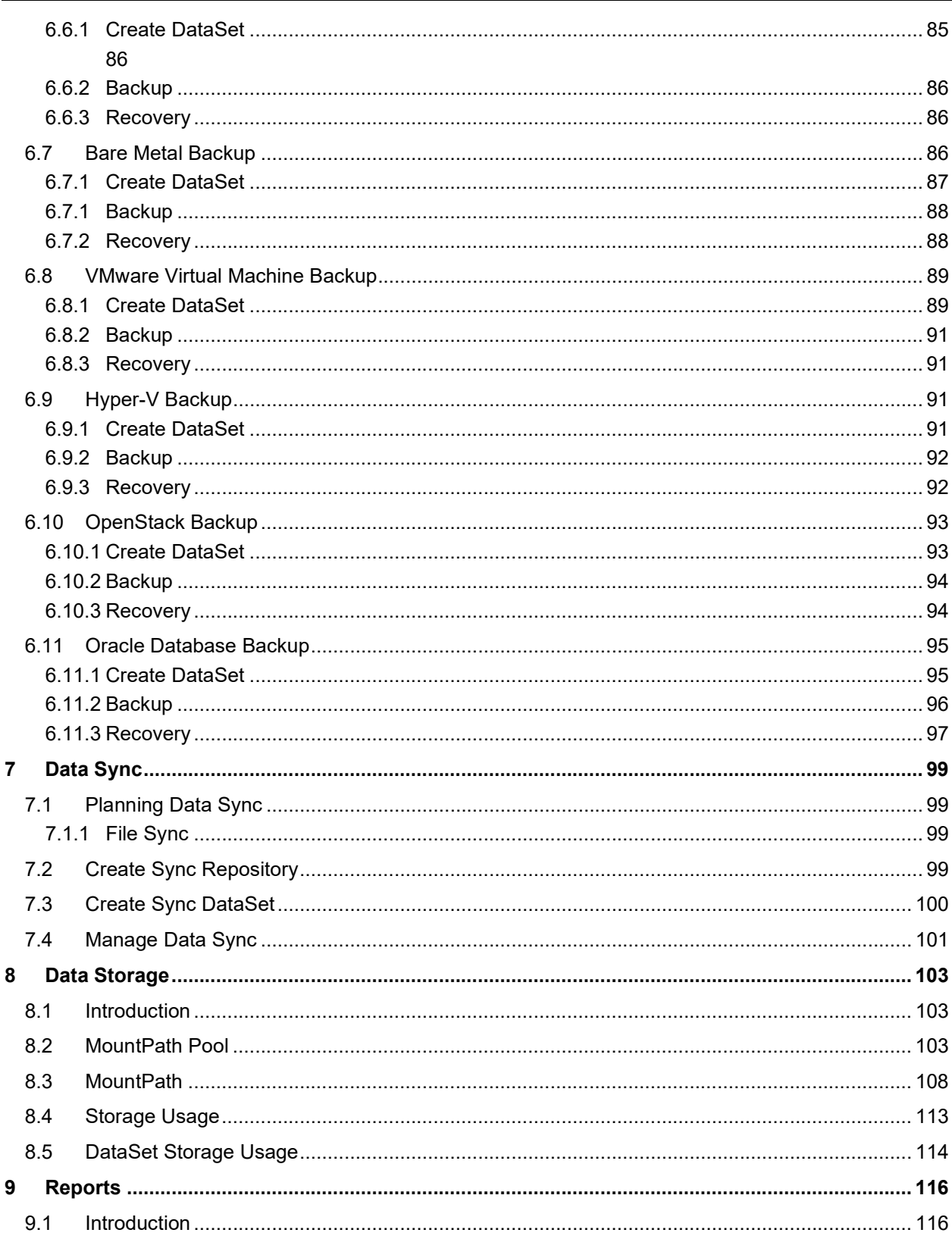

 $\mathcal{L}_{\mathcal{A}}$ 

# *S* RingStor

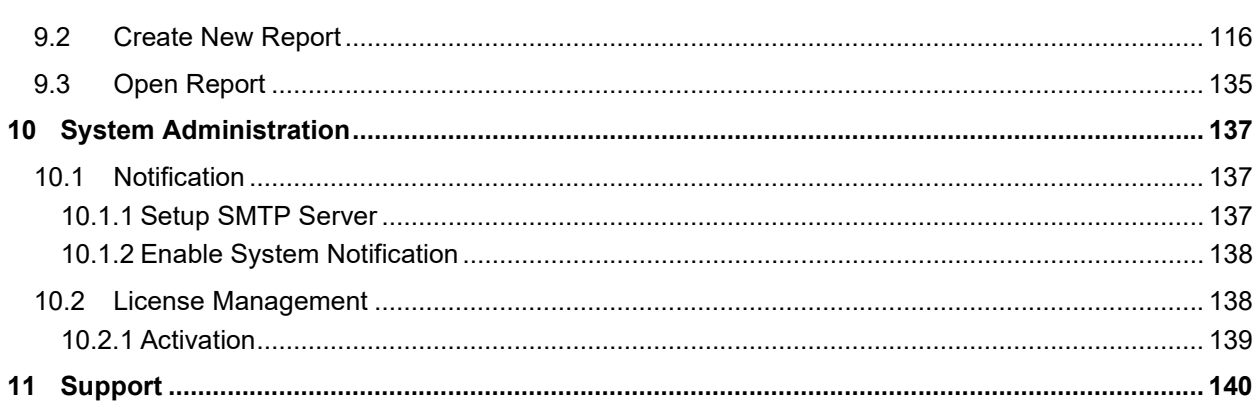

 $\mathcal{L}_{\mathcal{A}}$ 

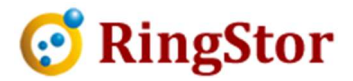

# 1 Overview

■

This user manual provides step by step instructions on how to install and manage RingStor Enterprise software suite, version 5.0. This document is also available on the web at http://www.ringstor.com.

This document is for installing RingStor cloud components on Windows servers. If you plan to install RingStor cloud components on Linux server, please refer to http://www.ringstor.com/docs/RingStor\_User\_Manual\_Cloud\_on\_Linux.pdf

# 1.1 RingStor Data Management

RingStor Enterprise software suite comes with a cloud component and many data agents to support two data management features:

- Data backup and recover
- Data sync

# 1.1.1 Data Backup and Recover

RingStor Enterprise provides three different ways to backup the data: Online Backup Only, Local Backup Only and Local Backup with Replication.

- Online Backup Only: data is transmitted and saved to private cloud storage enabled by **RingStor**
- Local Backup Only: data is backed up to local storage only
- Local Backup + Replication: data is backed to local storage first, then replicated offsite to the remove storage, as shown in picture below.
- Backup to Amazon S3: data is backed up to Amazon S3 storage directly, File Backup agent only.
- Backup to Microsoft Azure: data is backed up to Microsoft Azure storage directly, File Backup agent only

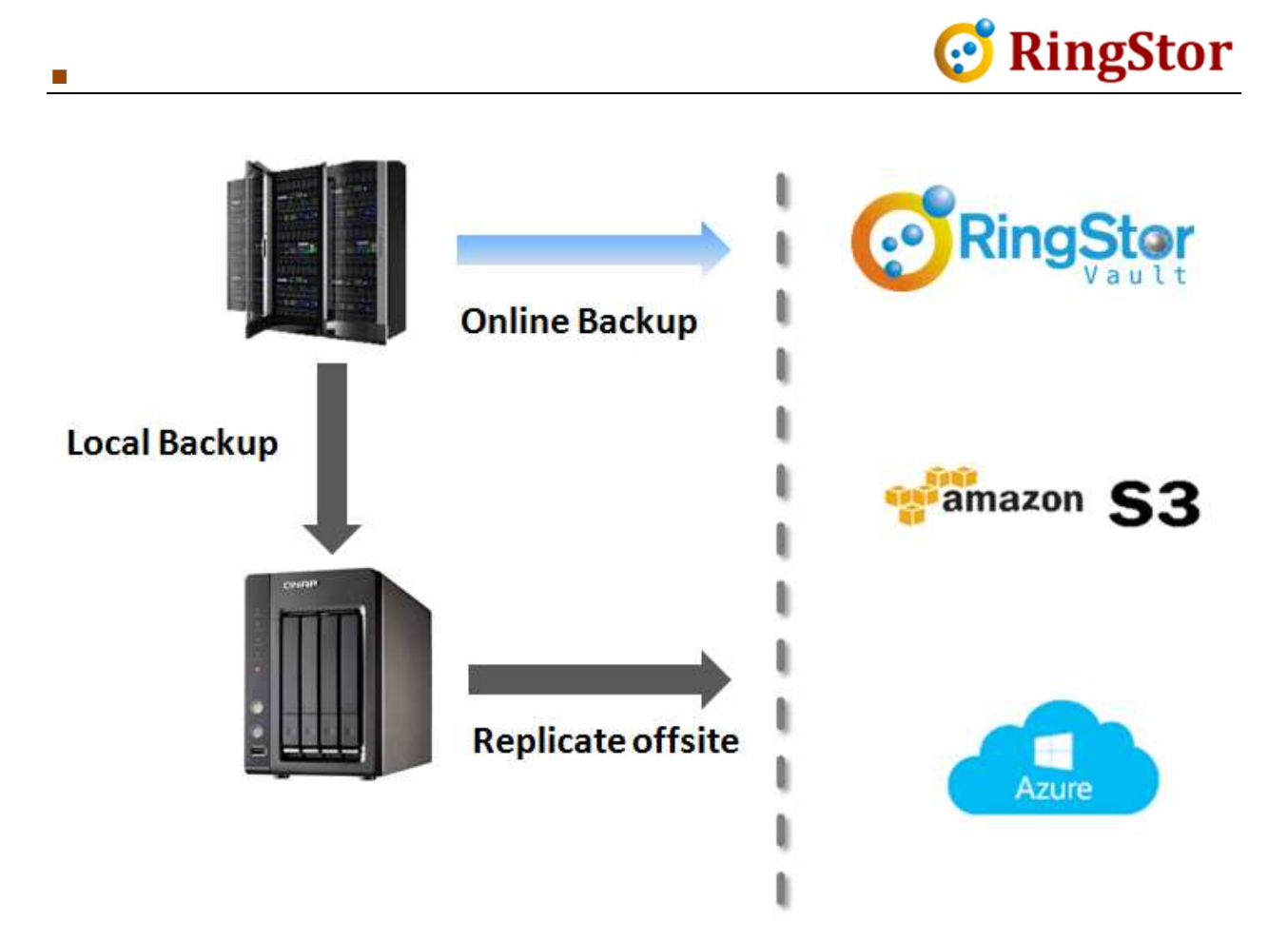

# 1.1.2 Data Sync

RingStor Enterprise provides three different sync modes for files across all agents:

- Bi-Directional: data is synced in both ways, most recent copies are kept in all agents
- Upload Only: most recent data is uploaded to sync repository in cloud
- Download Only: Download from sync repository only

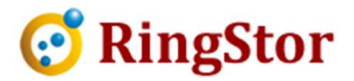

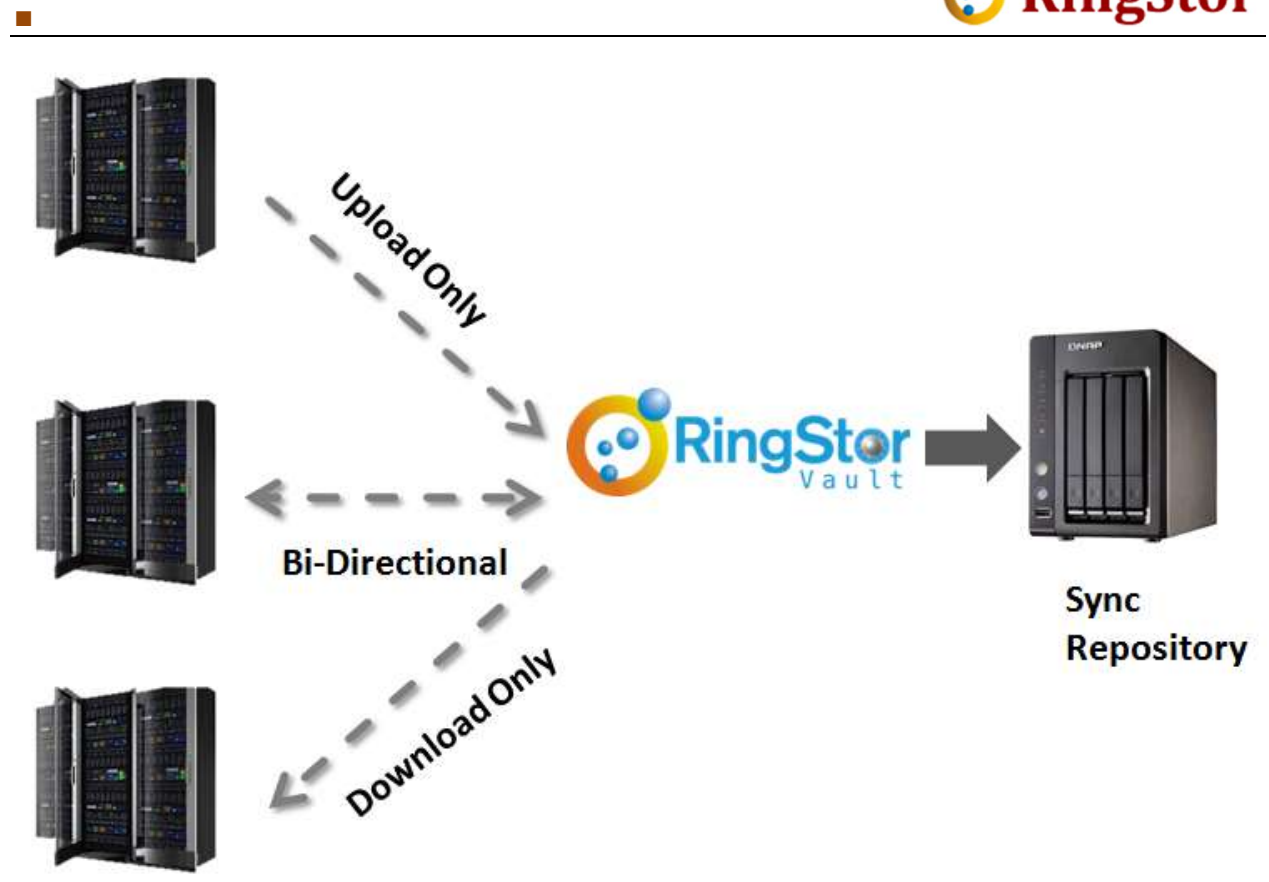

Note: Data Sync is not included in trial license.

# 1.2 RingStor Cloud Structure

RingStor Enterprise comes with two components: Cloud and DataAgents.

The cloud component consists of a Cloud End Point, Cloud Indexer, one or more DataServers and MountPaths as storage.

Cloud End Point - a set of lightweight software that serves as an access point for communication to cloud.

Cloud Indexer - a software service that provides indexing service to cloud.

DataServers and MountPaths - inside cloud system provide virtually unlimited capacity, highly scalable and on-demand available storage for applications.

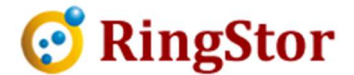

DataAgent - a software service running on computers where application data requires protection. In 5.0, DataAgent can backup file on Windows, Linux and Macintosh, Microsoft SQL, MySQL, Microsoft Exchange, and more.

RingStor Explorer - a desktop user interface for administrators to manage all components in RingStor.

For more information about RingStor and its components, please visit on the web at http://www.ringstor.com.

An example of RingStor configuration is illustrated below:

■

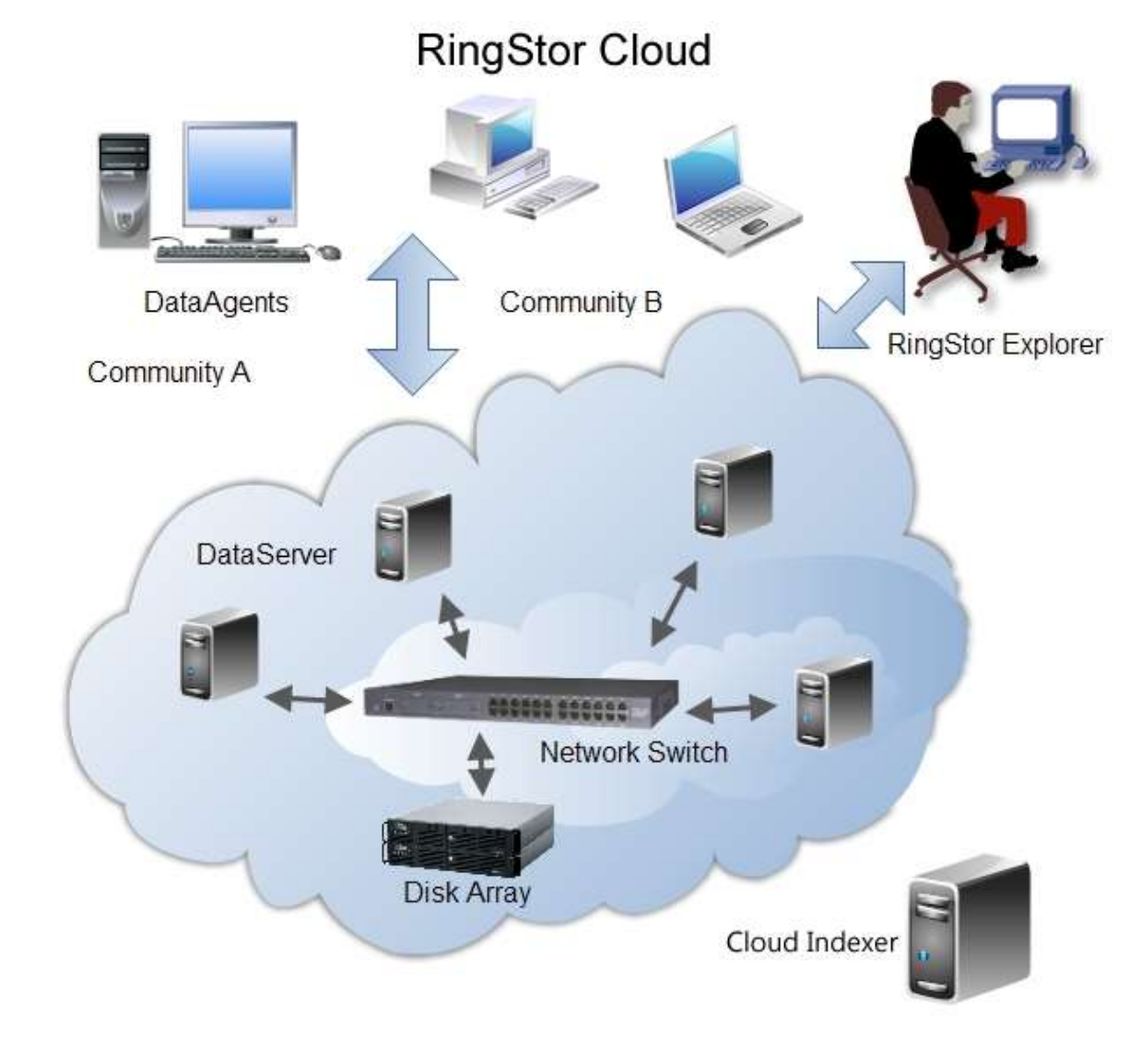

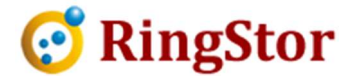

# 1.3 DataAgent

■

A DataAgent is a suite of software installed on a computer whose application data requires protection. Each application data is supported by an Agent that provides backup service.

Each DataAgent and its agents must be licensed to run in RingStor system. For additional DataAgent or agent license, please go to http://www.ringstor.com for details.

# 1.3.1 File Backup

A File Backup agent can maintain multiple copies at different point of time for same file. File Backup can run in form of one or more full backup, with a number of incremental backups. Files protected under File Backup can be restored to a point of time selected by user.

# 1.3.2 File Sync

A File Sync agent can continue sync up or down the files in sync repository in the cloud. Only the most recent version of a file is kept in sync repository.

Note, File Sync is not included in trial license.

# 1.3.3 Bare Metal Backup

A Bare Metal Backup agent takes a snapshot of selected volumes and backup data to image files locally for quick disaster recovery. The image files can also be replicated to RingStor cloud for offsite storage and protection.

# 1.3.4 SQL Database Backup

A SQL Database Backup agent can maintain multiple copies at different point of time for same database. SQL Database Backup can run in form of full backup, differential backup, transaction log backup and File Level backup. Full database backup must be performed first before any differential or transaction log backup. User can restore either a full backup or select a point of time for restore. File Level backup is used to provide file level copies of database data files and log files.

# 1.3.5 MySQL Database Backup

A MySQL Database Backup agent can maintain multiple copies at different point of time for same database. MySQL Database Backup can run in form of File Level backup which backs up the exported file from MySQL database.

Permissions must be configured in order for DataAgent to connect to MySQL. Please refer to this doc for help: http://ringstor.com/docs/RingStor\_Cloud\_MySQL\_Backup\_Checklist.pdf

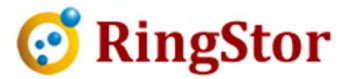

# 1.3.6 Microsoft Exchange Backup

■

An Exchange Backup agent can maintain multiple copies at different point of time for same Exchange. Exchange Backup runs in form of File Level backup which backs data files, log files for the Exchange.

#### 1.3.7 Microsoft Exchange Mailbox Backup

An Exchange Mailbox Backup agent will backup individual messages in specified Exchange. Customer can browse and select message for restore.

For Microsoft Exchange 2007 or older version, Microsoft Exchange Server MAPI Client and Collaboration Data Objects client library must be installed prior to use RingStor Exchange Mailbox backup. The library can be downloaded from Microsoft web site at: https://www.microsoft.com/en-us/download/details.aspx?id=42040

For Microsoft Exchange 2013 or newer version, Microsoft Outlook must be installed prior to use RingStor Exchange Mailbox backup.

## 1.3.8 Microsoft Office 365 Mailbox Backup

An Office 365 Mailbox Backup agent will backup individual email messages in specified Office 365 mailbox. Customer can browse and select message for restore.

Permission must be configured in order for one admin account to backup user mailboxes. Please refer to this doc for help:

http://ringstor.com/docs/RingStor\_Cloud\_Office\_365\_Mailbox.pdf

#### 1.3.9 VMware Virtual Machine Backup

A VMware virtual machine backup agent can backup virtual machine instances from VMware ESXi server. Agent can do full backup, keep backup data at DataAgent's local backup folder or Cloud for protection.

To backup virtual machines via ESXi directly, SSH must be enabled, please refer to this doc for help: http://ringstor.com/docs/RingStor\_Cloud\_VMware\_backup\_checklist.pdf

#### 1.3.10 Hyper-V Backup

A Hyper-V backup agent can backup Windows Hyper-V virtual machine instance. Agent can do full backup, DataAgent's local backup folder or Cloud for protection.

Windows Server Backup must be installed on Windows server for Hyper-V backup.

#### 1.3.11 OpenStack Backup

An OpenStack backup agent can backup instances in OpenStack. Agent can do full backup, incremental backup.

#### 1.3.12 Oracle Database Backup

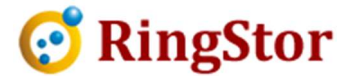

An Oracle Database Backup agent can backup a database in Oracle Database server. Agent can do full backup, incremental backup, and archive logs backup.

■

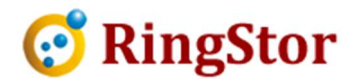

# 2 Cloud Installation on Windows

This section is for installing RingStor cloud components on Windows servers. If you plan to install RingStor cloud components on Linux server, please refer to http://www.ringstor.com/ent/ RingStor\_User\_Manual\_Cloud\_on\_Linux.pdf.

The installation of a complete RingStor Cloud shall follow these steps:

- 1. The Cloud End Point must be installed first
- 2. Install Cloud Indexer

■

- 3. Install DataServer to the cloud
- 4. Install RingStor Explorer

RingStor Explorer can be installed on every user's computer to manage RingStor system.

## 2.1 Installation Preparation

To install, following must be prepared before starting the installation:

- 1. A domain user account that will be used to run Cloud End Point, Cloud Indexer and DataServer services inside cloud. This domain user account must have full access to the paths specified in 2 and 3 below.
- 2. A network shared path where the domain user has full access. This network shared path will be used to store index.
- 3. One or more network shared path where data will be stored. Additional such path can be added after cloud installation is completed.

# 2.2 Examples in Installation

Following are just examples used in step-by-step installation guide. They are put in place only to help understand how to install RingStor Cloud. Please change the value accordingly during installation.

rswin7 – the Windows box where all components are installed

rsadmin – the administrator to RingStor Cloud system

■

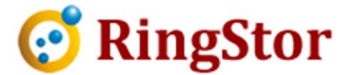

rsdemo – the Windows user to run RingStor Cloud services, user can be either a local user on Windows box or domain user

\\rswin7\index - an UNC path where RingStor Cloud index will be saved

\\192.168.0.106\mountpathnas - an UNC path where backup data inside RingStor Cloud will be saved

taxservicesllc – the administrator to a community created for new client

# 2.3 Cloud End Point

Cloud End Point can be installed on following platforms:

- Microsoft Windows 7/8/10/2003/2008/2012/2016/2019
- Recommended Memory: 3GB or more

## 2.3.1 System Requirement

The following third party software must be installed prior to Cloud End Point installation:

Microsoft .NET Framework 3.5 is required.

You may download .NET framework from microsoft.com at http://www.microsoft.com/enus/download/details.aspx?id=21

 For Cloud End Point installation, a local or remote SQL server must be available to create database repository.

Supported database systems are:

o Microsoft SQL server 2005, 2005 Express, SQL server 2008, 2008 Express, SQL server 2012, 2012 Express

TIP: For Microsoft SQL server system, TCP/IP must be enabled in Client Protocols as shown below:

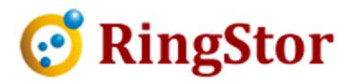

| Action<br>View<br>Help<br>File<br>圈<br>嵌                                                                                                    |                                                                                  |                                                                    |
|----------------------------------------------------------------------------------------------------|----------------------------------------------------------------------------------|--------------------------------------------------------------------|
| SQL Server Configuration Manager (Local)<br><b>R</b><br><b>SQL Server Services</b><br>言<br>SQL Server Network Configuration<br>Protocols for MSSQLSERVER<br>Protocols for SQLEXPRESS<br>D 트 SQL Native Client 10.0 Configuration | Protocol Name<br>Shared Memory<br><b>T</b> Named Pipes<br>TCP/IP<br><b>T</b> VIA | <b>Status</b><br>Enabled<br><b>Disabled</b><br>Enabled<br>Disabled |
| ш                                                                                                    |                                                                                  |                                                                    |

Figure 2.2.1 SQL Server Configuration Manager

# 2.3.2 Install Cloud End Point

#### Run Installer

■

Download proper version of the installation executable from http://www.ringstor.com. Run the downloaded executable on the computer to start Cloud End Point installation.

- Step 1 Start Installation
- Step 2 License Agreement
- Step 3 Specify Installation Root Folder
- Step 4 Menu and Shortcut
- Step 5 Cloud End Point hostname and port

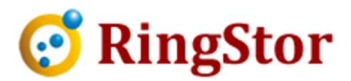

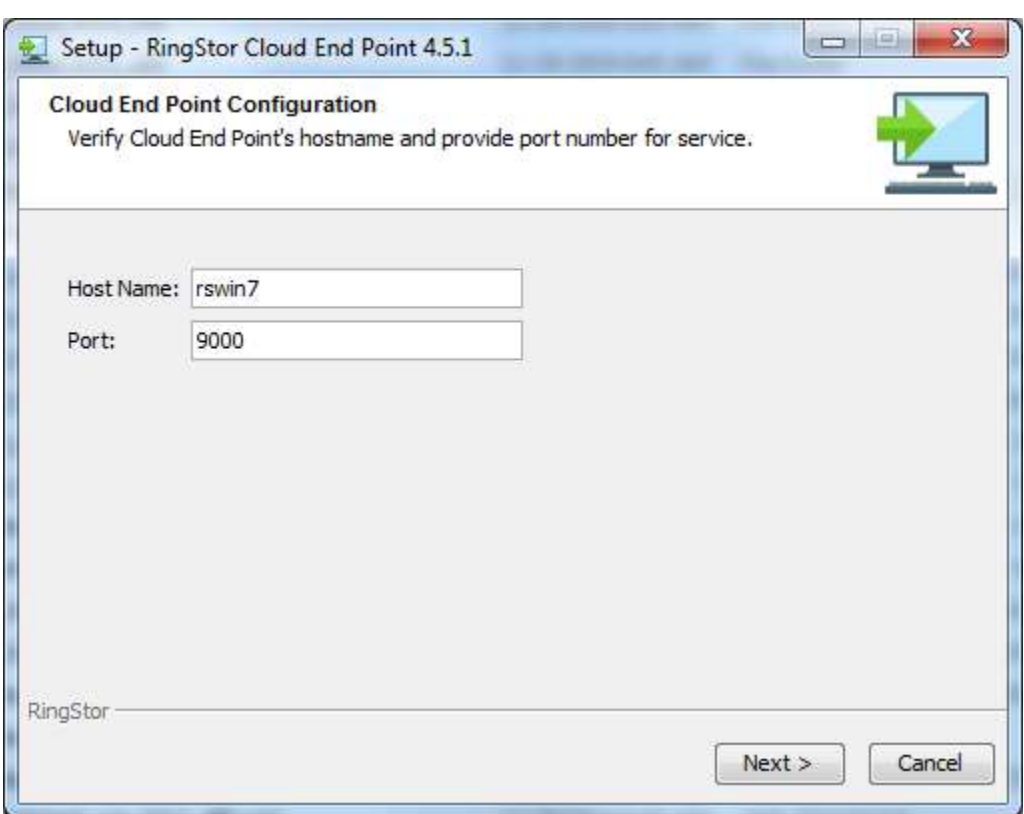

The host name will be pre-filled with current computer's hostname or IP. If an IP is provided, the computer must be configured with static IP.

The port is default to 9000, you may change the port.

Cloud End Point service will listen on this port to provide services.

Click Next to continue.

■

Step 6 – Set up Cloud Administrator

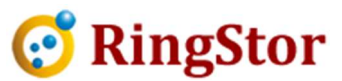

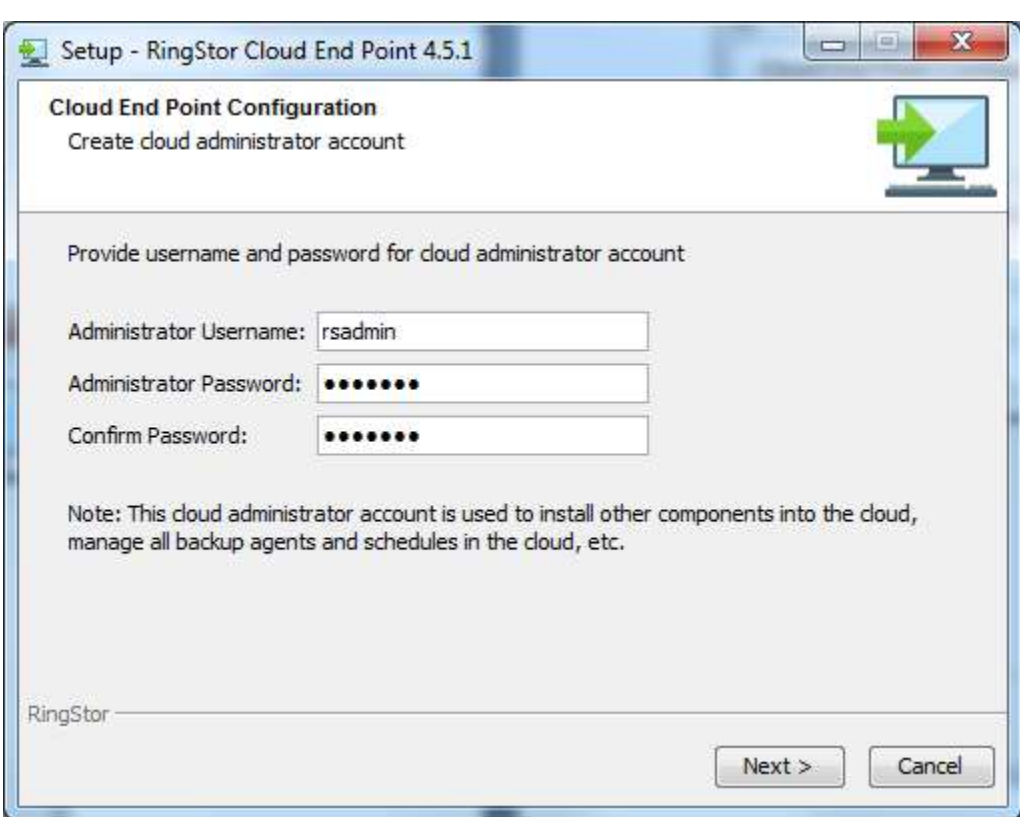

RingStor administrator's username/password must be setup.

RingStor Login Credentials

■

Administrator Username – provide RingStor administrator's username

Administrator Password: - password for RingStor administrator

Click Next to continue.

Step 7 – Specify Database Repository

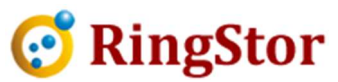

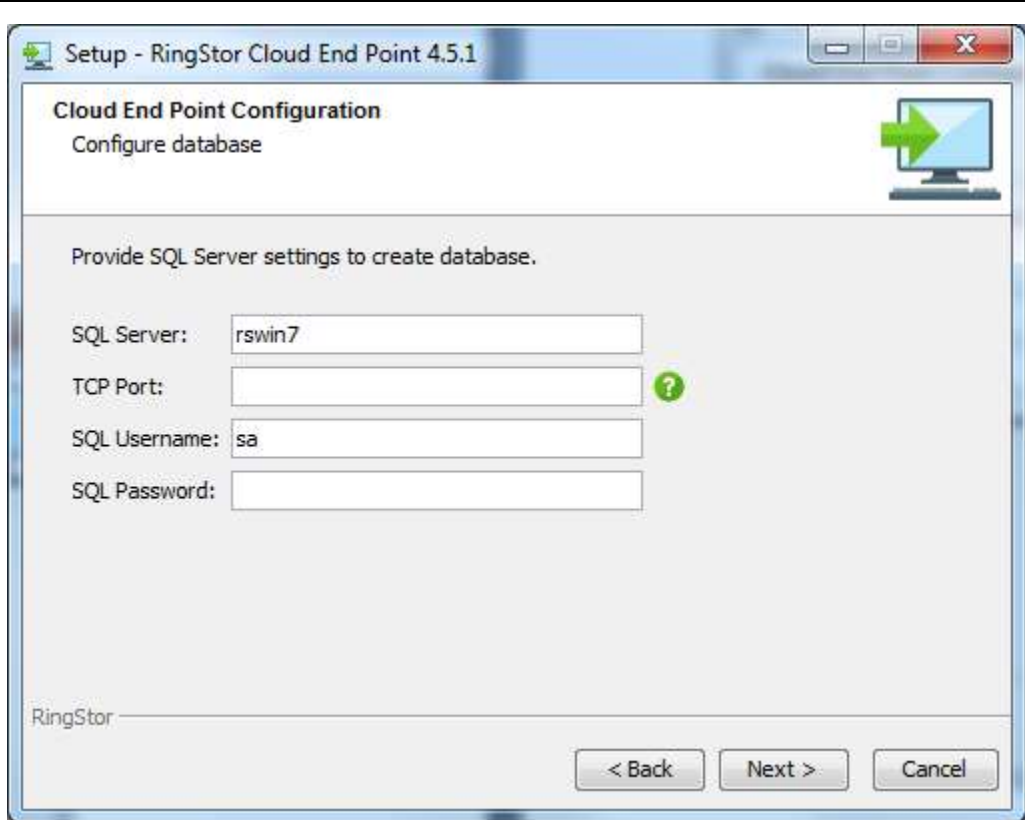

■

A database repository must be provided. RingStor cloud will stored system data in this repository.

SQL Server – host name of the computer where SQL server is running

TCP Port – TCP port for the SQL service (see tip on how to find TCP port)

SQL Username – SQL server user account, this account must have permission to create database

SQL Password – password for the user account above

TIP: How to find TCP port for Microsoft SQL service

From SQL Server Configuration Manager (show in Figure 2.2.1), select SQL instance on the left, make sure TCP/IP is Enabled on the right, then double click to TCP/IP to bring up TCP/IP Proper window (Figure 2.2.2).

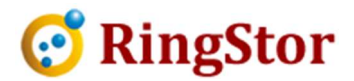

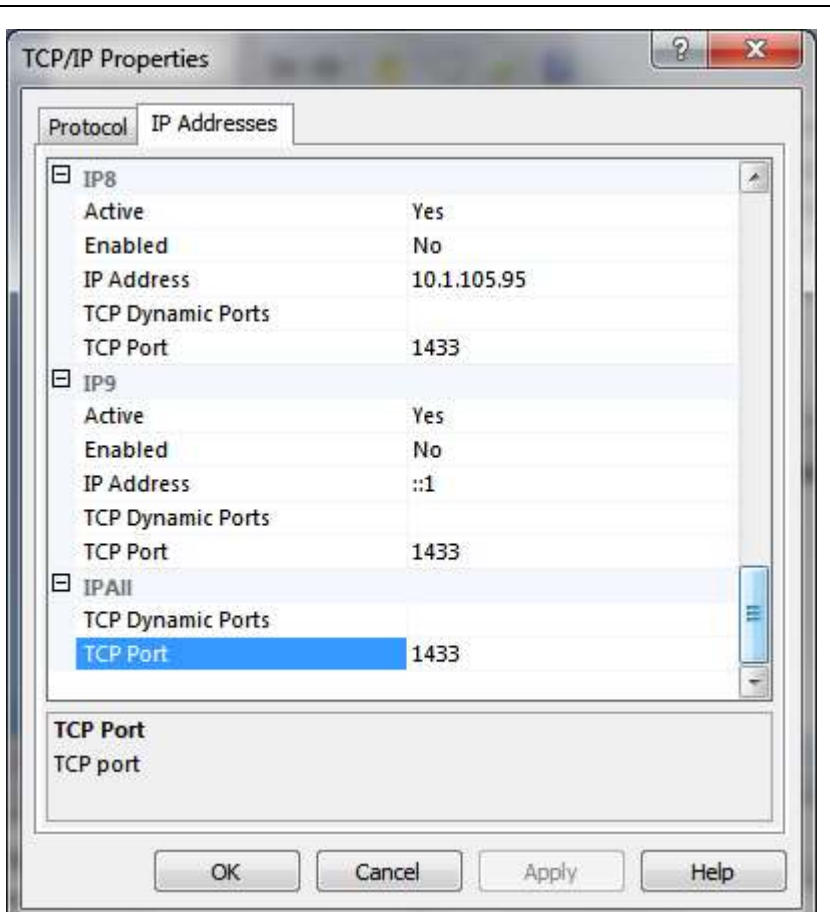

Figure 2.2.2: TCP/IP Property

■

The IPAll section has TCP Dynamic Ports and TCP Port. Depending on the SQL server settings, only one should have a numeric value. Put this numeric value in TCP Port on this configuration step.

Click Next to continue.

Step 8 – Setup Cloud End Point Service

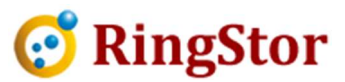

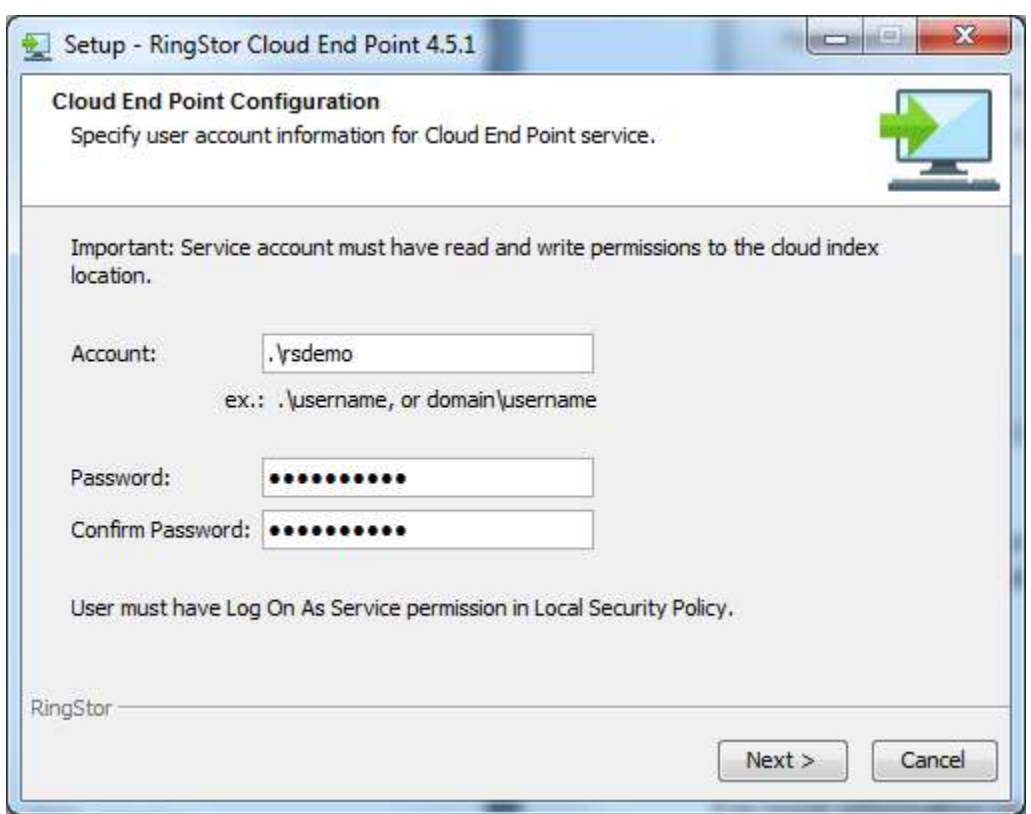

Cloud End Point service must run under a domain user which has full access to index repository and all MountPaths.

Click Next to continue.

■

For more information on how to grant Log On As Service permission for the user, open Local Security Policies window. You can access this window from Administrative Tools -> Local Security Policies. On this window, expand Local Policies -> Rights Assignment, find policy "Log On As Service" in right pane, open and verify or add user to this policy group. Following picture shows the Local Security Policy window:

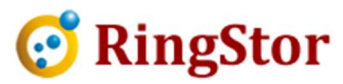

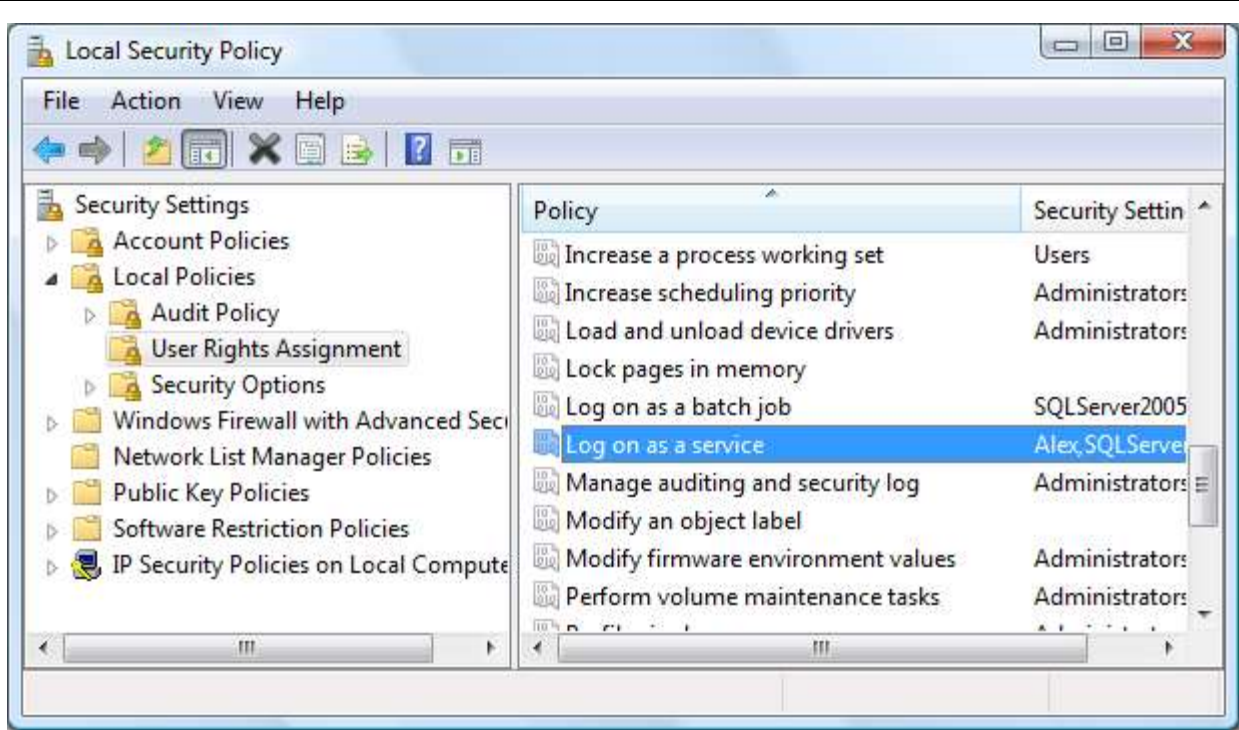

Click Next to start and complete the installation process.

# 2.4 Cloud Indexer

■

Cloud Indexer is a required component. It can be installed on following platforms:

- Microsoft Windows 7/8/10/2003/2008/2012/2016/2019
- Recommended Memory: 2GB or more

#### 2.4.1 System Requirement

The following third party software must be installed prior to Cloud End Point installation:

Microsoft .NET Framework 3.5 is required.

You may download .NET framework from microsoft.com at http://www.microsoft.com/enus/download/details.aspx?id=21

# 2.4.2 Install Cloud Indexer

#### Run Installer

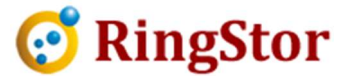

Download proper version of the installation executable from http://www.ringstor.com. Run the downloaded executable on the computer to start Cloud Indexer installation.

Step 1 - Start Installation

■

- Step 2 License Agreement
- Step 3 Specify Installation Root Folder
- Step 4 Menu and Shortcut

Step 5 – Provide Cloud info and administrator credentials

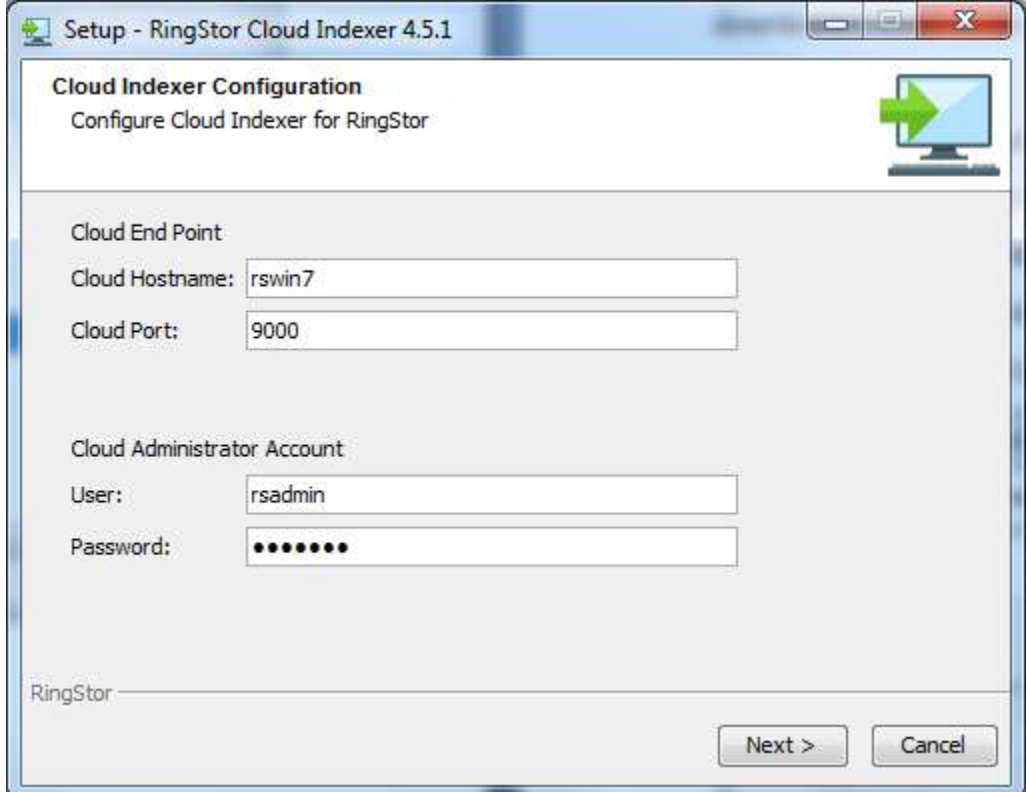

#### Step 6 – Setup Cloud Indexer Service

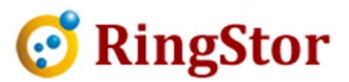

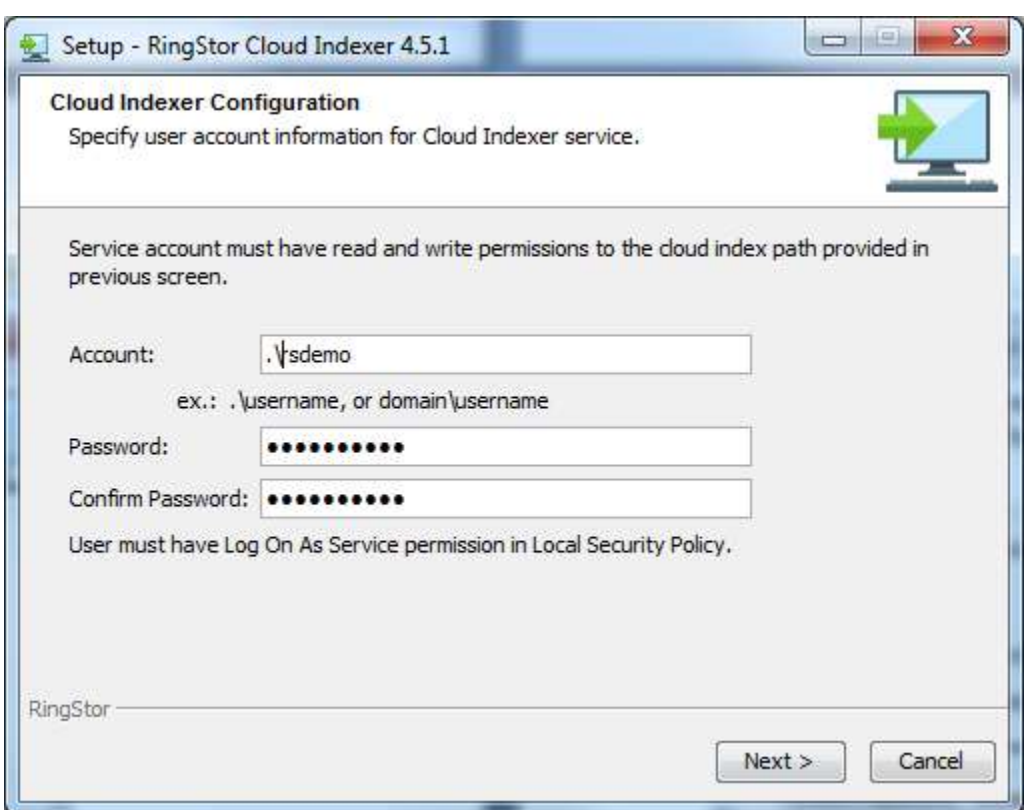

Cloud Indexer service must run under a domain user which has full access to index repository.

Click Next to start and complete the installation process.

#### 2.5 DataServer

■

DataServer is the server that resides inside the cloud, registers itself to Cloud End Point upon start, and provides services to DataAgents for data protection, recovery and more. The DataServer can be installed on following platforms:

- Microsoft Windows 7/8/10//2003/2008/2012/2016/2019
- Recommended Memory: 3GB or more

#### 2.5.1 System Requirement

The following third party software must be installed prior to DataServer installation:

• Microsoft .NET Framework 3.5 is required.

You may download .NET framework from microsoft.com at http://www.microsoft.com/enus/download/details.aspx?id=21

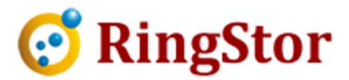

#### 2.5.2 Install DataServer

# **Run Installer**

■

Download proper version of the installation executable from http://www.ringstor.com. Run the downloaded executable on the computer to start DataServer installation.

- Step 1 Start Installation
- Step 2 License Agreement
- Step 3 Specify Installation Root Folder
- Step 4 Menu and Shortcut
- Step 5 DataServer hostname and port

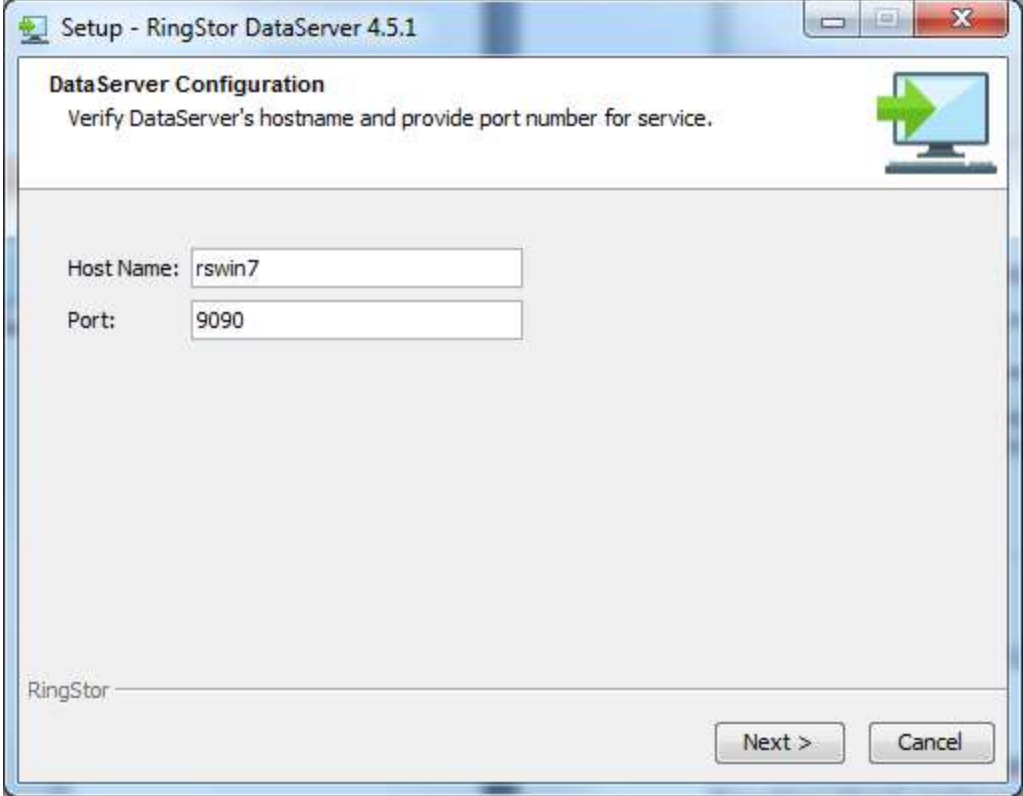

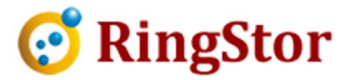

The host name will be pre-filled with current computer's hostname or IP. If an IP is provided, the computer must be configured with static IP.

The port is default to 9090, you may change the port.

DataServer service will listen on this port to provide services.

Click Next to continue.

■

Step 6 – Provide Cloud End Point info

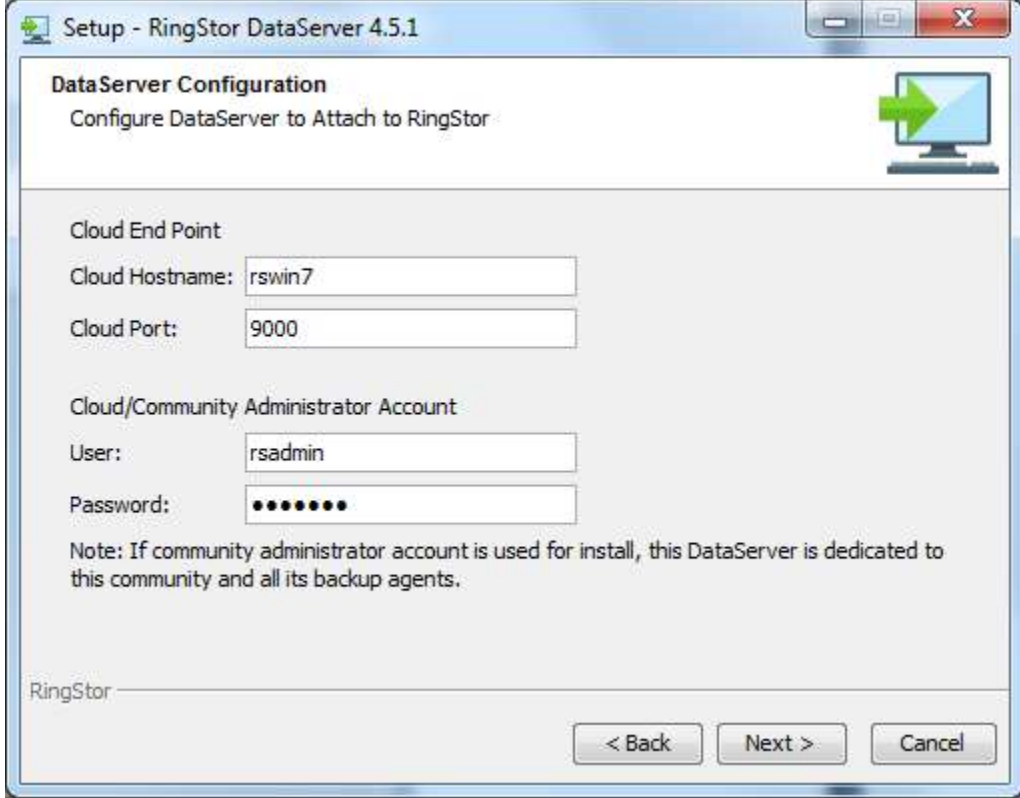

DataServer must connect to the existing Cloud End Point and register itself to become part of RingStor cloud, make sure Cloud End Point is online and provide Cloud End Point settings in this step.

Cloud Hostname: the hostname or IP used when installing Cloud End Point

Cloud Port: the port number that existing Cloud End Point service is listening on.

Cloud/Community Administrator Username: RingStor cloud or community administrator

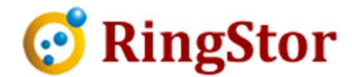

Administrator Password: RingStor cloud administrator's password

Click Next to continue.

#### Step 7 –Setup DataServer Service

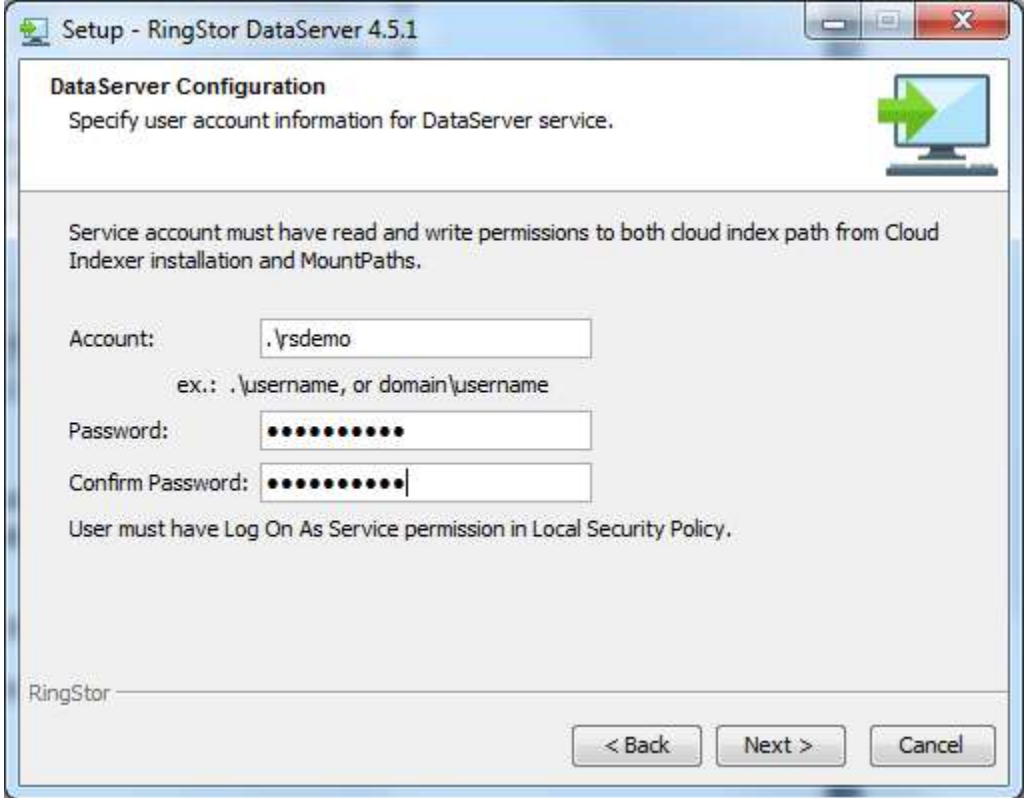

DataServer service must run under a domain user which has full access to index repository and all MountPaths.

Click Next to start and complete the installation process.

#### 2.6 RingStor Explorer

RingStor Explorer can be installed on following platform:

Microsoft Windows 7/8/10//2003/2008/2012/2016/2019

## 2.6.1 System Requirement

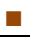

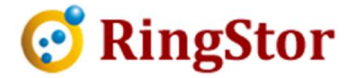

The following third party software must be installed prior to RingStor Explorer installation:

Microsoft .NET Framework 4.5 or higher is required.

You may download .NET framework 4.5 from microsoft.com at https://www.microsoft.com/en-us/download/details.aspx?id=30653

# 2.6.2 Install RingStor Explorer

Run the downloaded executable on the computer to start RingStor Explorer installation.

# 2.7 Configure Cloud

After all cloud components and RingStor Explorer are installed, initial configuration must be performed before backup can run.

# 2.7.1 Configure Cloud Index Path

Cloud Index Path is used to store cloud side index, this path must be accessible by all cloud components.

To configure the Cloud Index Path, log into RingStor Explorer with cloud administrator account, from top menu System -> Settings -> Cloud Index Path tab, provide UNC path. An example is shown below:

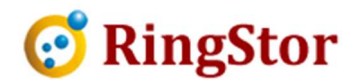

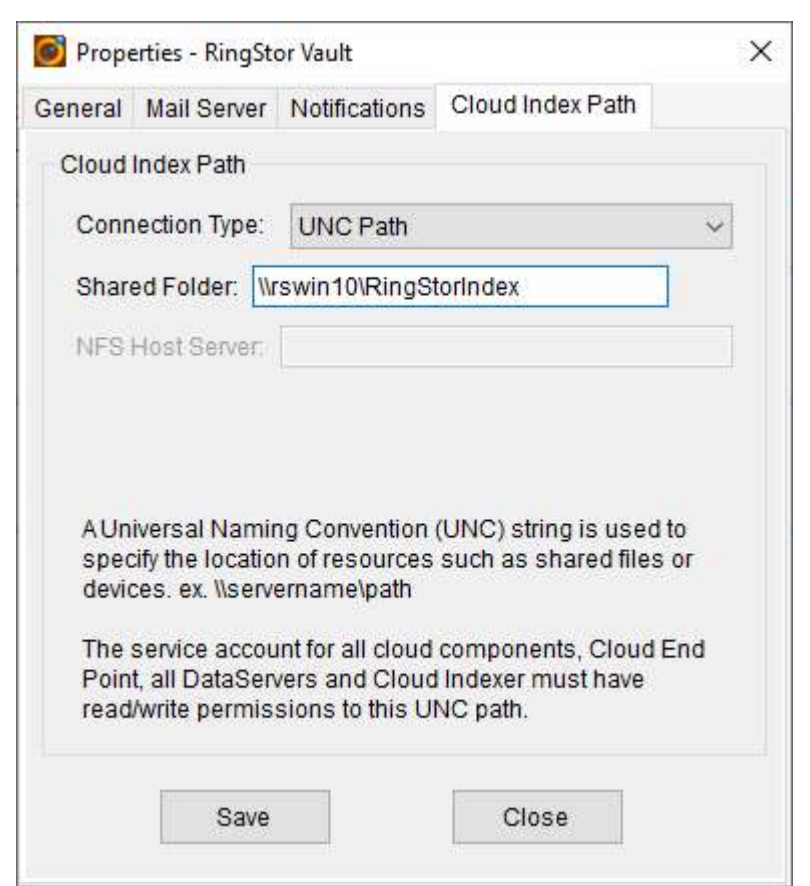

Please note:

■

1. The service account for Cloud End Point, Cloud Indexer and DataServer(s) must have full access to this Cloud Index Path

# 2.7.2 Add First MountPath

MountPath is used to store cloud side backup data. At least one MountPath must be online before backup to cloud can run.

To add first MountPath, log into RingStor Explorer with cloud administrator account, from top menu Storage -> Add New MountPath to start.

Detailed instructions are at 8.3 in this document.

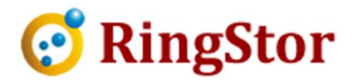

# 3 DataAgent Installation

## 3.1 DataAgent on Windows

■

DataAgent can be installed on following platforms:

Microsoft Windows 7/8/10//2003/2008/2012/2016/2019

#### 3.1.1 System Requirement

The following third party software must be installed prior to Windows DataAgent installation:

- DataAgent on Windows: Microsoft .NET Framework 3.5 is required. You may download .NET framework from microsoft.com at http://www.microsoft.com/enus/download/details.aspx?id=21
- Recommended Memory: 1GB or more

## 3.1.2 Install DataAgent to RingStor Cloud

NOTE: Before installing DataAgent for a new client, consider to create a community for this client from RingStor Explorer. All DataAgents in same community share default settings such as retention, max file version, etc.

#### Run Installer

Download proper version of the installation executable from http://www.ringstor.com. Run the downloaded executable on the computer to start DataAgent installation.

- Step 1 Start Installation
- Step 2 License Agreement
- Step 3 Specify Installation Root Folder
- Step 4 Menu and Shortcut
- Step 5 Register DataAgent to Existing RingStor cloud

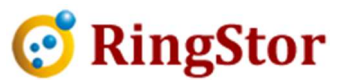

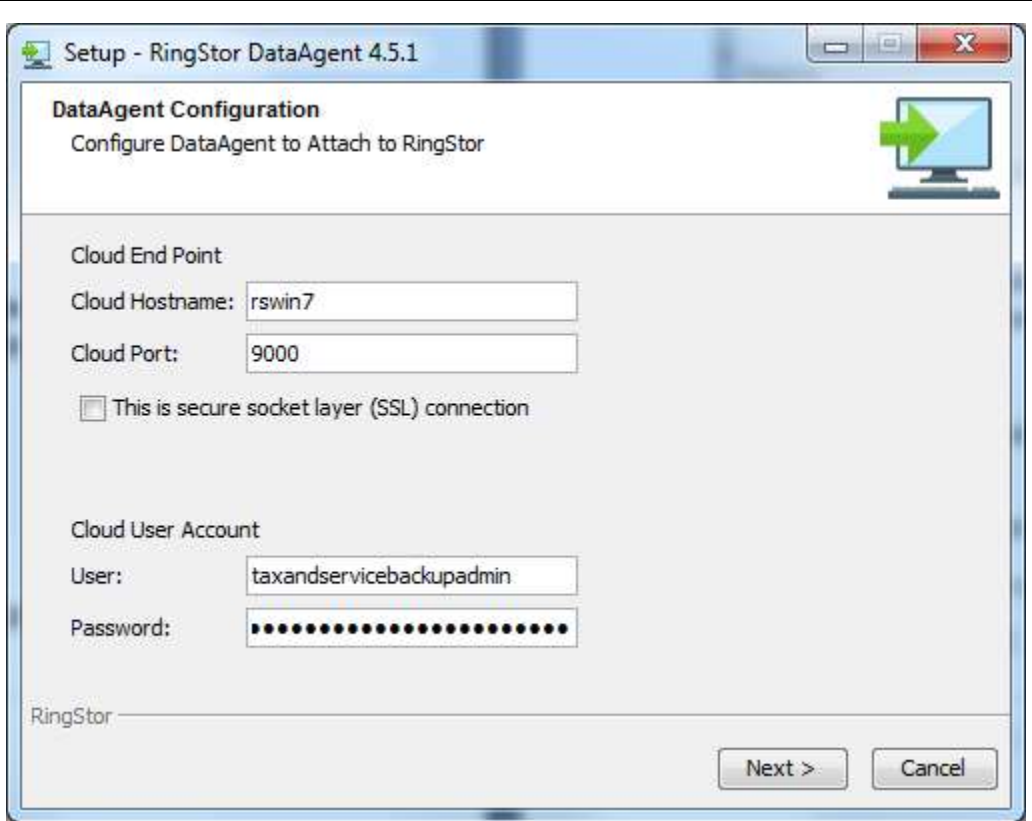

RingStor Cloud End Point must be accessible by this DataAgent. RingStor user's username/password must be provided to connect to RingStor cloud.

Cloud End Point:

■

Cloud Hostname – provide hostname or IP of an online Cloud End Point in existing RingStor cloud

Cloud Port: - the port for the online Cloud End Point above

SSL connection – if the cloud port is SSL port, please check this box.

RingStor User Account:

User – provide RingStor user's username that has rights to install the DataAgent

Password: - password for RingStor user

Click Next to continue.

Step 6 – Select Application Agents

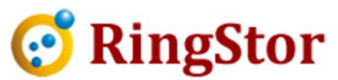

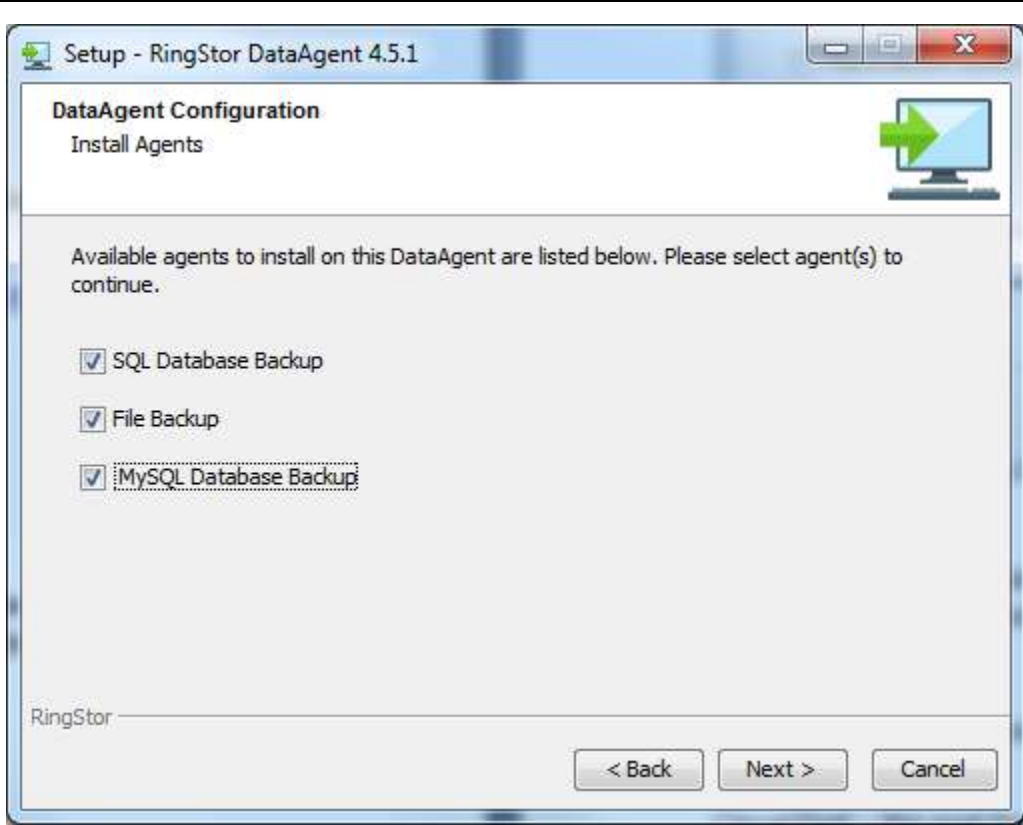

Available agents for this DataAgent are displayed and can be selected.

The available agents are based on DataAgent's platform and agents licensed to use on this platform.

Please read Introduction section for description of each agent.

Click Next to continue.

■

Step 7 – Setup DataAgent Service

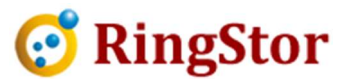

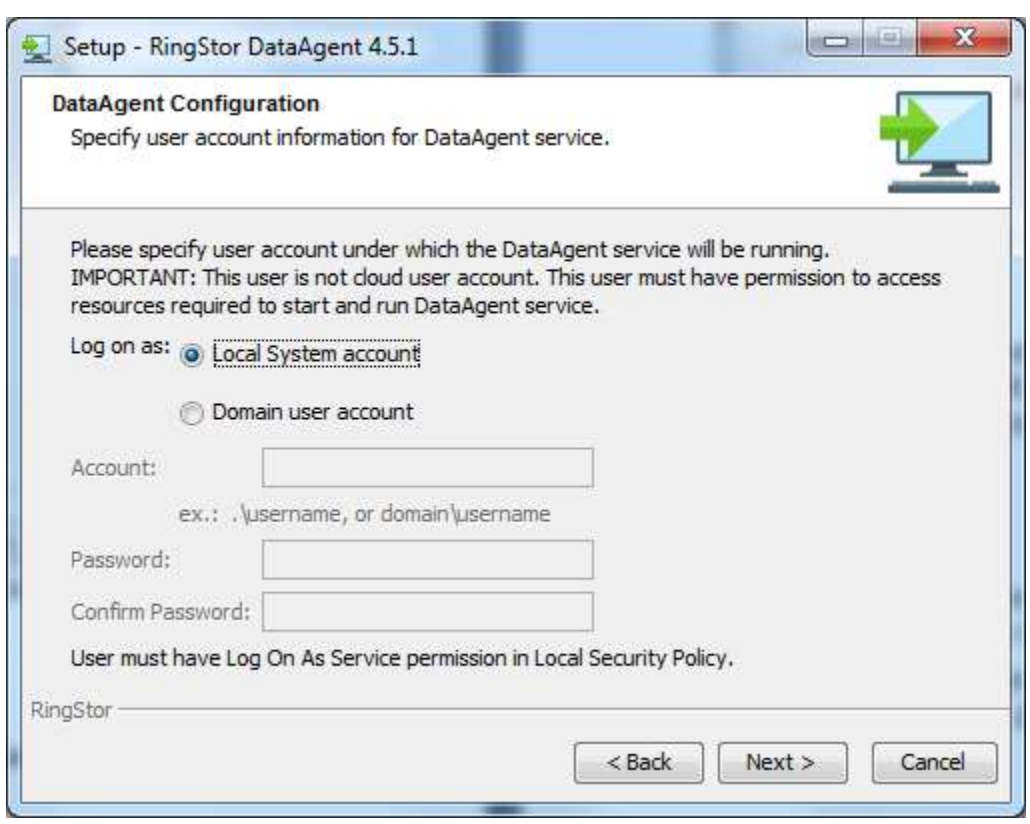

The domain user account above is NOT RingStor administrator account used in Step 4. Specify if DataAgent service will run under Local System account or a domain user account. For domain user account, please provide account, domain and password.

#### IMPORTANT NOTE:

■

- 1. The domain user account, or Local System, must have read and write permission to all application data configured for protection on this DataAgent.
- 2. The domain user, if selected, must have Log on as service permission specified in Local Security Policy, please refer to Installation of Cloud End Point service for more information.

Click Next to start and complete the installation process.

# 3.2 DataAgent on Linux

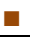

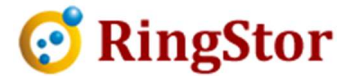

DataAgent can be installed on following platforms:

- Linux, (Redhat, SUSE, CentOS, Debian, OpenSUSE, etc)
- ChromeBooks

## 3.2.1 System Requirement

• Recommended Memory: 1GB or more

# 3.2.2 Install DataAgent to RingStor Cloud

NOTE: Before installing DataAgent for a new client, consider to create a community for this client from RingStor Explorer. All DataAgents in same community share default settings such as retention, max file version, etc.

## Run Installer

Download proper version of the installation package from http://www.ringstor.com. Run the downloaded executable on the computer to start DataAgent installation.

#### Step 1 – Start Installation

Open a terminal, start the installation with command:

```
同
                                     Terminal
                                                                                - \Box \timesFile Edit View Terminal Help
linux-w6io:-/Documents # sudo sh ringstor_dataagent_linux_4.1_cmdline_x64.sh
Unpacking JRE ...
Preparing JRE ...
Starting Installer ...
This will install RingStor DataAgent on your computer.
OK [o, Enter], Cancel [c]
\circA previous installation has been detected. Do you wish to update that installati
on?
Yes, update the existing installation [1, Enter]
No, new install [2]
\overline{2}
```
Install option 1: this will update existing DataAgent

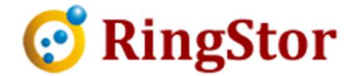

E

Install option 2: a new install will be performed, existing DataAgent will be uninstalled if found

## Step 2 – License Agreement

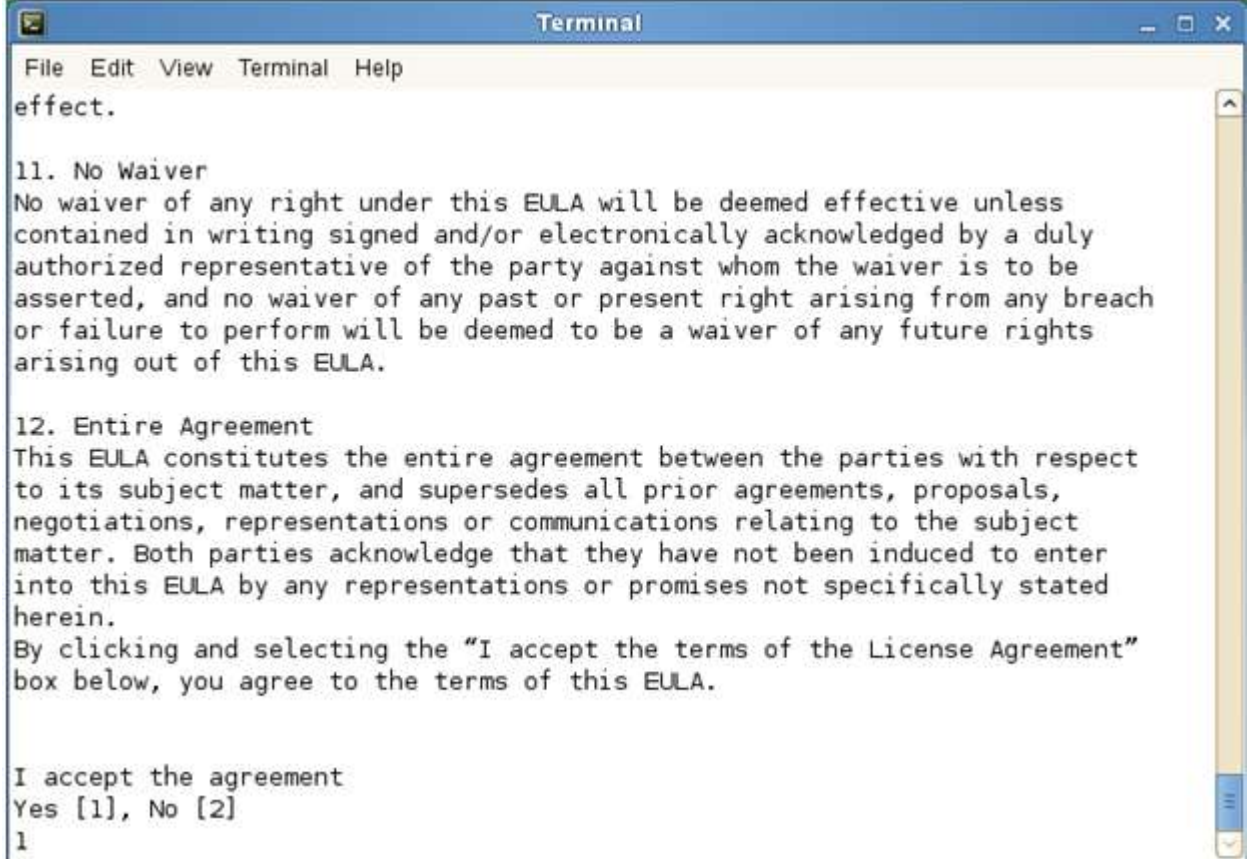

Hit Enter to review license agreement, at end of license type 1 to accept license and continue install.

#### Step 3 – Specify Installation Root Folder

```
I accept the agreement
Yes [1], No [2]
\vert 1
Where should RingStor DataAgent be installed?
/usr/ringstor/dataagent
Extracting files...
  lib/rt.jar
```
Type in the installation folder, ex. /usr/ringstor/dataagent, hit Enter to continue.

 $\mathcal{L}=\mathcal{L}=\mathcal{$ 

■

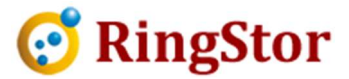

Step 4 – Register DataAgent to Existing RingStor cloud

Configure DataAgent to Attach to RingStor Verify DataAgent's hostname and provide port number for service. DataAgent Hostname: [linux-w6io] localhost DataAgent Port:  $[9091]$ Cloud User Account liser: [taxservicellc] Password: Cloud End Point Cloud Hostname: [localhost] rswin7 Cloud Port: [9000]

RingStor Cloud End Point must be accessible by this DataAgent. Cloud user account's username/password must be provided to connect to RingStor cloud.

DataAgent Hostname – review or provide hostname or IP for the DataAgent

DataAgent Port – review or provide local port used by DataAgent service

Cloud User Account – provide user's username that has rights to install the DataAgent. Users with a role of Administrator or DataAgent Operator have the right to install.

Password: - password for user

Cloud End Point:

Cloud Hostname – review or provide hostname or IP of an online Cloud End Point in existing RingStor cloud

Cloud Port: - review or provide the port for the online Cloud End Point above

Hit Enter to continue.

 $\mathcal{L}=\mathcal{L}=\mathcal{$ 

■

■

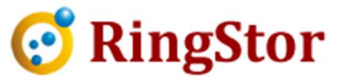

Step 5 – Select User to Run Service

```
Run service under
root user [1, Enter], different user [2]
\overline{2}[oracle]
```
If a user must be selected to run the service, type in the user name.

IMPORTANT: for Oracle backup, the user must be provided to run the service, this user must be Oracle SYSDBA and in superuser group.

## Step 6 – Select Application Agents

```
Install Agents
Available agents to install on this DataAgent are listed below. Please
select agent(s) to continue.
File Sync?
Yes [y], No [n, Enter]
MySQL Database Backup?
Yes [y], No [n, Enter]
File Backup?
Yes [y], No [n, Enter]
l y
```
Available agents for this DataAgent are listed and can be selected by typing y.

The available agents are based on DataAgent's platform and agents licensed to use on this platform.

Please read **Introduction** section for description of each agent.

Hit Enter to complete the installation process.
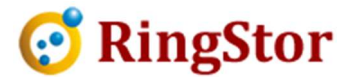

DataAgent Configuration Summary Please review the configuration summary below. Click Cancel to stop configuration, click Next to start the configuration. Host Name: localhost Port: 9091 Cloud End Point Cloud Hostname: rswin7 Cloud Port: 9000 Cloud User Account User: taxservicellc Password: \*\*\*\*\*\* Setup has finished installing RingStor DataAgent on your computer. Finishing installation... linux-w6io:~/Documents #

■

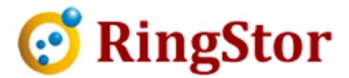

# 4 RingStor Cloud Management Console - RingStor Explorer

RingStor Explorer is a graphic user interface (GUI) to access and manage RingStor system. In this interface, authenticated user can perform following functions:

• View System Status

■

- View/Manage Communities
- View/Manage DataServers, DataAgents and components installed on them
- View/Manage Schedules
- View/Manage Tasks
- View/Manage Storage
- View/Manage Users
- View/Manage Reports
- View/Manage License

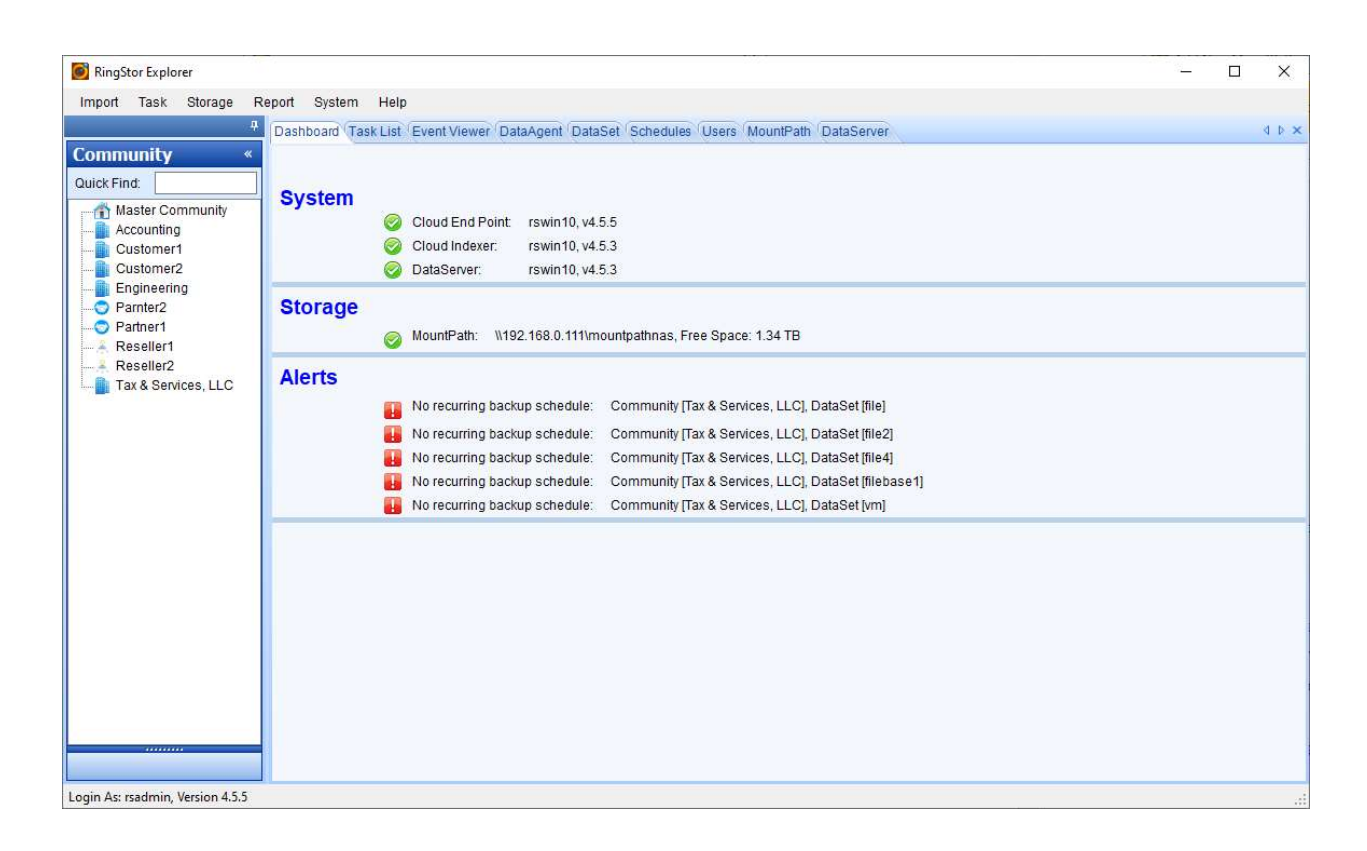

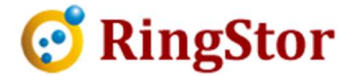

The chapter will provide an overview of this GUI, the detailed functions are scattered in subsequent chapters.

Figure above is an example screen shot. The GUI has three major areas, Top Menu, Explorers and Content Tabs.

## 4.1 Top Menu

Import Menu:

Import Base Line Backup – import base line backup data from local disk into cloud

Import Base Line Sync – import base line sync data from local disk into cloud

Task Menu:

Schedule New Task – use to create a new schedule

Storage Menu:

Add New MountPath – add a new mount path to the cloud

Add New MountPath Pool – add a new mount path pool to the cloud

DataSet Storage Usage – view DataSet storage size and selected size

Storage Usage – check spaces for all MountPath and Backup Data

Report Menu:

Create New Report – create various reports

Open Report – open an existing report

System:

Settings – view system settings

Community License – view community level license

License– show license installed, upgrade license

Help Menu:

Documentation – links to online documents

About RingStor – version info

 $\mathcal{L}=\mathcal{L}=\mathcal{$ 

■

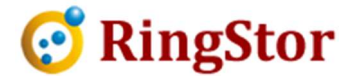

## 4.2 Community Explorer

■

The left navigation pane is Community Explorer.

Click on a community on left, the right side pane will refresh with configuration for selected community in DataAgents, DataSets, Schedules, Users, DataServers and MountPaths tabs. Depending on selected community, some tabs may not show up.

## 4.3 Task Manager

Current tasks are displayed and can be managed in Task Manager from RingStor Explorer.

Depending on the state of the task, you may manage task by

Resume – resume a task that is either suspended or in wait state

Suspend – suspend a task that is either running or in wait state

Kill – kill a task

Each task goes through different state. Following tables list the possible states:

Scanning – task is scanning files and folders Running – task is transmitting data Assembling – task is assembling data blocks into application data Suspended – task is suspended by user, stop running Killed – task is killed by user Failed – task failed

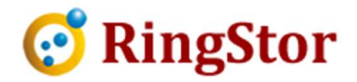

# 5 Community and Users

## 5.1 Introduction

■

Community based data protection, recovery and management provides functions for a multitenant cloud backup solution. Community is a self-managed part of RingStor cloud system that the community only sees and manages its own components, DataAgent, users, configurations, etc. Each community possesses own resources and resources are not shared among the communities.

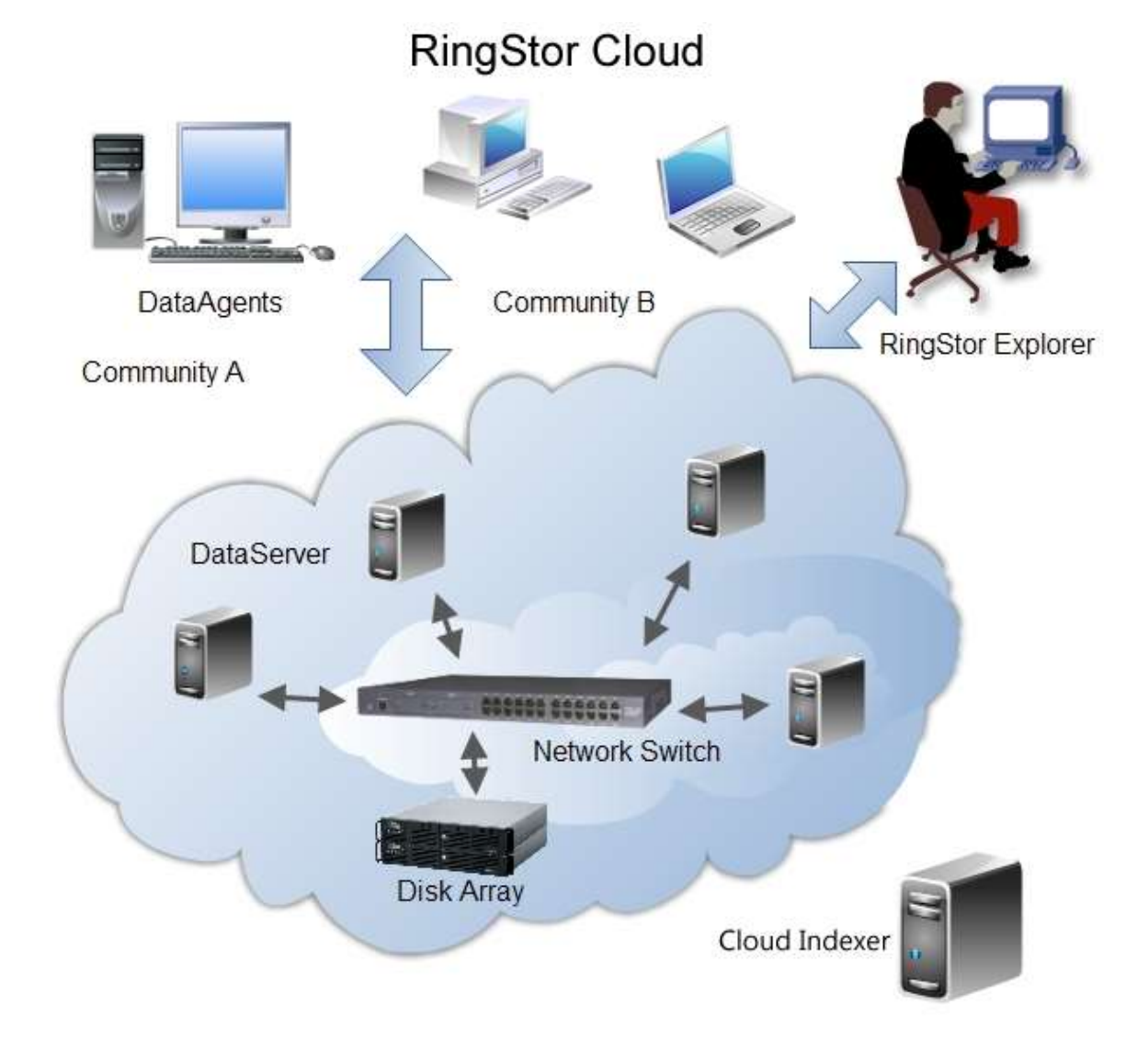

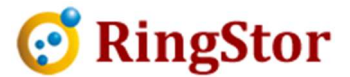

The support of community based data protection and recovery within one RingStor cloud system present a great flexibility and manageability to enterprise data center that requires different set of business rules and separate resources for their customers, while the system can be easily managed by the data center via just one simple user interface.

## 5.2 Community Management

Use RingStor Explorer to create a new community, right click an existing community on left navigation pane, click Add New Community, follow wizard to create a new community:

Left Community Explorer -> Right Click a Community -> Add New Community

## Create New Community Wizard

Step 1 – Introduction

■

Step 2 – Basic Info:

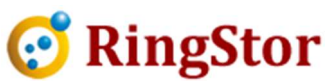

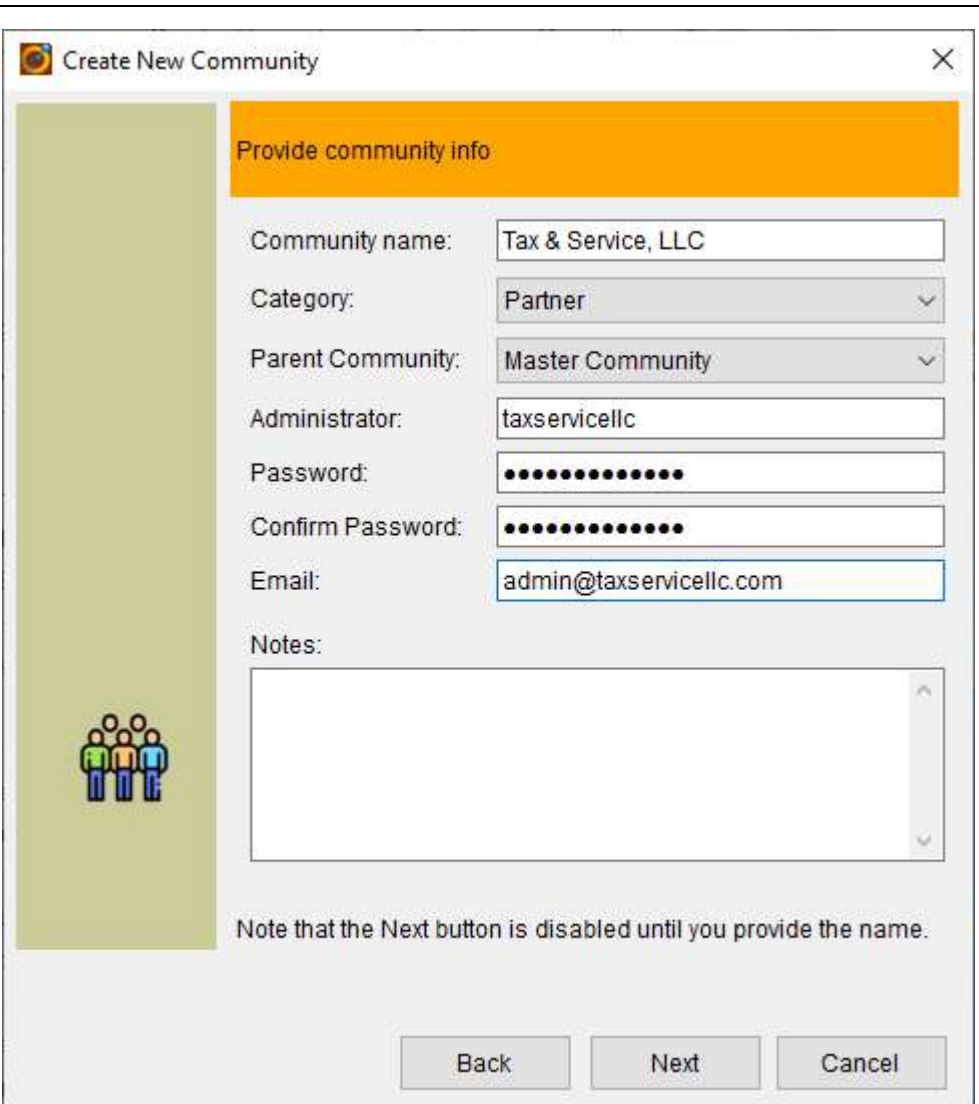

Step 3 – Optional additional info

■

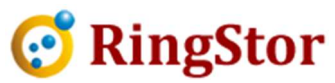

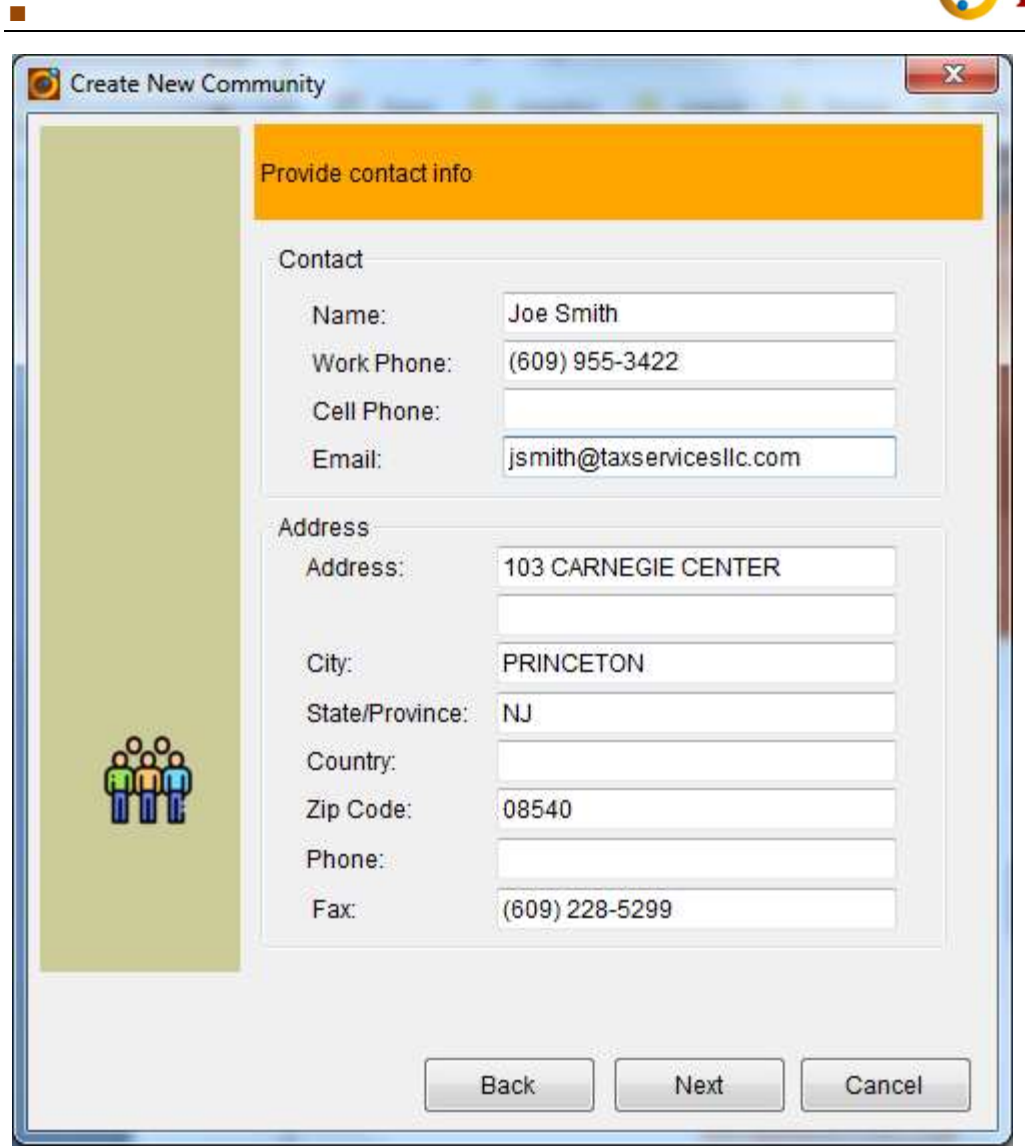

Step 4 – Set up community level license

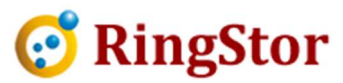

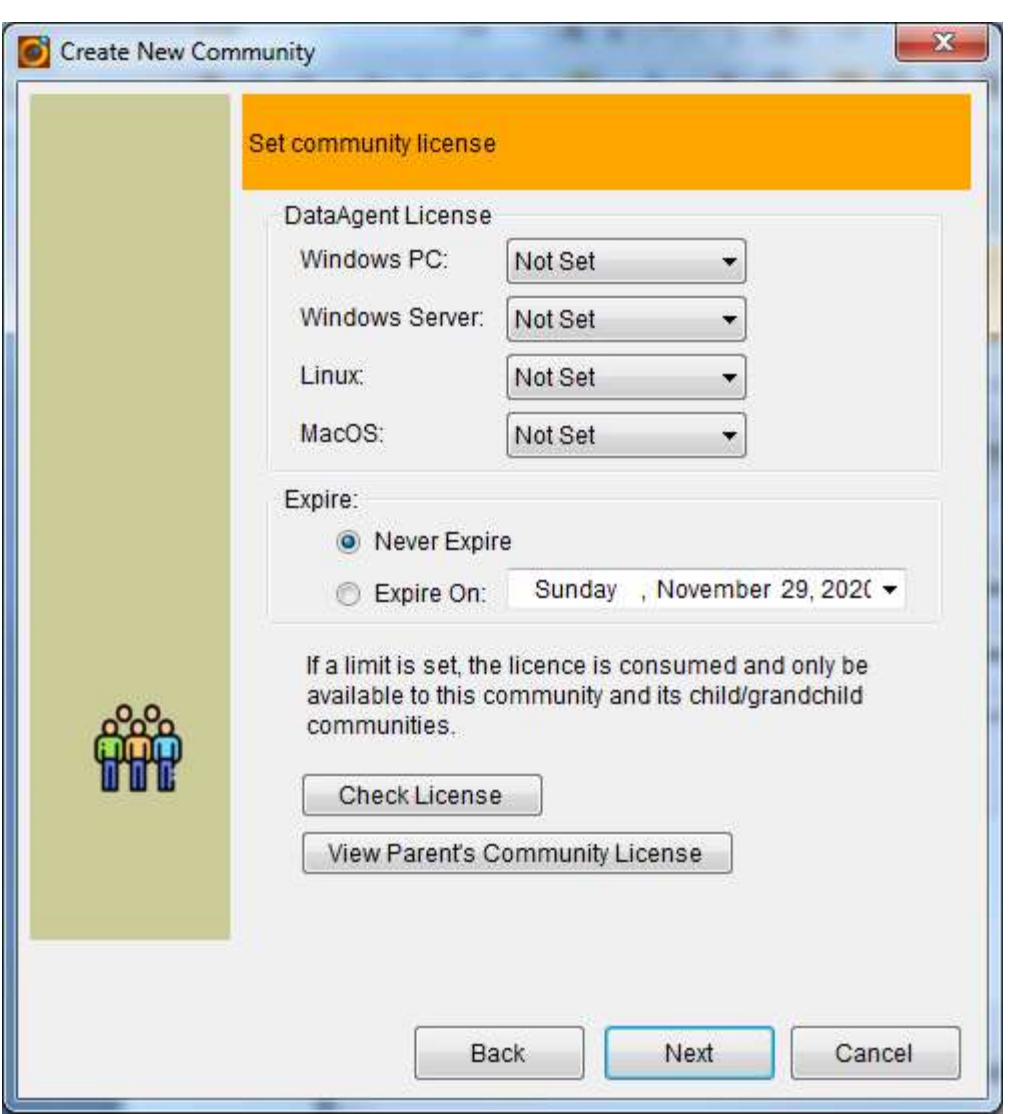

The community level license is subject to limits of its parent community. The license setup here will also apply to its child/grandchild communities.

Click Check License to validate the license setup

Click View Parent's Community License to review what parent's license is.

Step 5 – Support Backup Agents

■

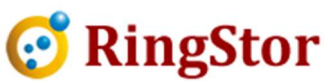

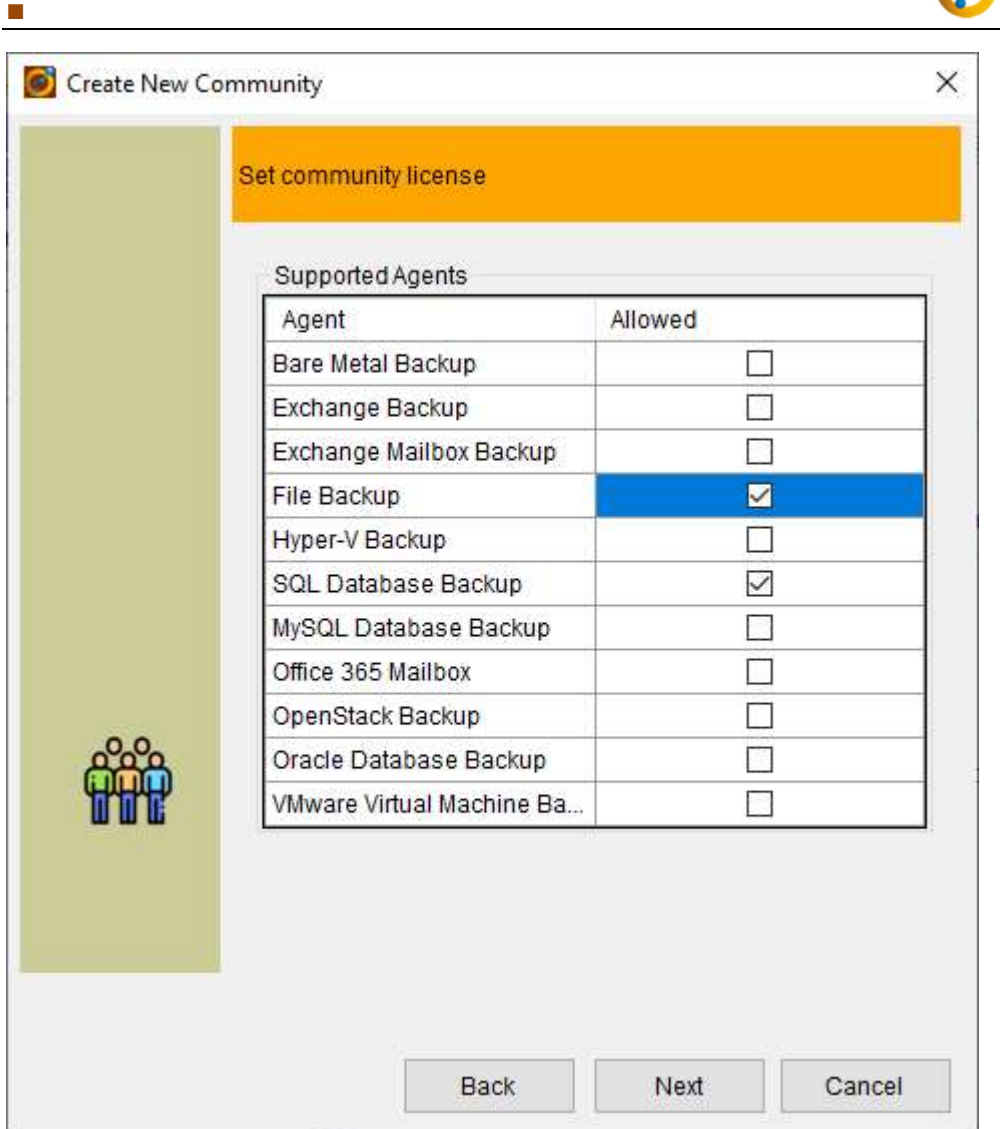

Click the checkbox to enable backup agents for this community and also put limits on its child/grandchild communities.

Step 6 – Specify Backup Modes

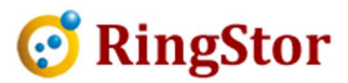

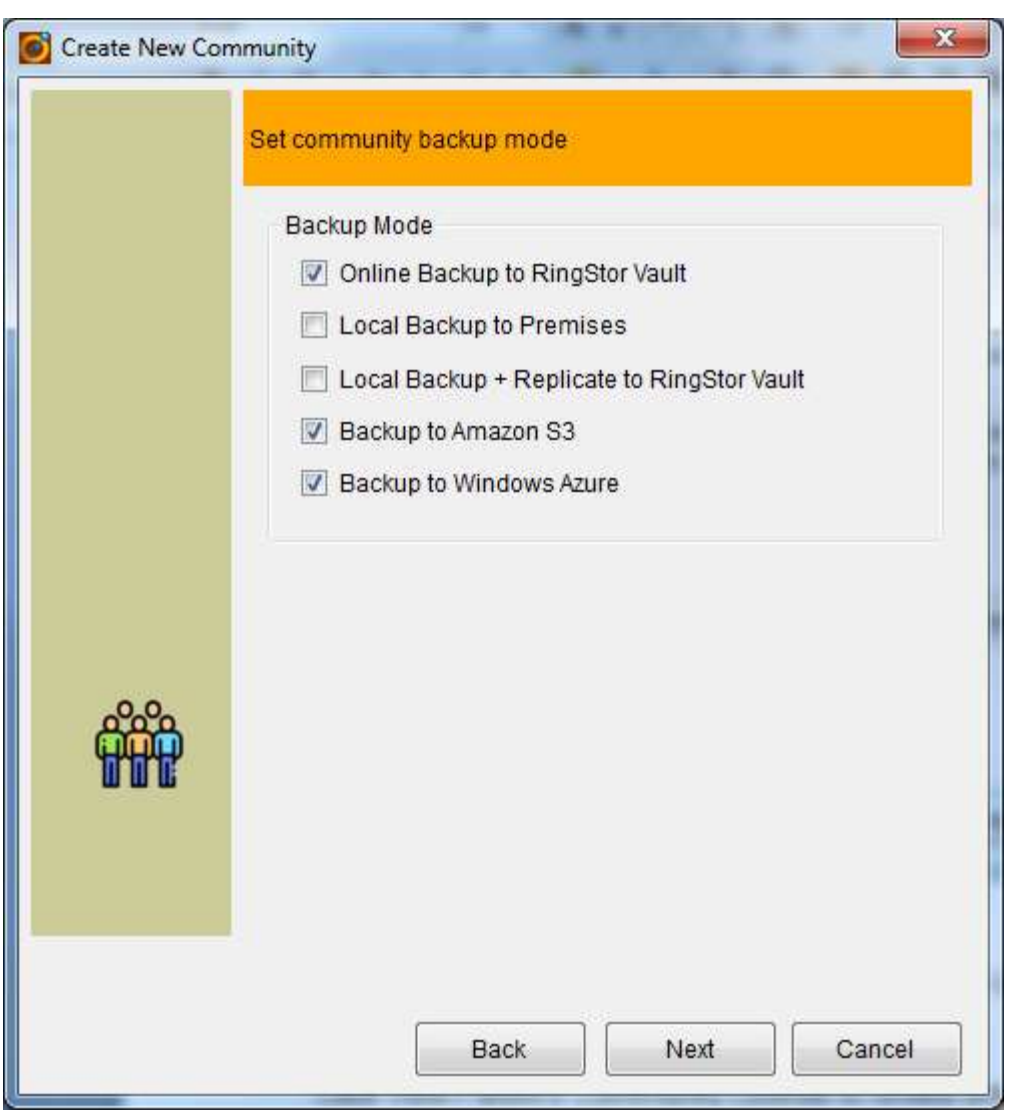

Click the checkbox to enable backup modes for this community and also put limits on its child/grandchild communities.

Step 7 – Backup Size Limits

■

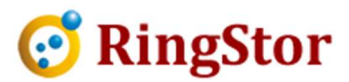

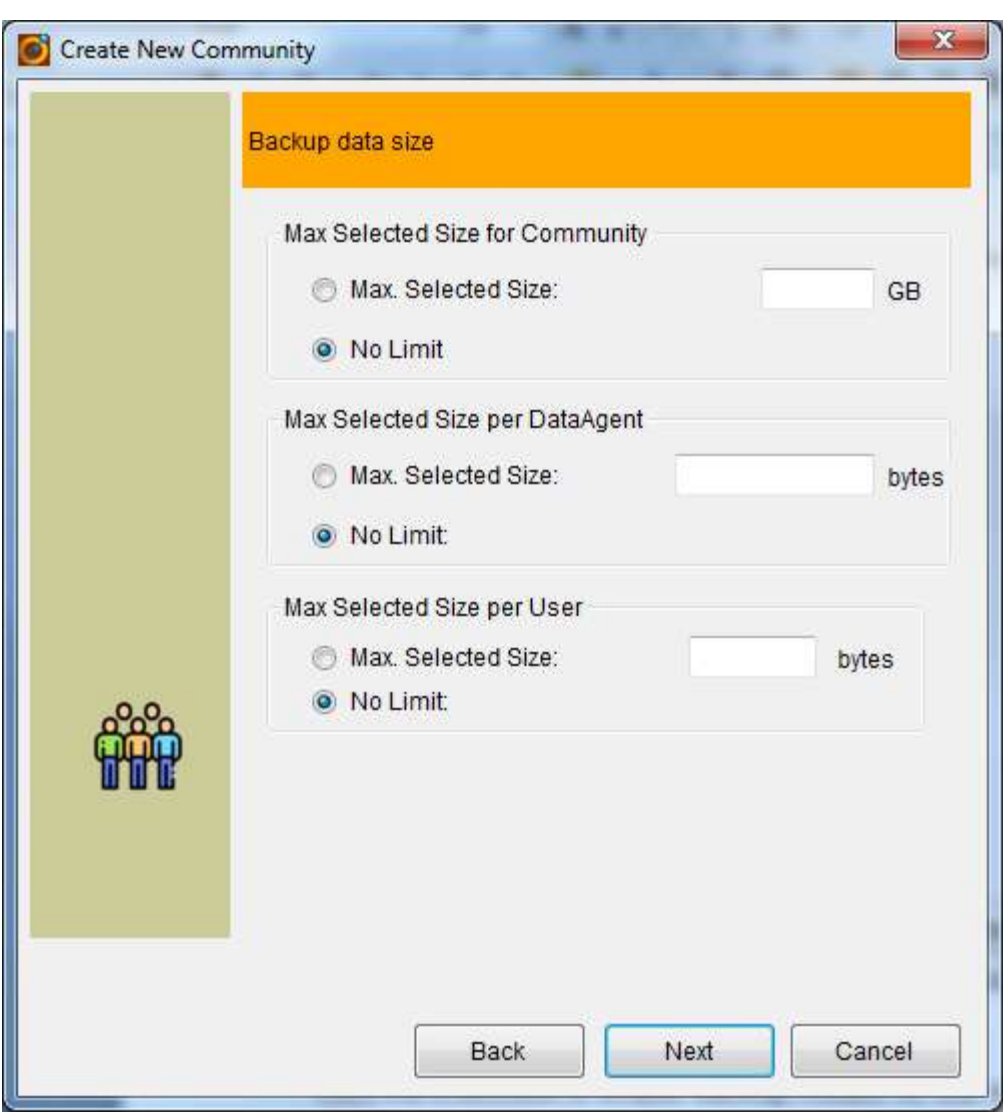

Step 8 – Data Retention

■

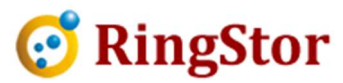

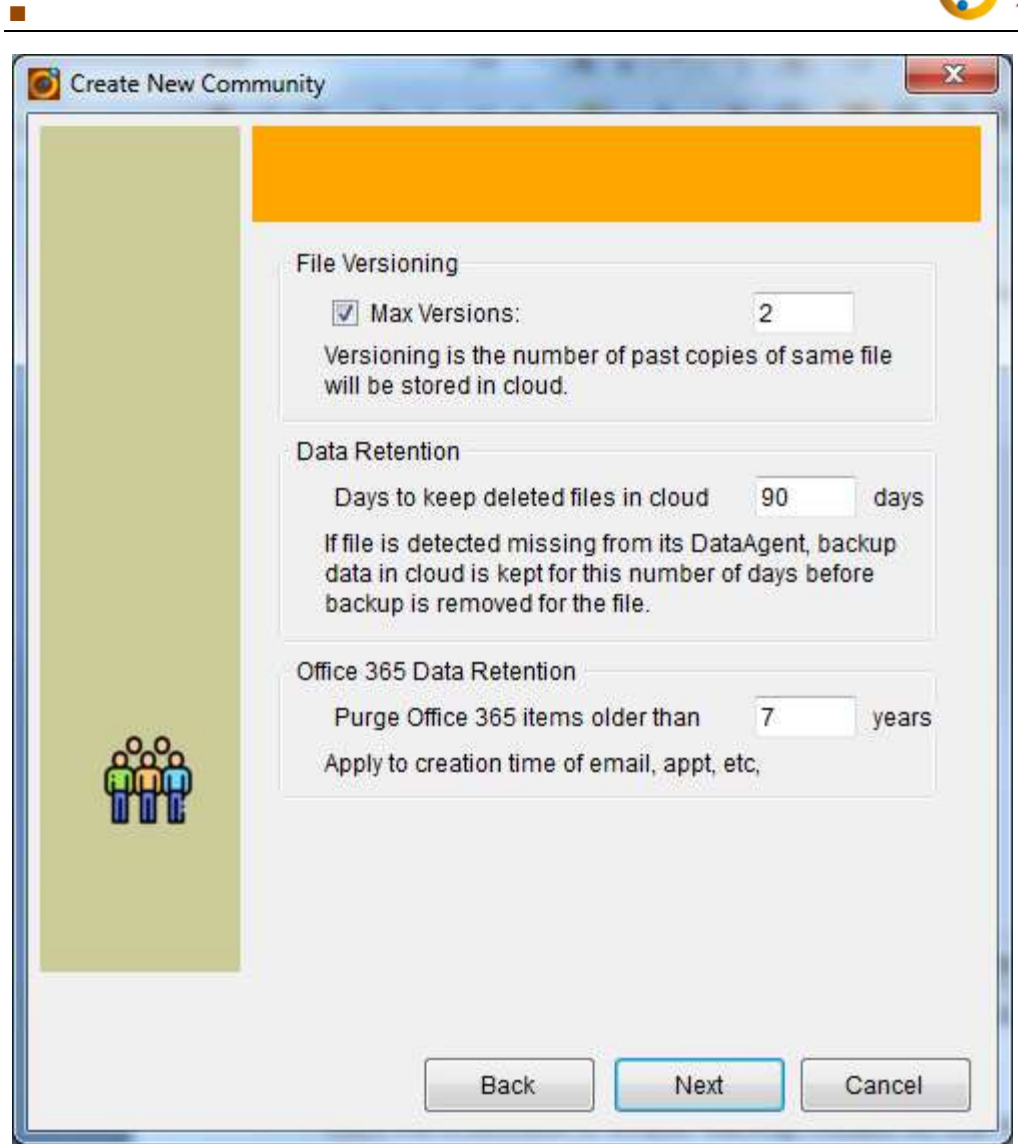

Step 9 – Summary

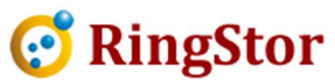

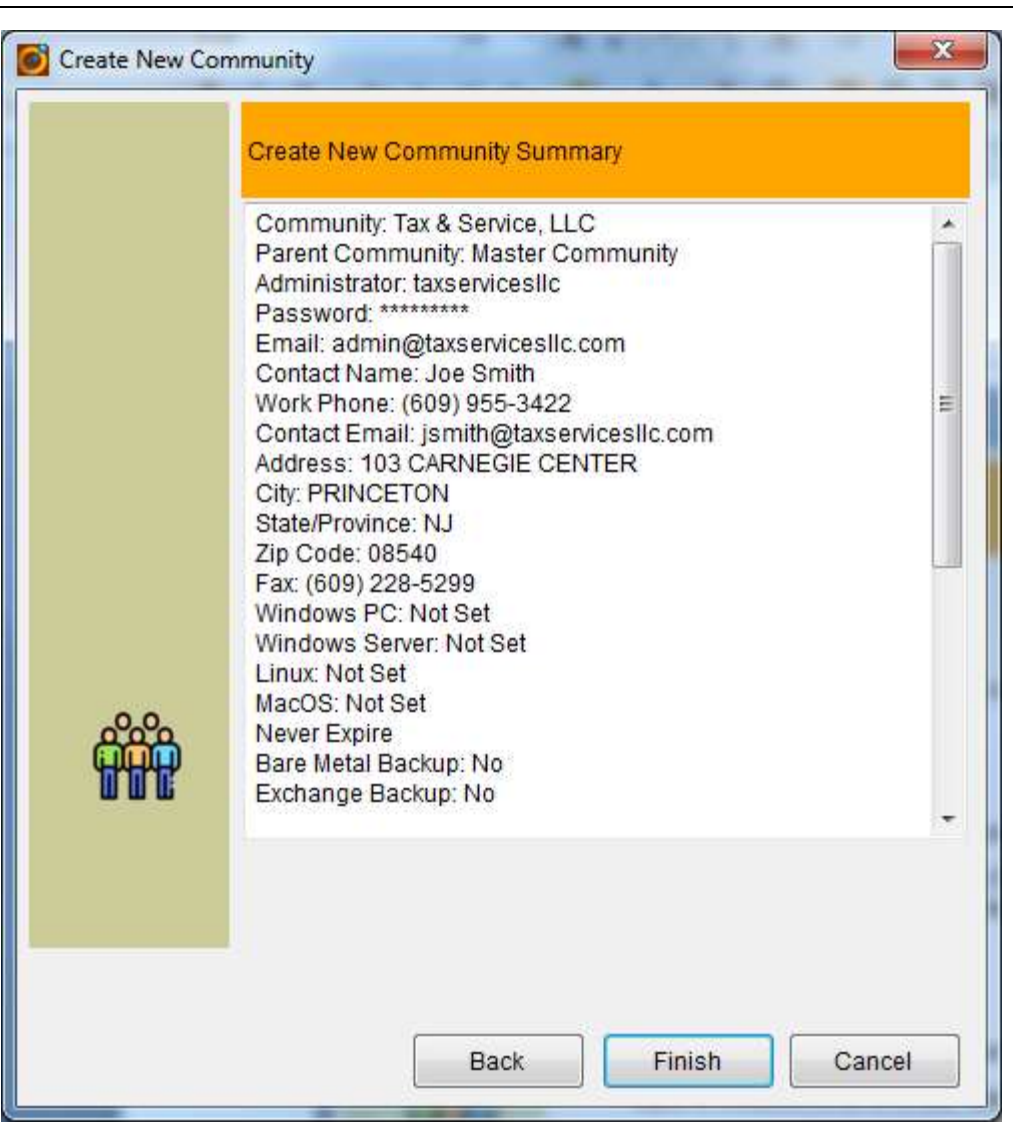

#### Manage Community

■

From left navigation pane, right click a community, select Properties to open this community's property window.

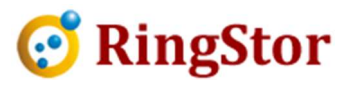

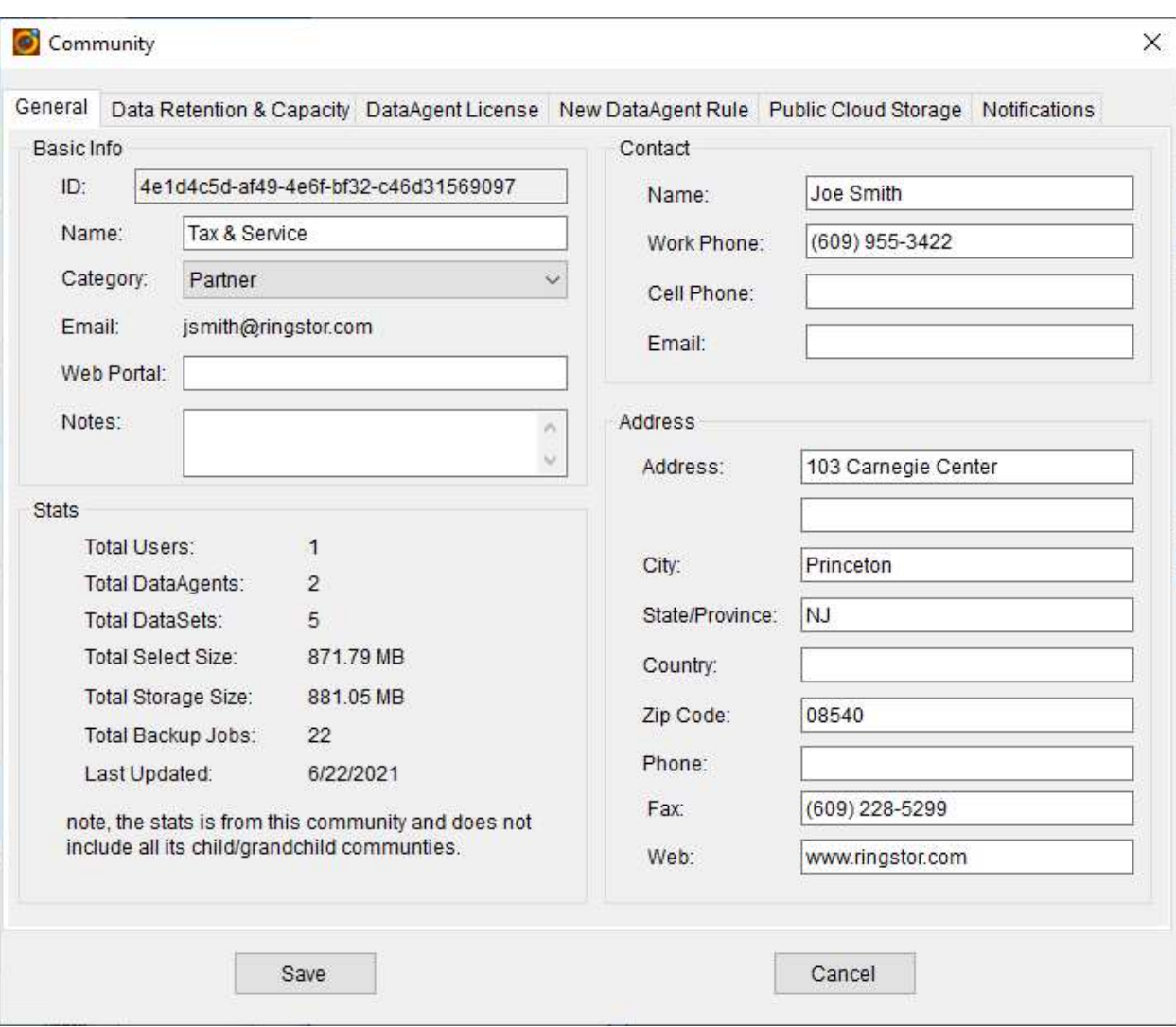

#### **General**

■

Basic Info – provide name and optional description for the new community

Contact & Address – additional info for this community.

Stats – current stats about this community. This stats is updated daily by default.

## **Retention**

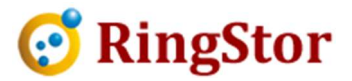

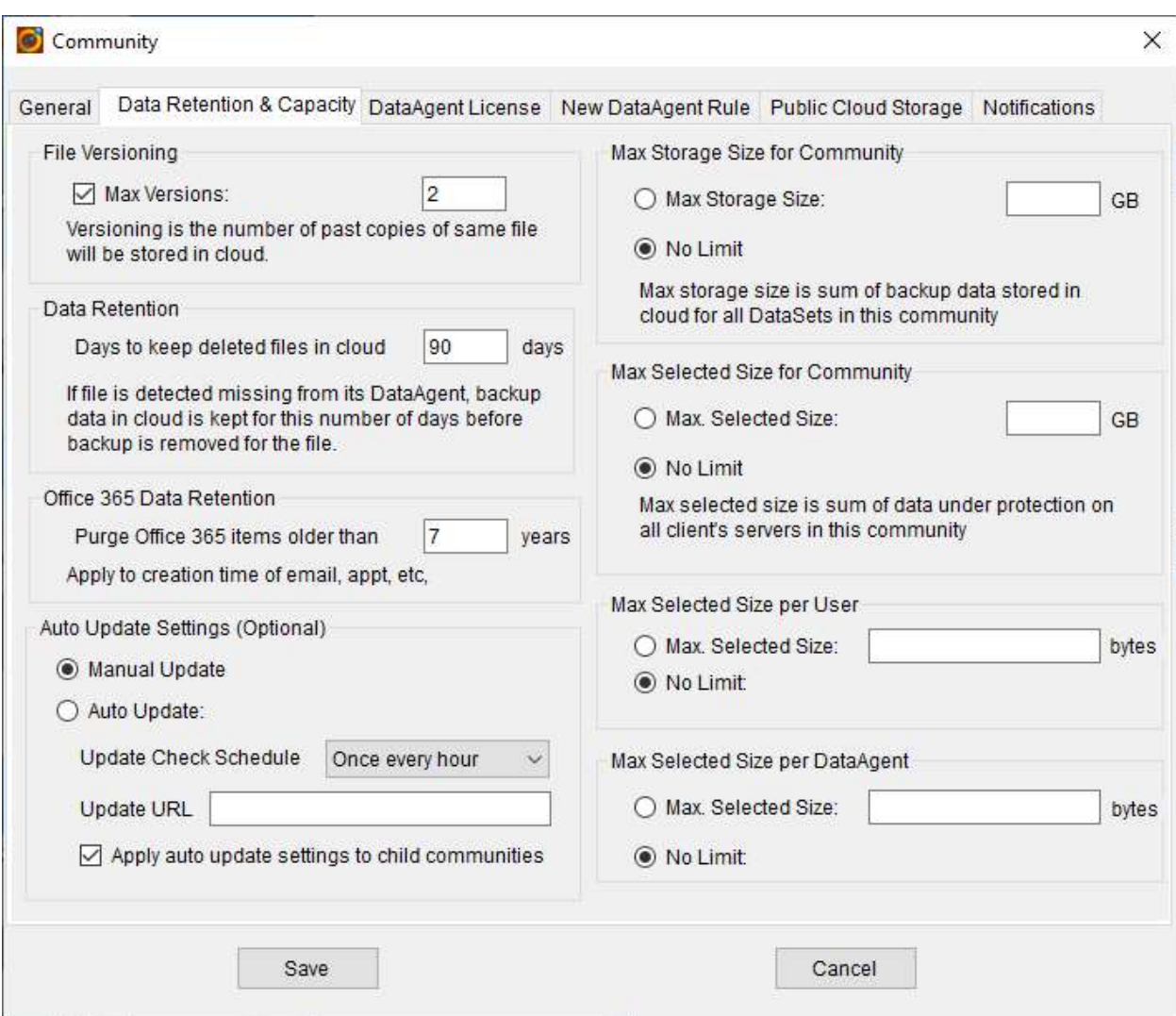

File Versions – Specify how many copies of a file will be retained for user in this community.

Data Retention - Specify how long to keep the backup if source file went missing from its DataAgent.

Office 365 Data Retention – Specify how long to keep messages, calendar items if it went missing from its mailbox.

Max Selected Size for Community – Max selected size for this community.

Max Selected Size per DataAgent – Set maximum data that can be backed up per DataAgent.

Max Selected Size per User – Set maximum data that can be backed up per User.

Auto Update – settings for DataAgent auto updates.

■

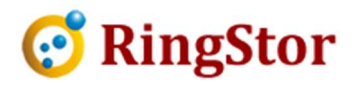

## DataAgent License

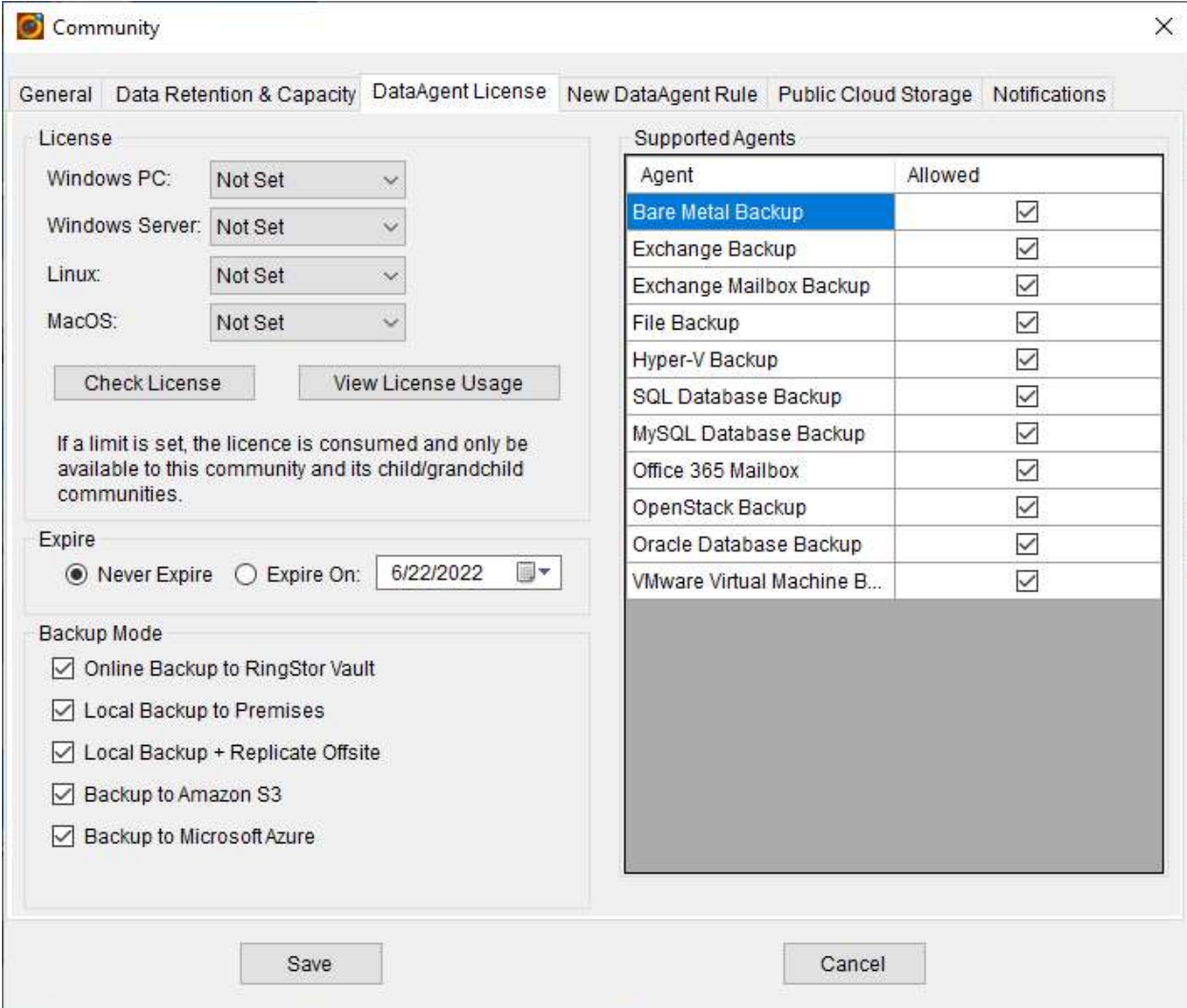

Review the DataAgent license for this community.

The DataAgent license can only be modified by parent community's administrator.

#### New DataAgent Rule

 $\mathcal{L}=\mathcal{L}=\mathcal{$ 

■

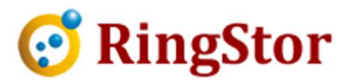

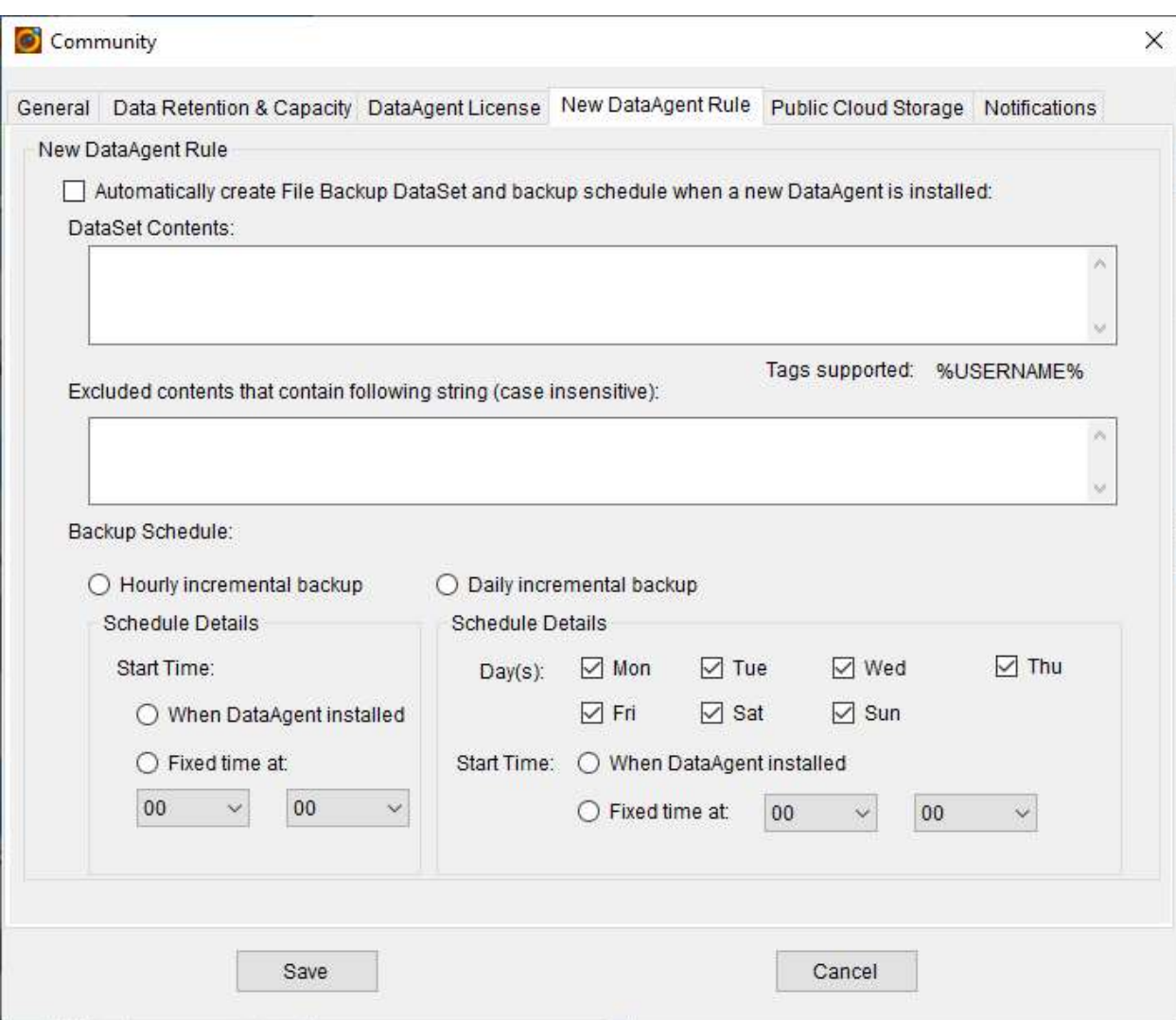

New DataAgent Rule provides automation to create DataSet and set up backup schedule for a DataAgent when it is installed for first time.

DataSet Contents – Static or template folder/files can be added one per line as DataSet contents. Tags, such as %USERNAME%, is dynamically replaced with real data from the DataAgent.

Excluded Contents – exclude files or folder which has the string provided.

Backup Schedule – create hourly or daily increment backup and set up the schedule start time.

#### Public Cloud Storage

■

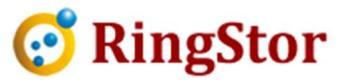

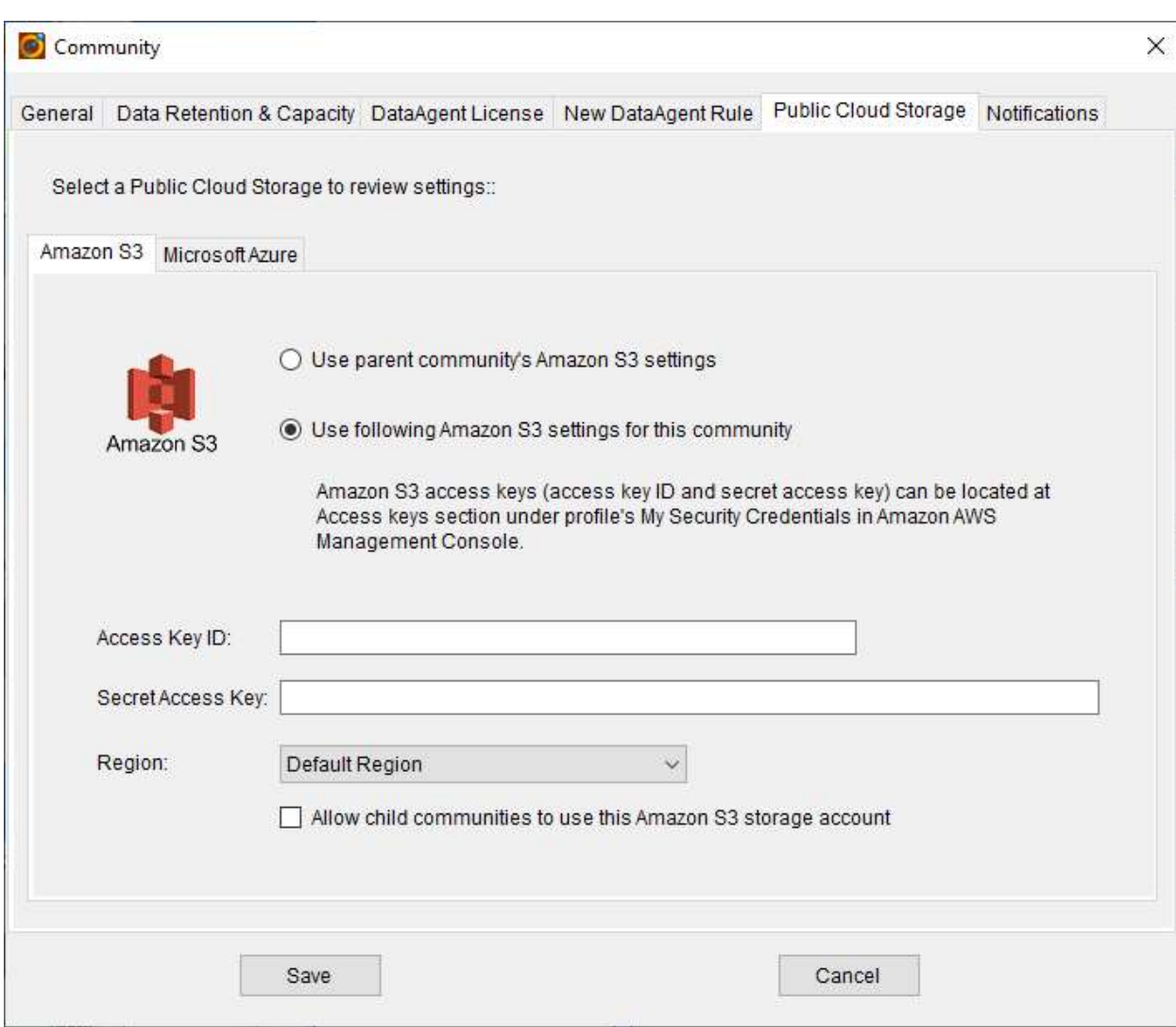

Public Cloud Storage provides a community level access info to use Amazon S3 or Microsoft Azure for backup. The DataAgent under this community and its child communities will use this settings to store backup to cloud storage.

**Notifications** 

■

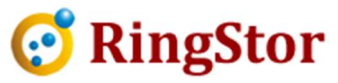

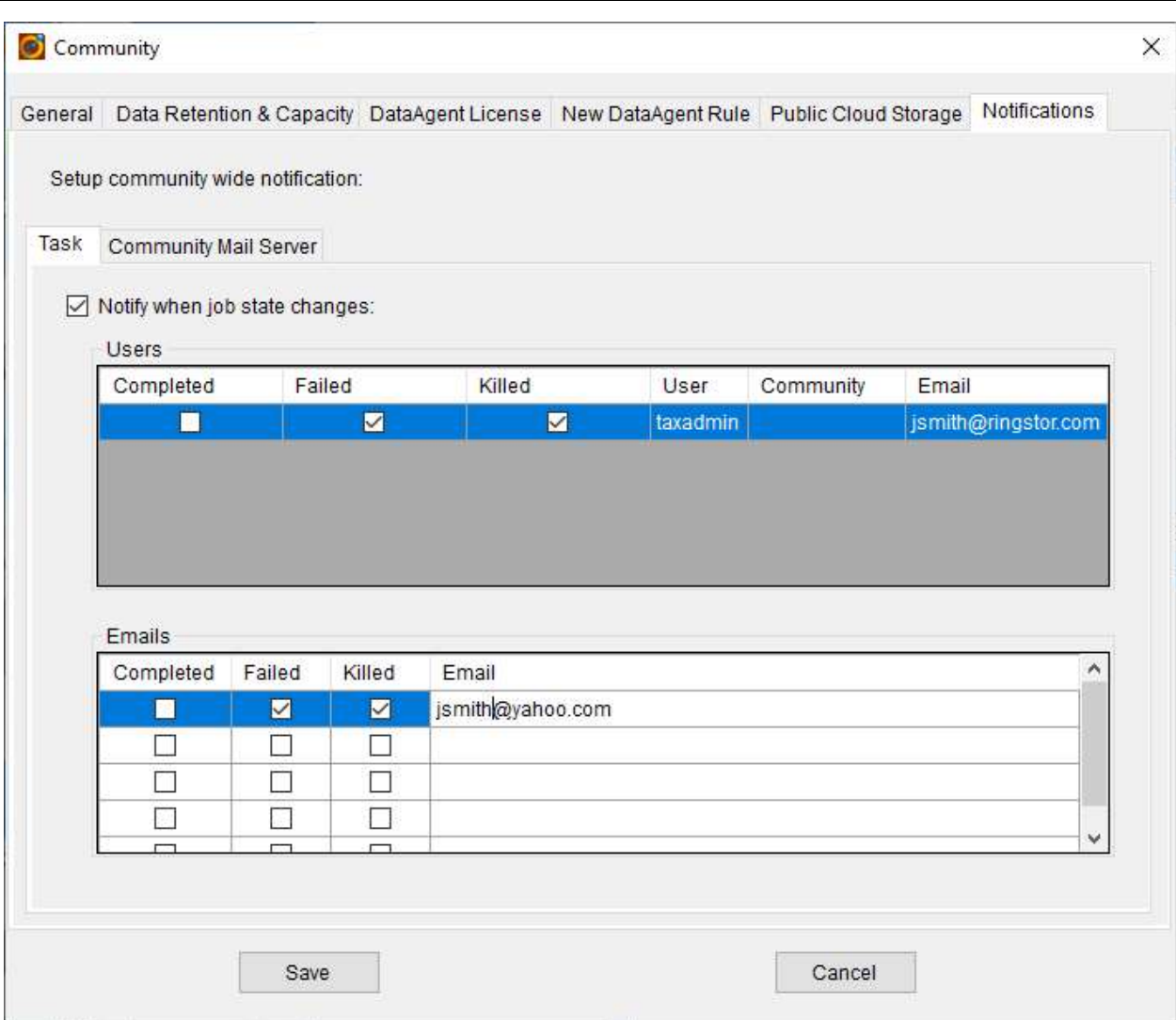

Notifications provides a community level email alert for job's status. In addition, user can setup community own SMTP mail server.

## 5.3 User Role

■

User must log into RingStor system with username and password to access the system via RingStor Explorer. The activity of user is tracked by RingStor and available in User Activity Report.

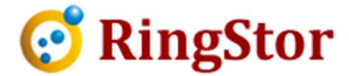

Users are grouped by roles. Permission to RingStor system is determined by the role user belongs to. There are fixed roles supported in RingStor system.

- Administrator have permission to access all aspects of the community
- Backup Admin have permission to manage backups on all DataAgents in the community, plus manage users.
- User a user allowed to install and manage his/her own DataAgents
- Monitor a read-only user

#### 5.4 User

A user can belong to one role. The permission of the user is the permission from his/her role.

Creating a new user is a series of steps managed by Create New User Wizard accessible from following place within RingStor Explorer.

Left Community Explorer -> Right Click a Community -> Add New User

#### Create New User Wizard

Step 1 – Introduction

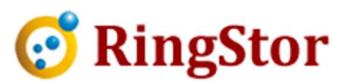

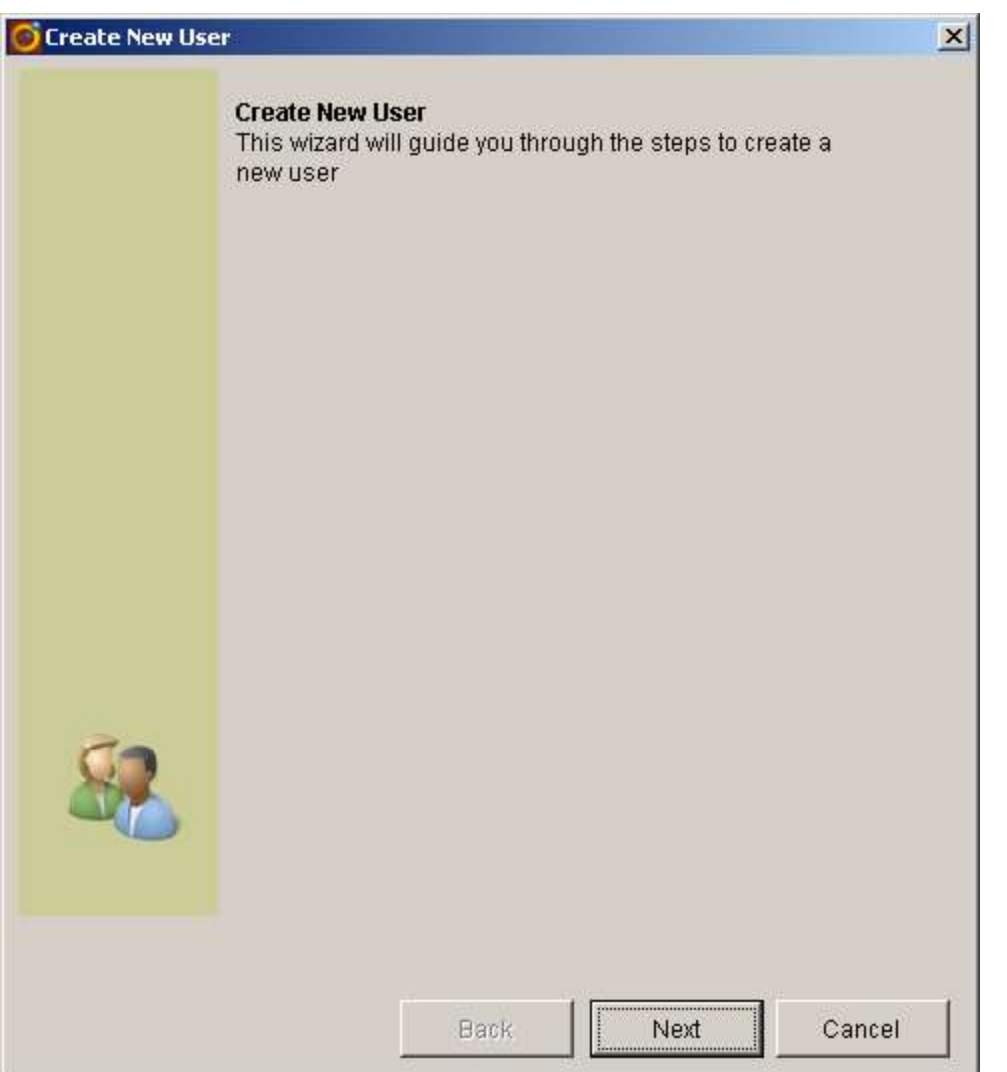

Create a new RingStor user. This user is only applicable to its community.

Step 2. – Username and Password

■

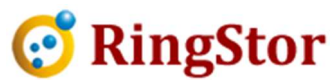

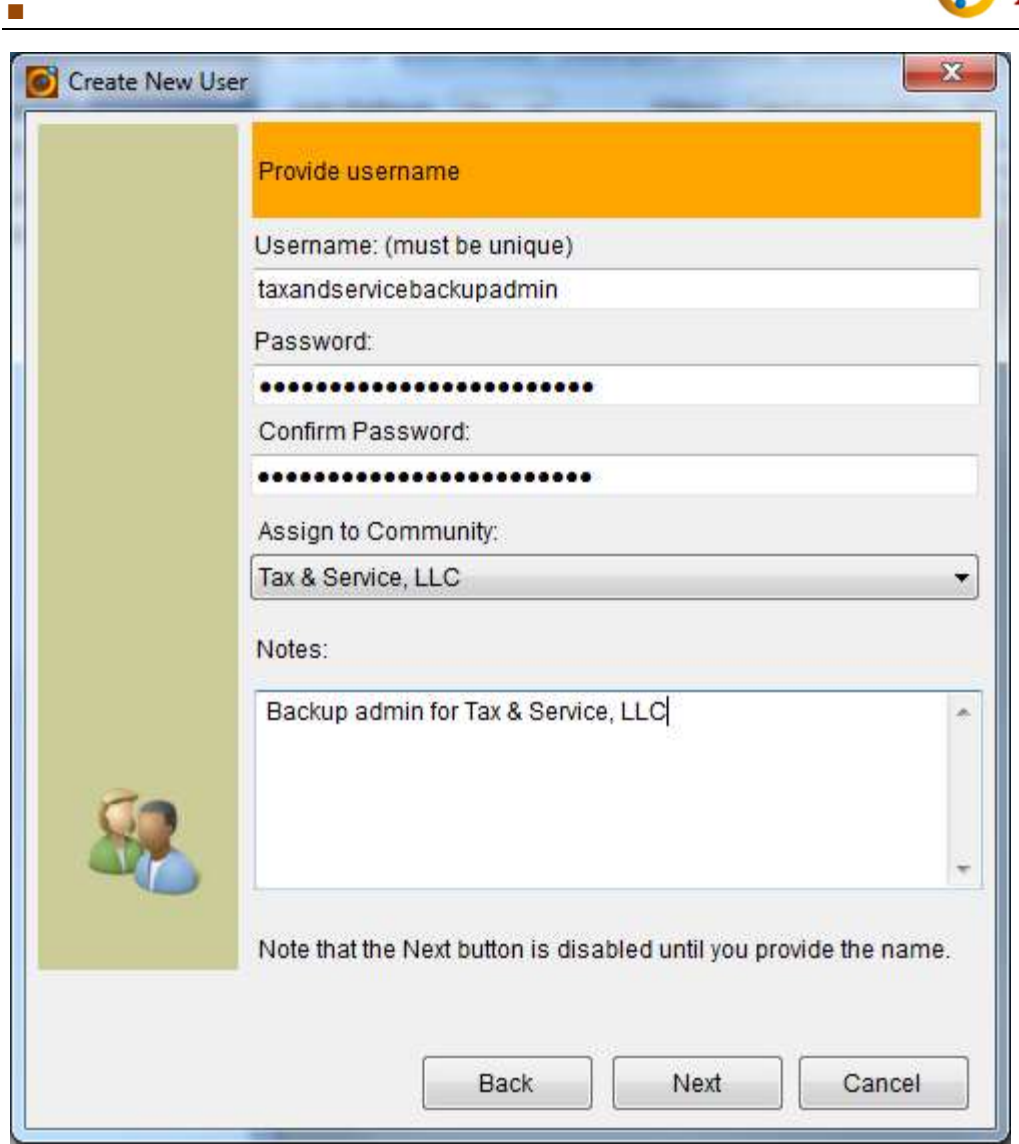

Username must be unique in this community.

Step 3 - Provide email and expiration time

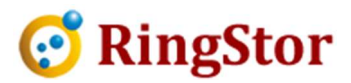

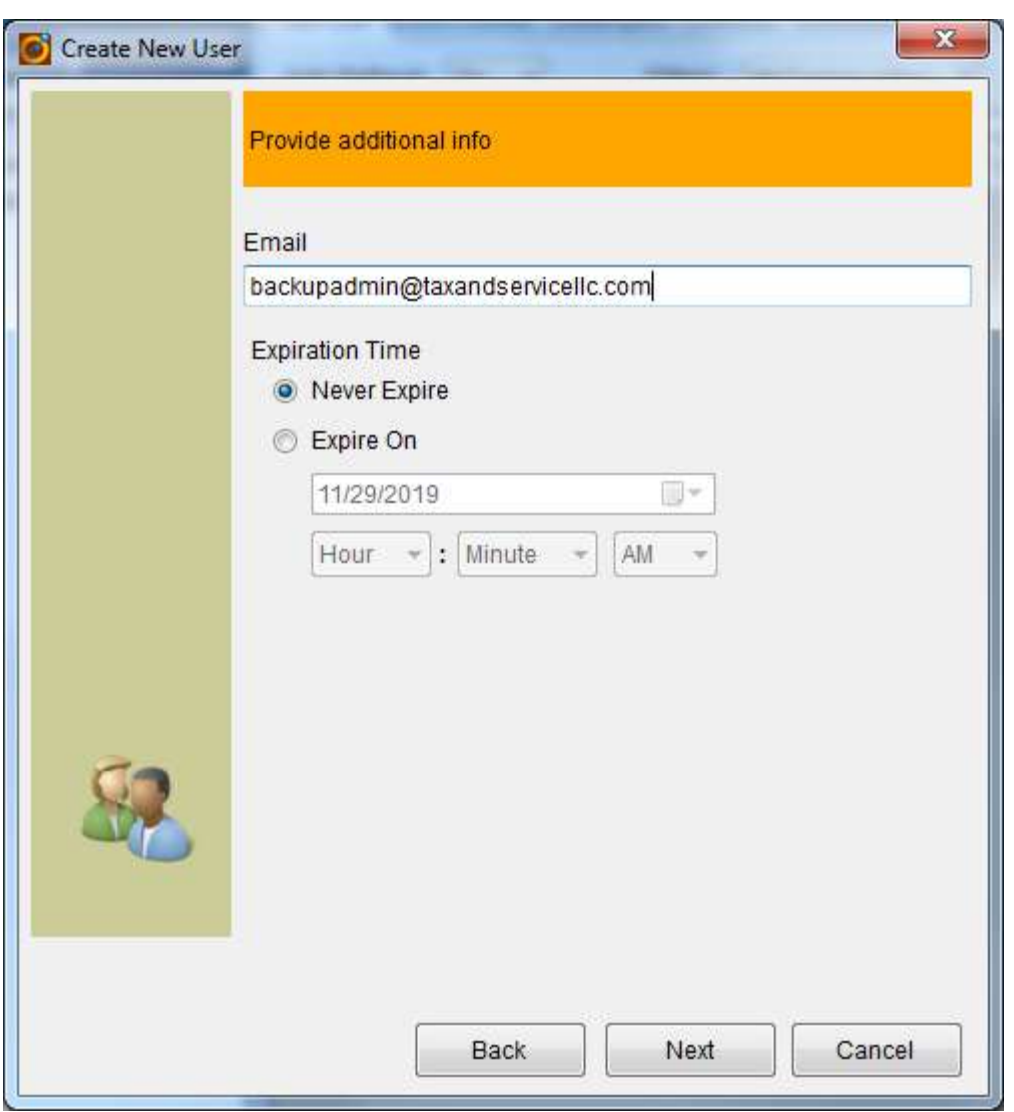

Email is optional field.

■

Step 4 – Assign role

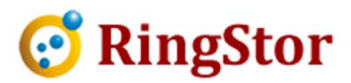

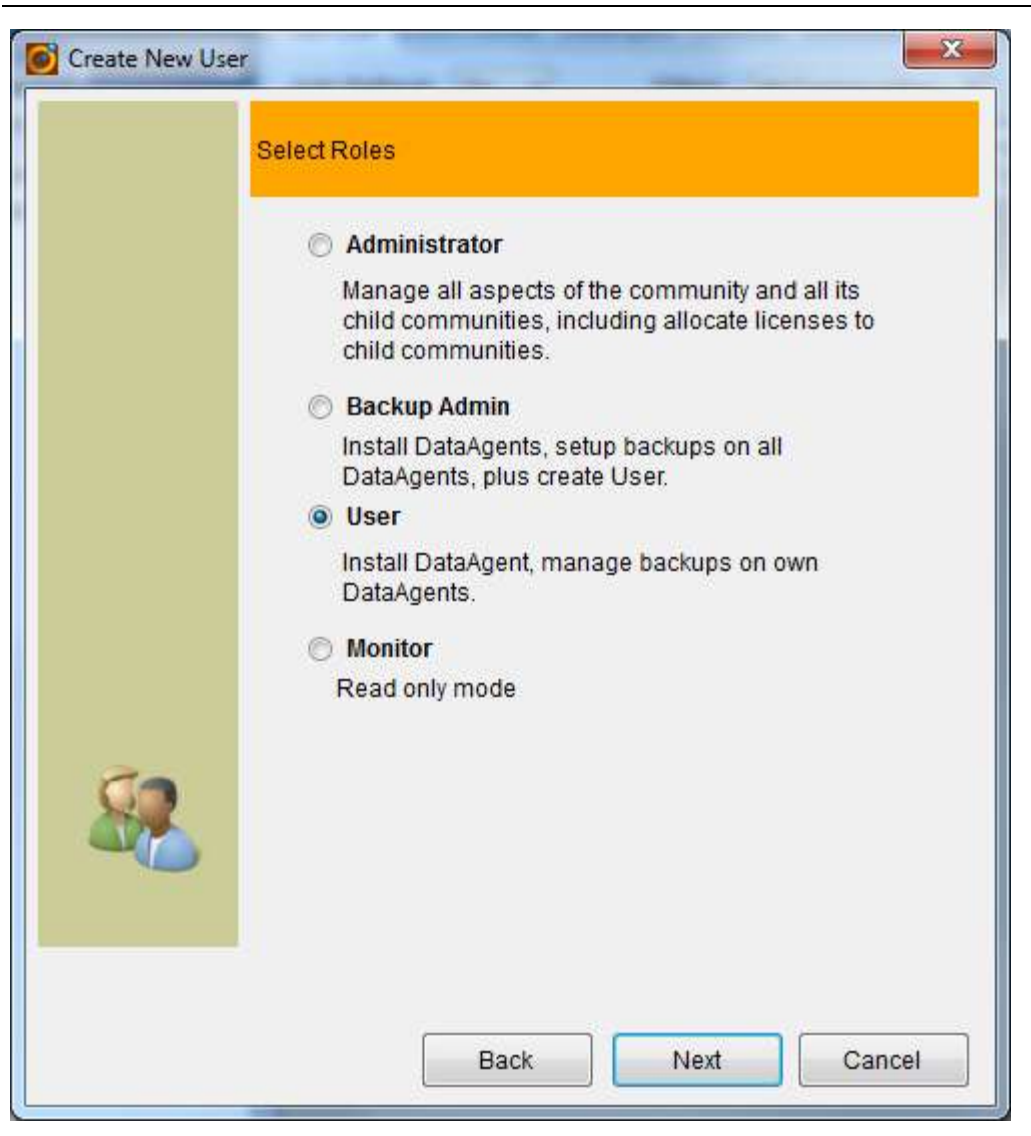

Step 5 – Summary

■

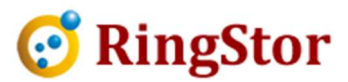

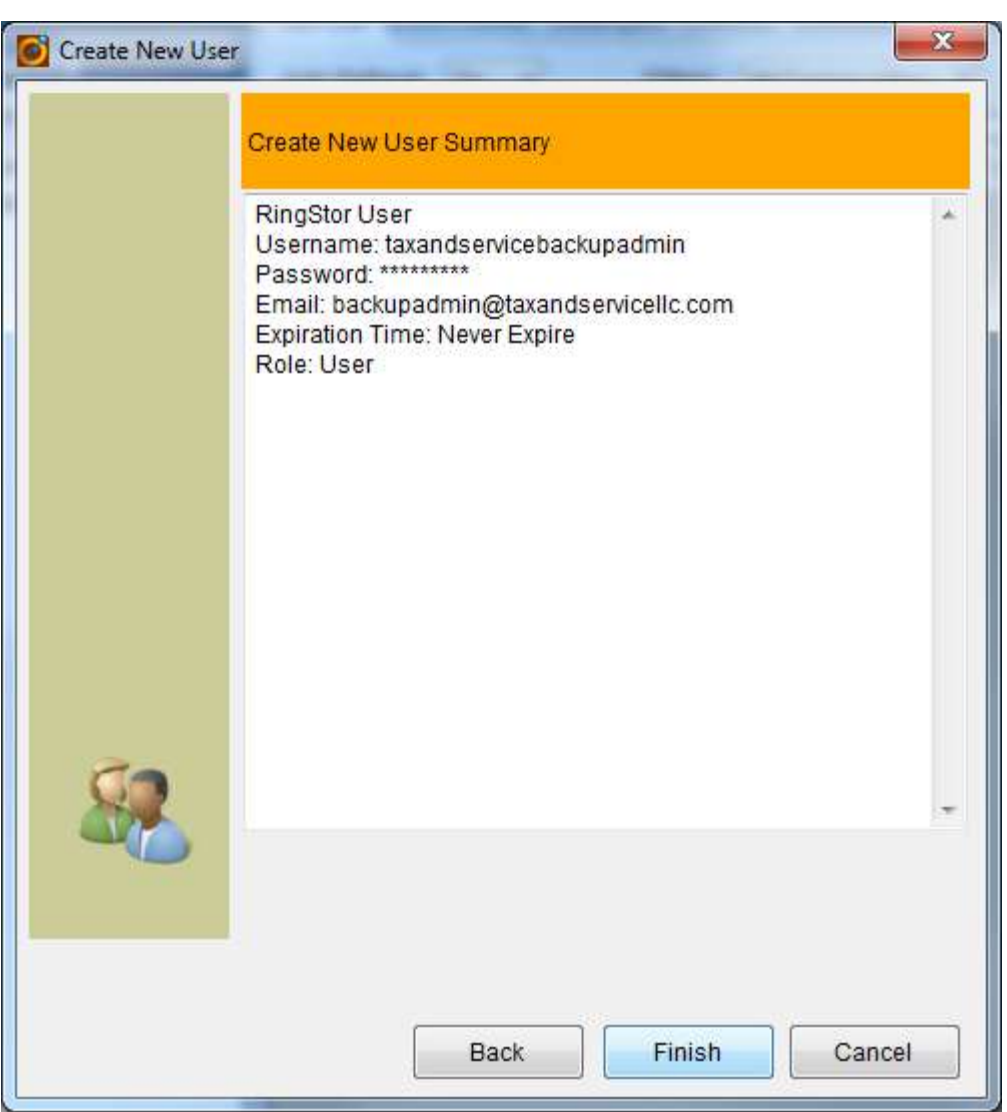

■

Review the user data, click Back to make modification, click Finish to create this user.

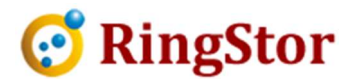

## 6 Data Backup and Recover

## 6.1 File Backup

■

File Backup DataSet is a collection of folders and files on DataAgent that require protection. DataSet's protection scheme is supported by its associated agent in section 1.3.

Creation of a DataSet is the first step to implement data protection plan in RingStor. You may start New DataSet Wizard from any of following places in RingStor Explorer.

Community Explorer -> DataAgent -> Right Click an Agent -> Create New DataSet

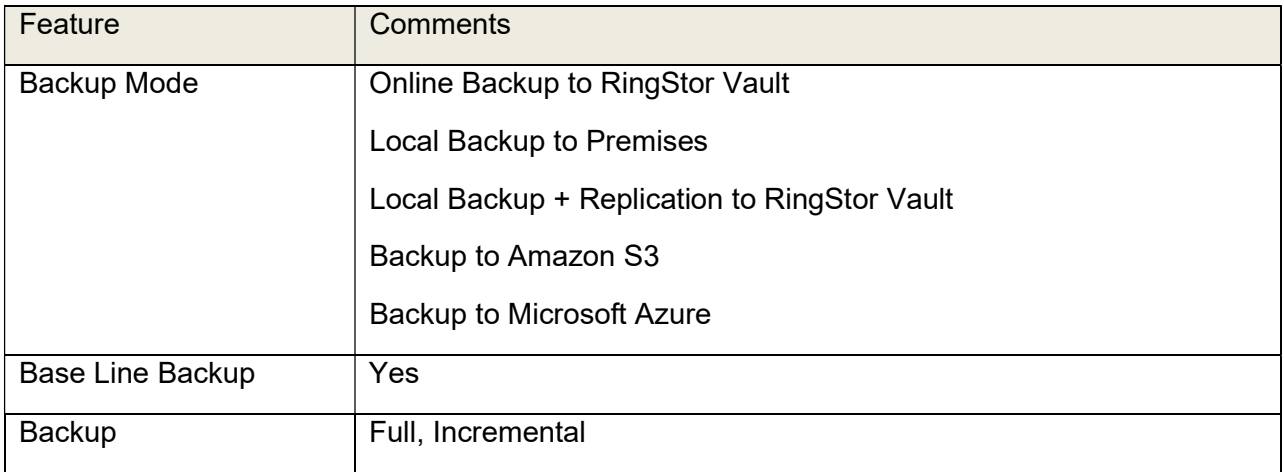

#### 6.1.1 Create DataSet

From RingStor Explorer, select a DataAgent, right click File Backup agent, choose Create New DataSet menu to start the wizard.

Choose DataAgent/Agent:

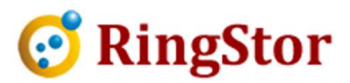

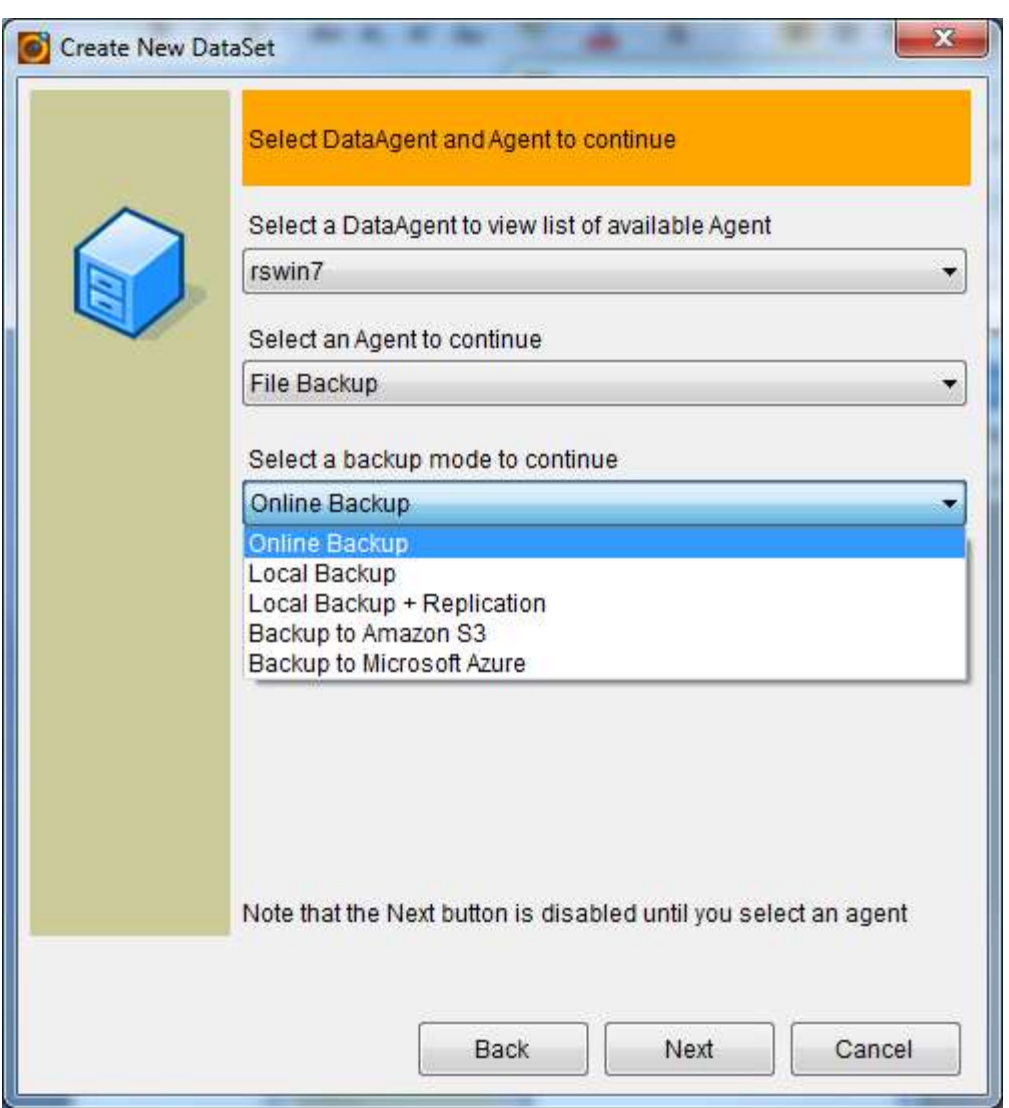

Select DataAgent, Agent for the DataSet. The available list of Agent is from installed agents on the selected DataAgent.

Select backup mode for this DataSet:

■

Online Backup: data is transmitted and saved to RingStor Vault storage.

Local Backup: data is backed up to local storage only

Local Backup + Replication: data is backed to local storage first, then replicated offsite to the remove storage.

Backup to Amazon S3: data is backed up to Amazon S3 storage directly, File Backup agent only.

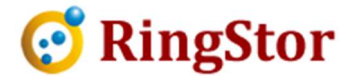

Backup to Microsoft Azure: data is backed up to Microsoft Azure storage directly, File Backup agent only.

At DataSet Contents Criteria, optionally, filters can be added to skip files or folders in the DataSet:

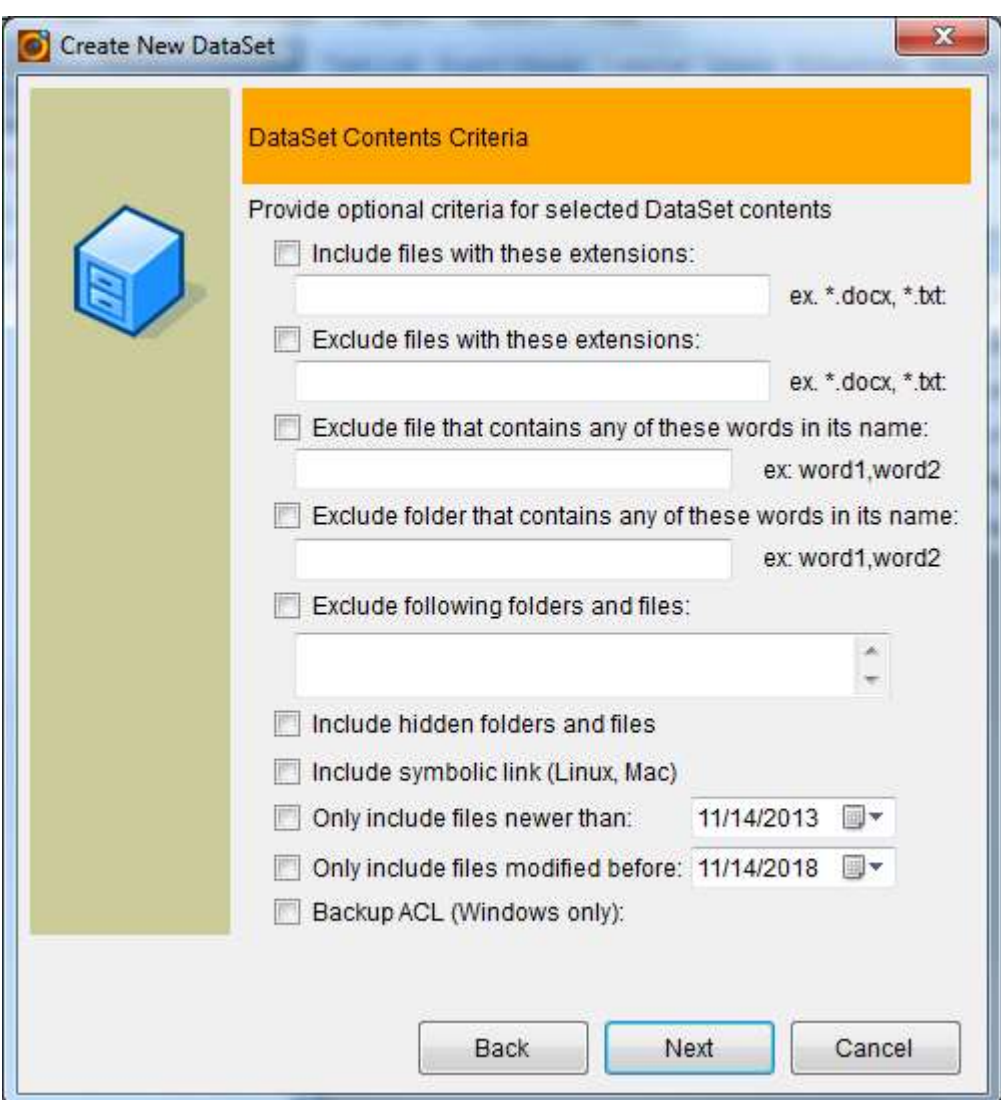

#### 6.1.2 Backup

■

6.1.2.1 Backup DataSets

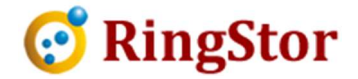

Backup and Recover window is slightly different depending on backup mode for the DataSet.

■

The following uses an online backup DataSet as example. From RingStor Explorer, right click the DataSet, open Backup and Recover menu as shown below:

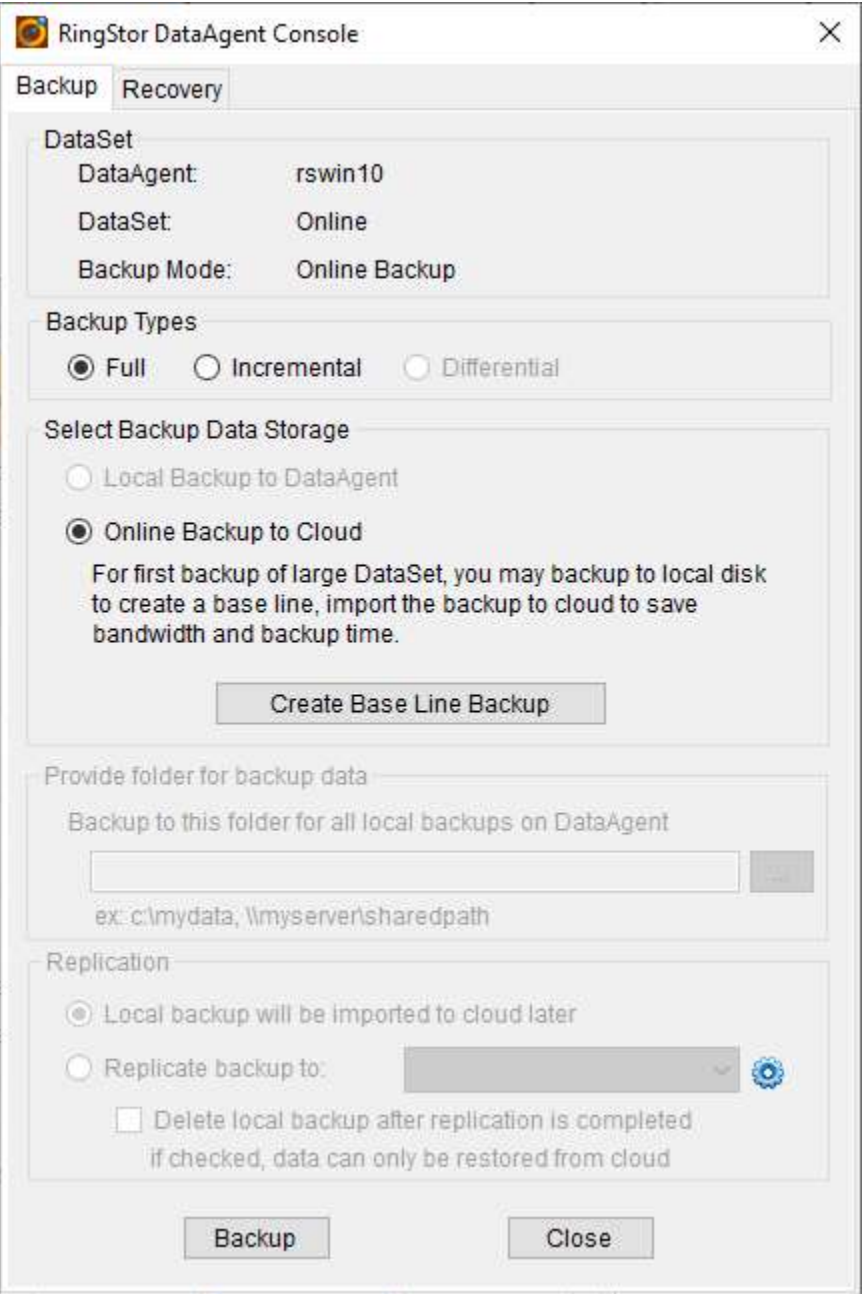

Click Backup button to run the backup on-demand or schedule the backup:

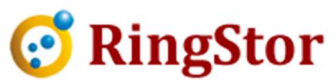

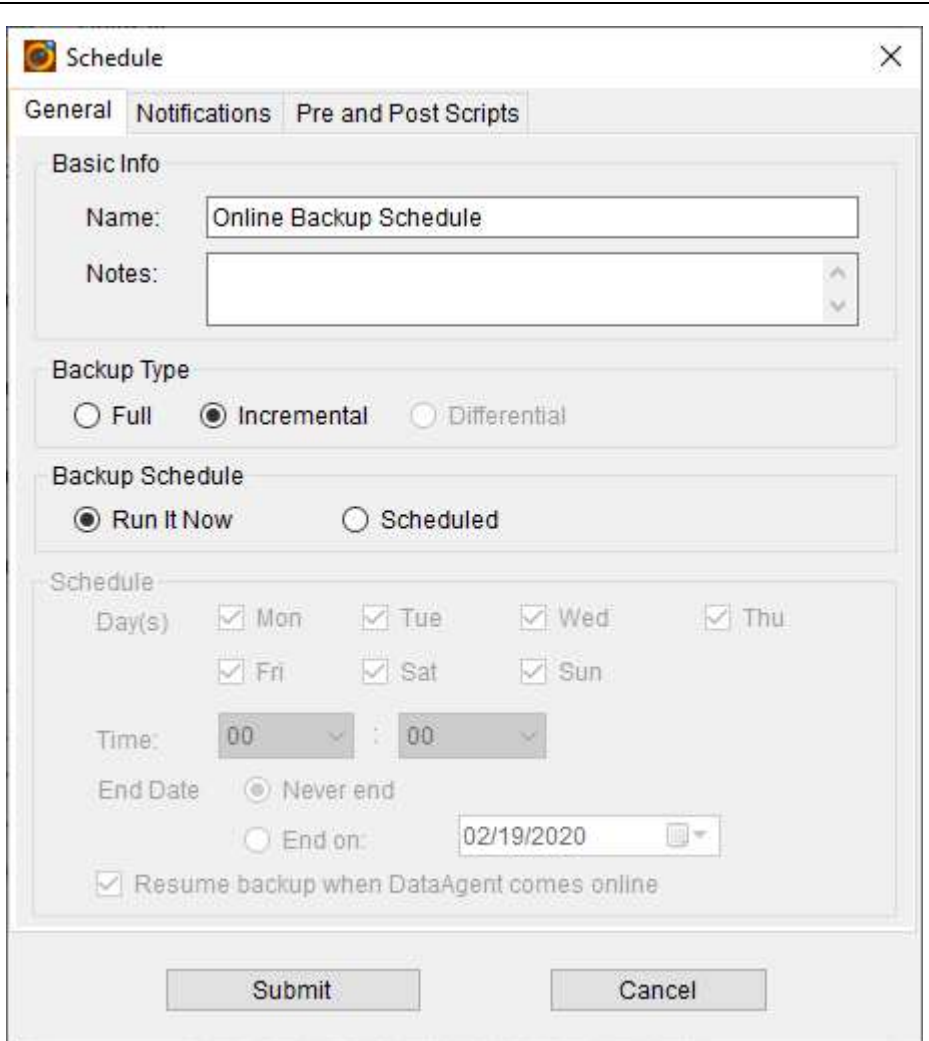

From RingStor Explorer, Task List tab on right pane, verify all backups run to completion with 100% done.

6.1.2.2 Online Backup DataSets via Base Line Backup

■

Note: In event DataSet is large, first full backup via network is slow. RingStor Cloud can do a base line full backup to a local storage device on DataAgent. At end of base line backup, connect the storage device to a DataServer inside RingStor Cloud to import base line backup.

From RingStor Explorer, right click a DataSet, open Backup and Recover menu, select Full backup, click Create Base Line Backup:

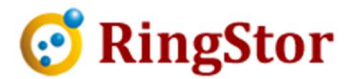

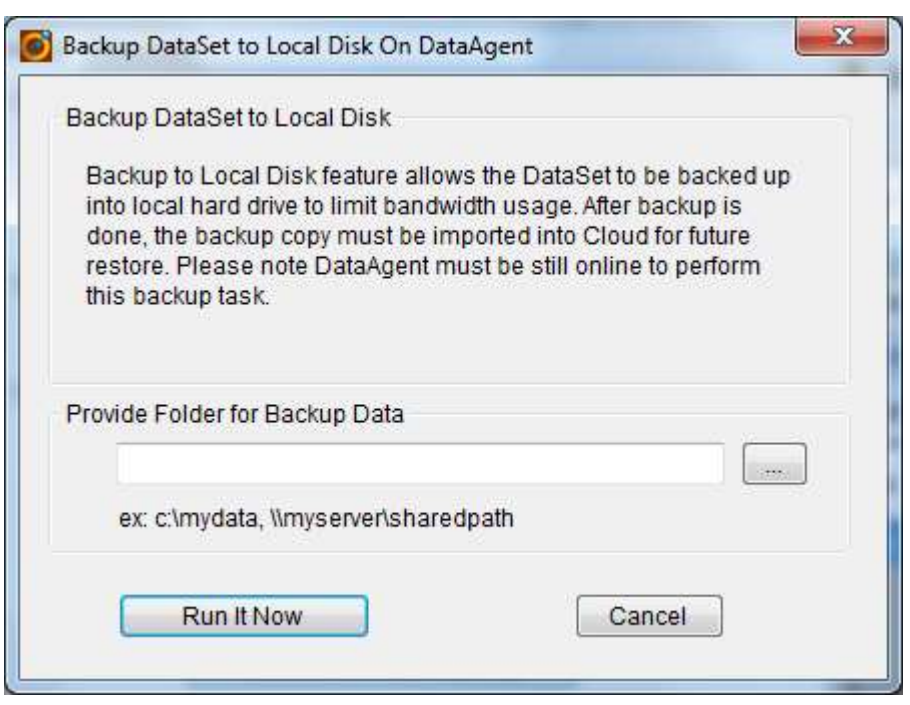

Provide folder for backup data, click Run It Now.

■

From RingStor Explorer, Task List, verify all backups run to completion with 100% done.

From RingStor Explorer, top menu, Import -> Import Base Line Backup. Select a DataServer, provide the folder of the local base line backup, select a MountPath, click Start Import:

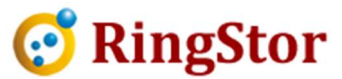

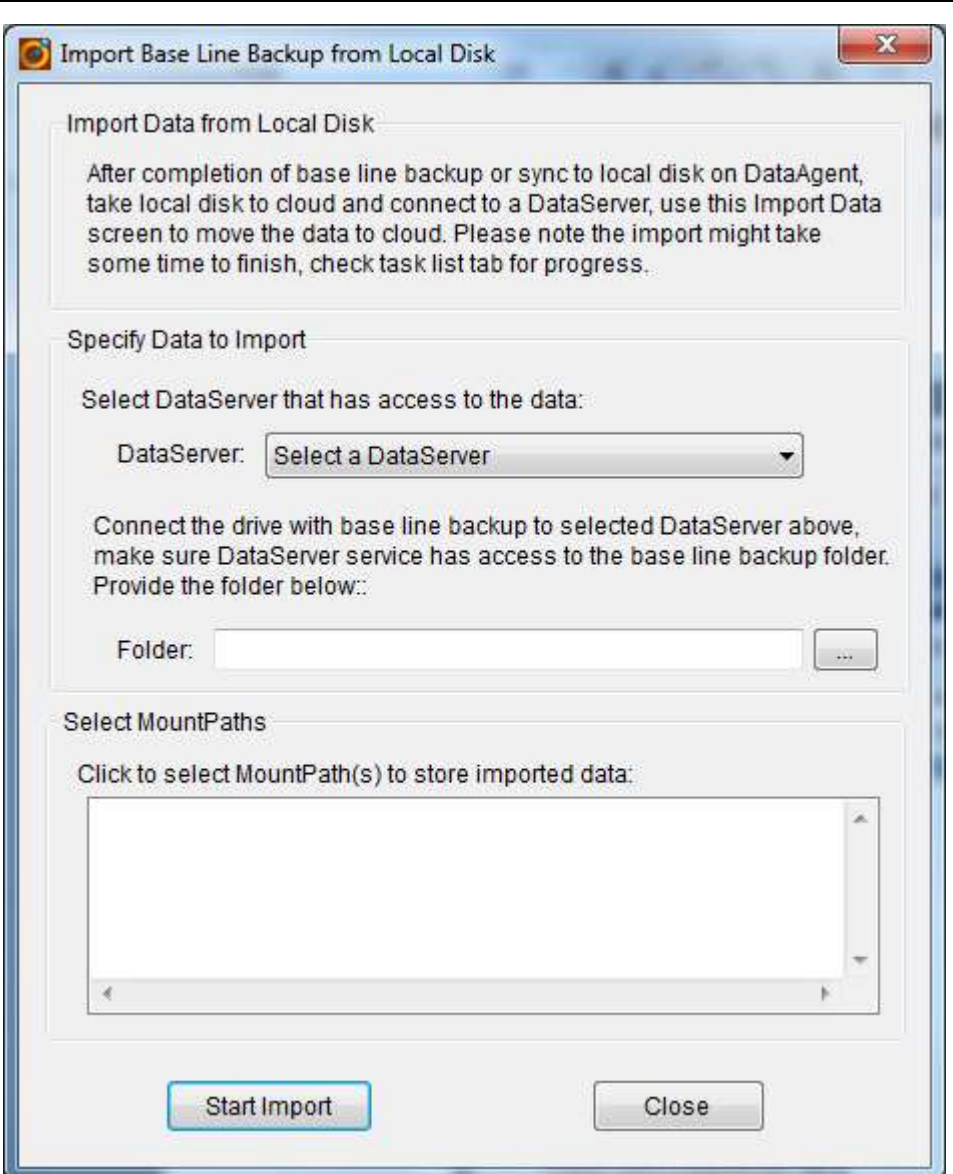

From RingStor Explorer, Task List, verify all data imports run to completion with 100% done.

## 6.1.3 Recovery

■

6.1.3.1 For Online Backup DataSets:

From Backup and Recover menu for the DataSet, click Recovery tab, select RingStor Cloud in "Browse backup from", browse the files in backup, select some files and folders, example below:

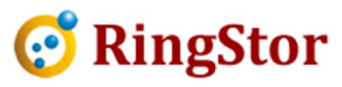

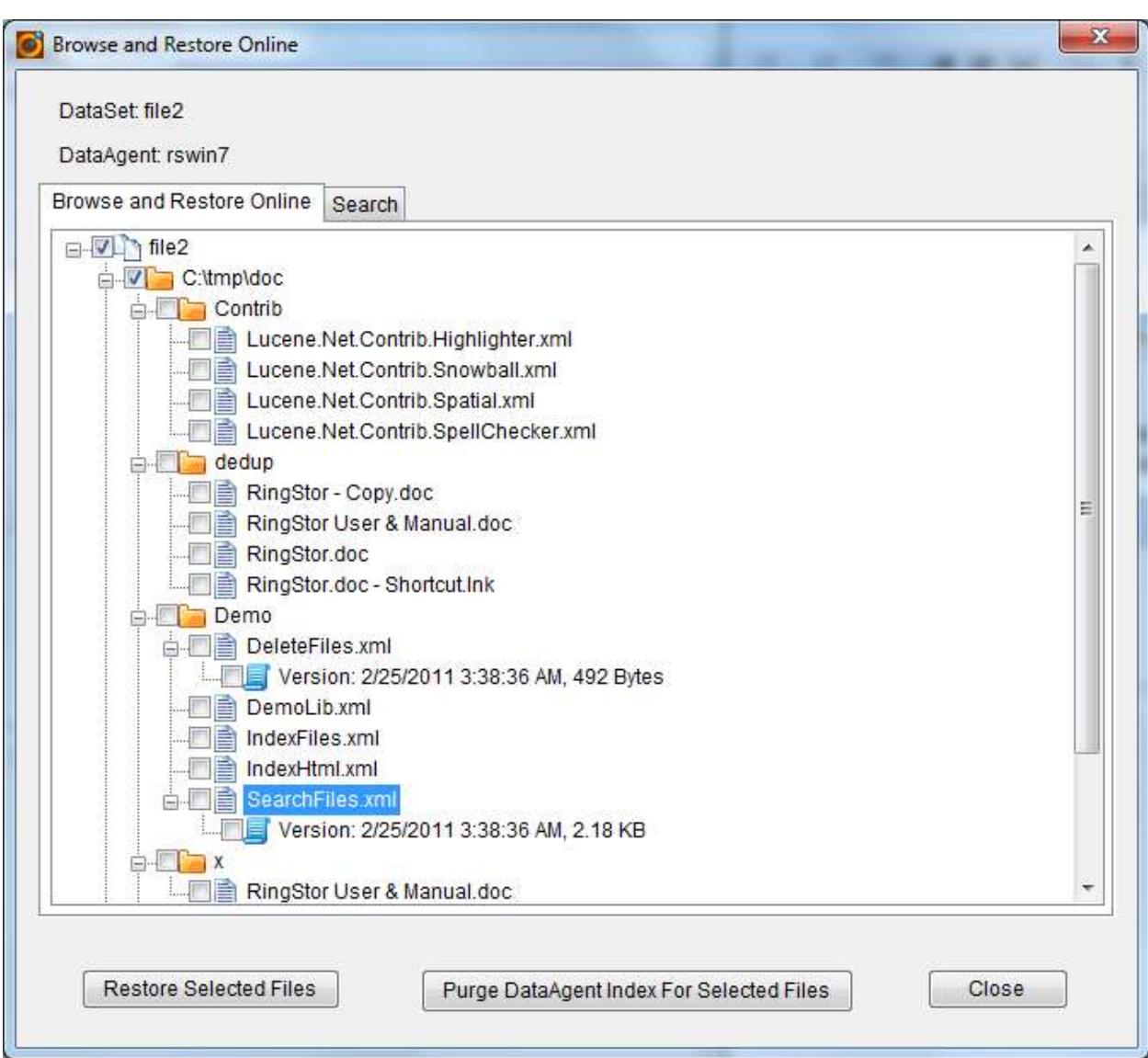

Click Restore Selected Files:

■

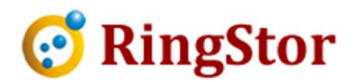

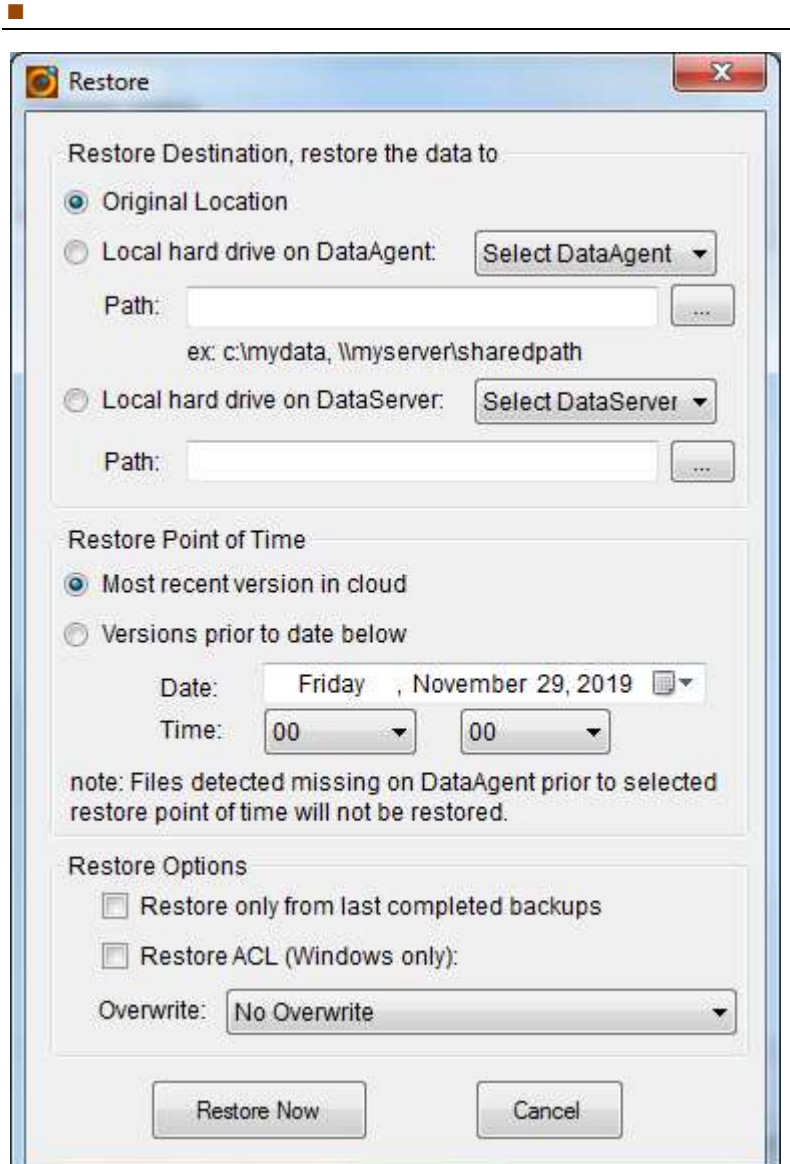

Choose one restore options

Original Location

Local hard drive on a DataAgent

Local hard drive on a DataServer

From RingStor Explorer Task List, verify restore runs to completion with 100% done.

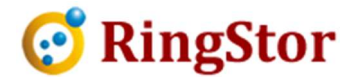

#### 6.1.3.2 For Local Backup DataSets

From Backup and Recover menu for the DataSet, click Recovery tab, select Local Backup in "Browse backup from", browse the files in backup, select some files and folders, example below:

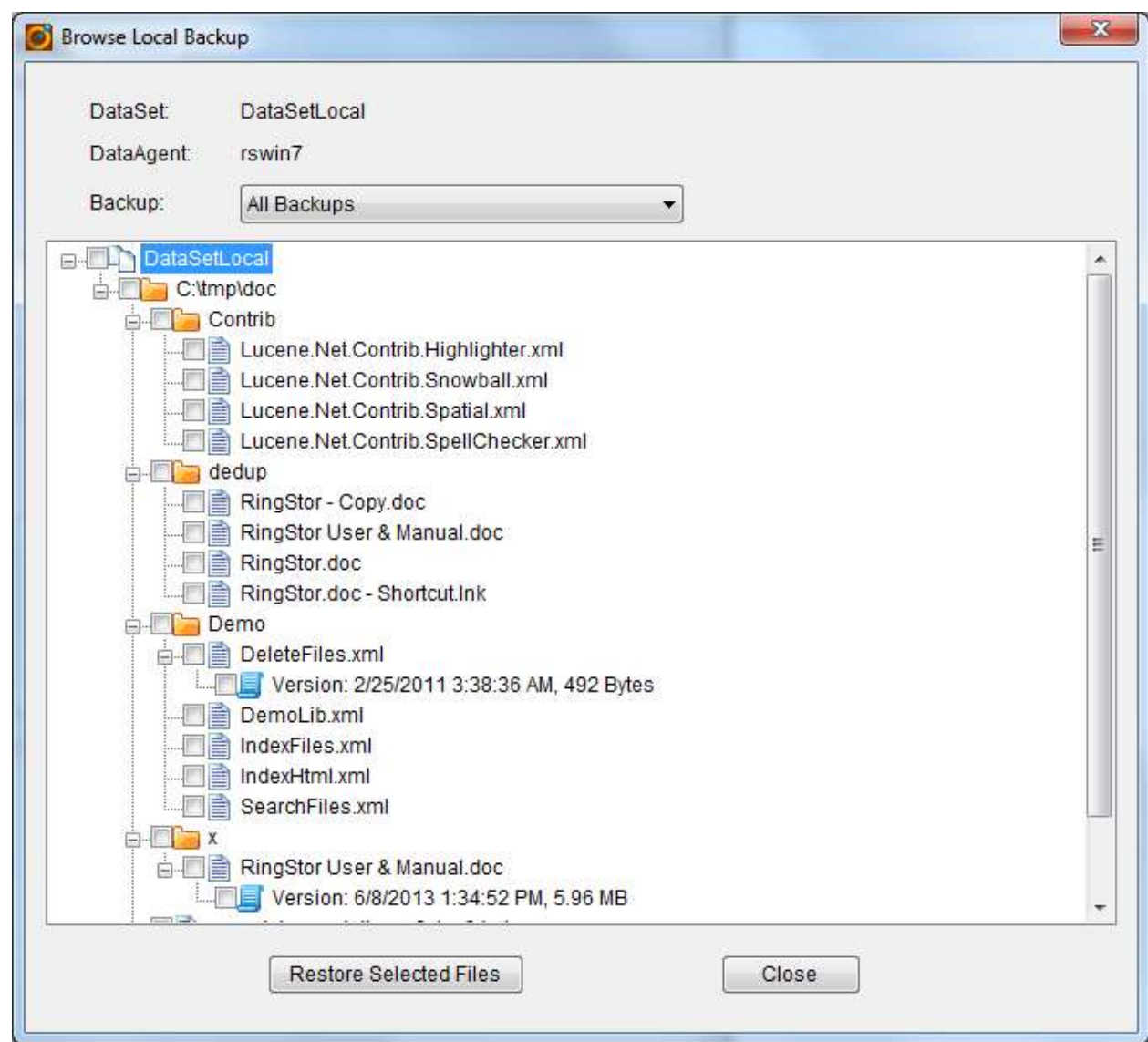

Click Restore Selected Files:

 $\mathcal{L}=\mathcal{L}=\mathcal{$ 

■
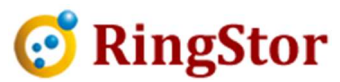

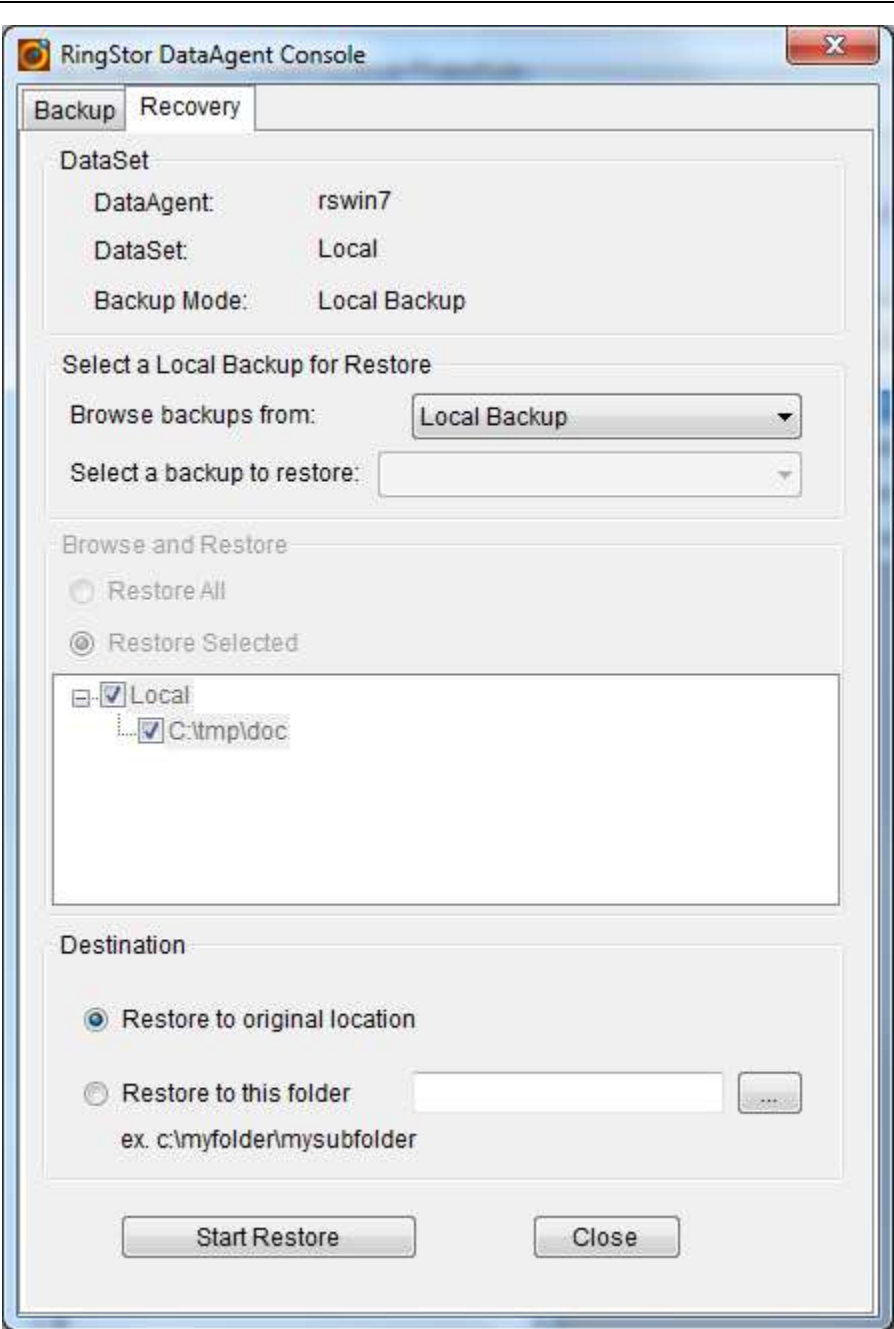

Choose one of the restore options: Restore to original location Restore to this folder

■

From RingStor Explorer Task List, verify restore runs to completion with 100% done.

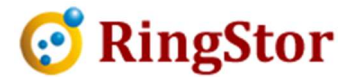

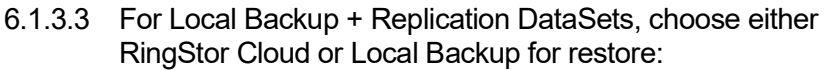

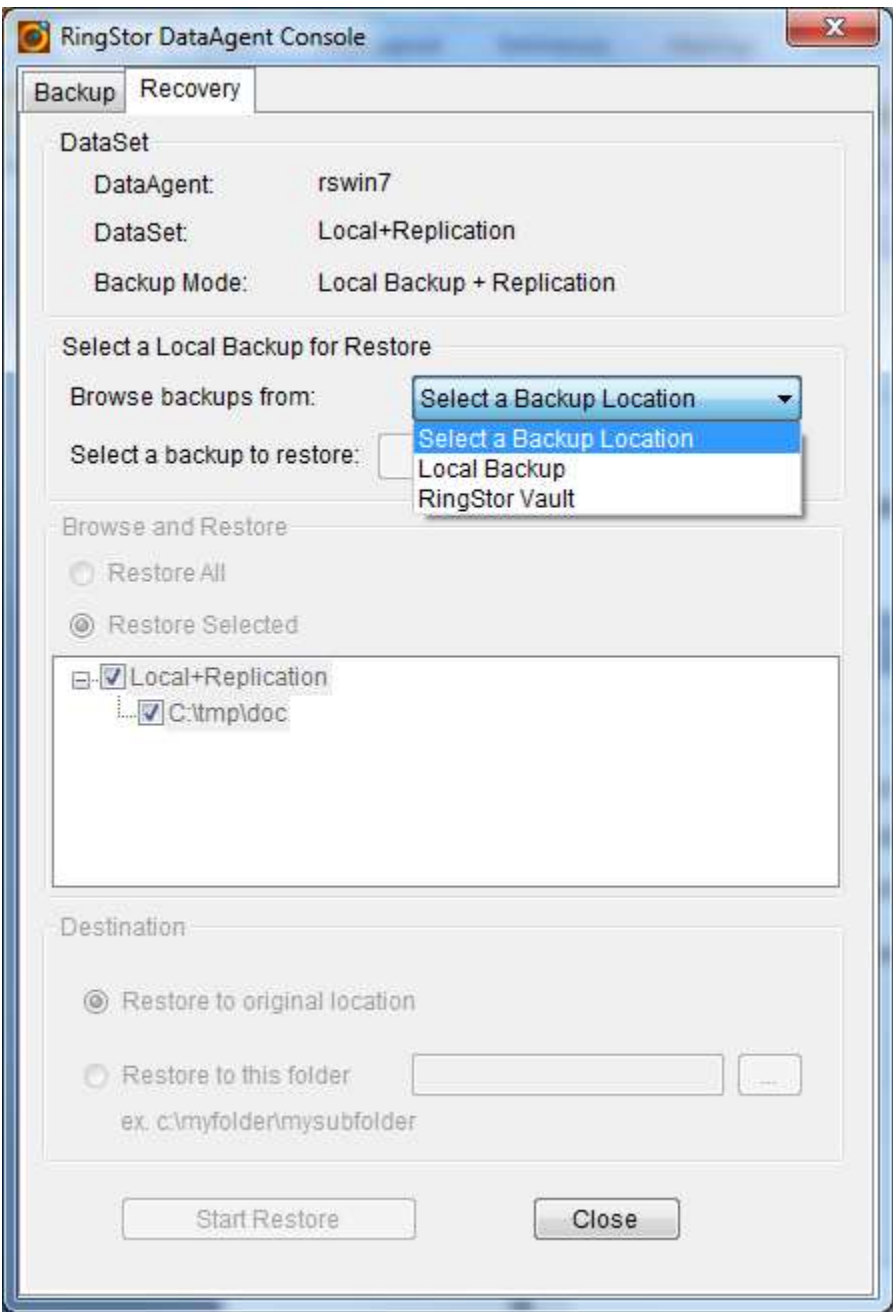

■

From RingStor Explorer Task List, verify restore runs to completion with 100% done.

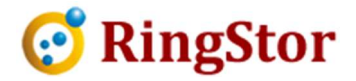

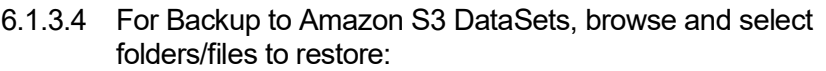

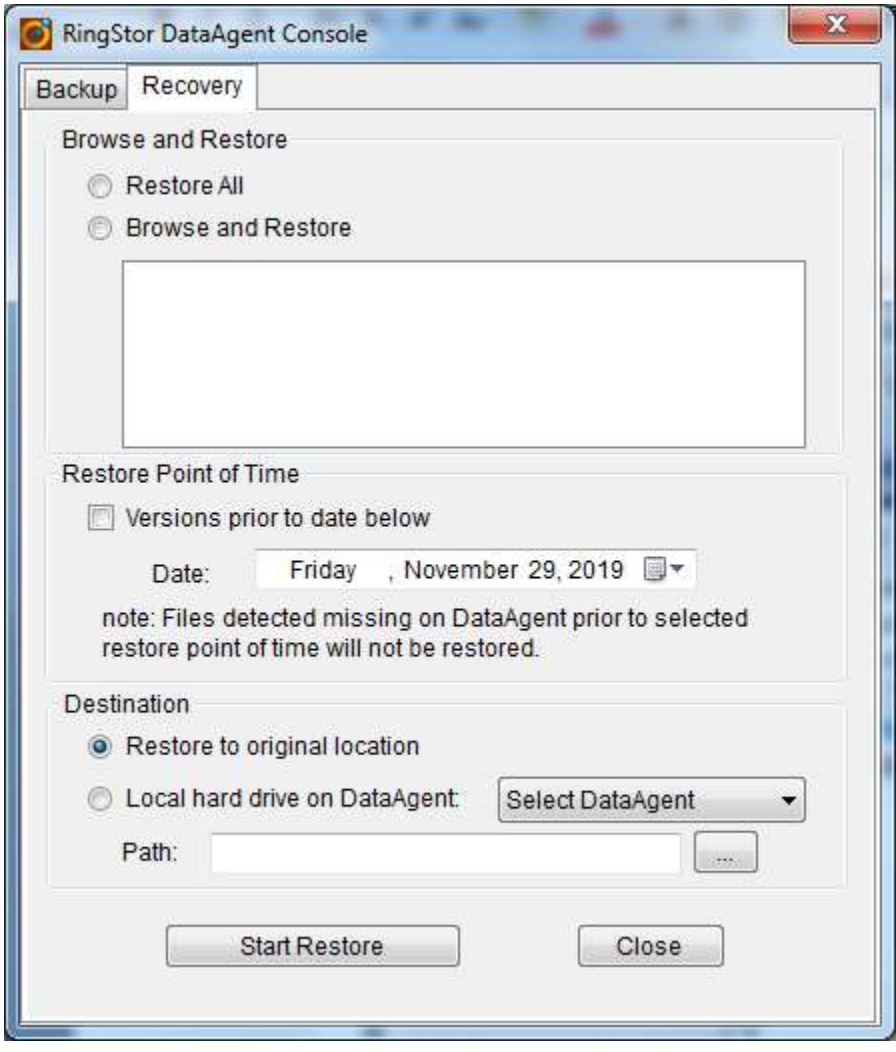

■

From RingStor Explorer Task List, verify restore runs to completion with 100% done.

6.1.3.5 For Backup to Microsoft Azure DataSets, browse and select folders/files to restore:

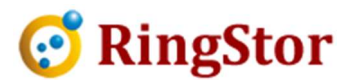

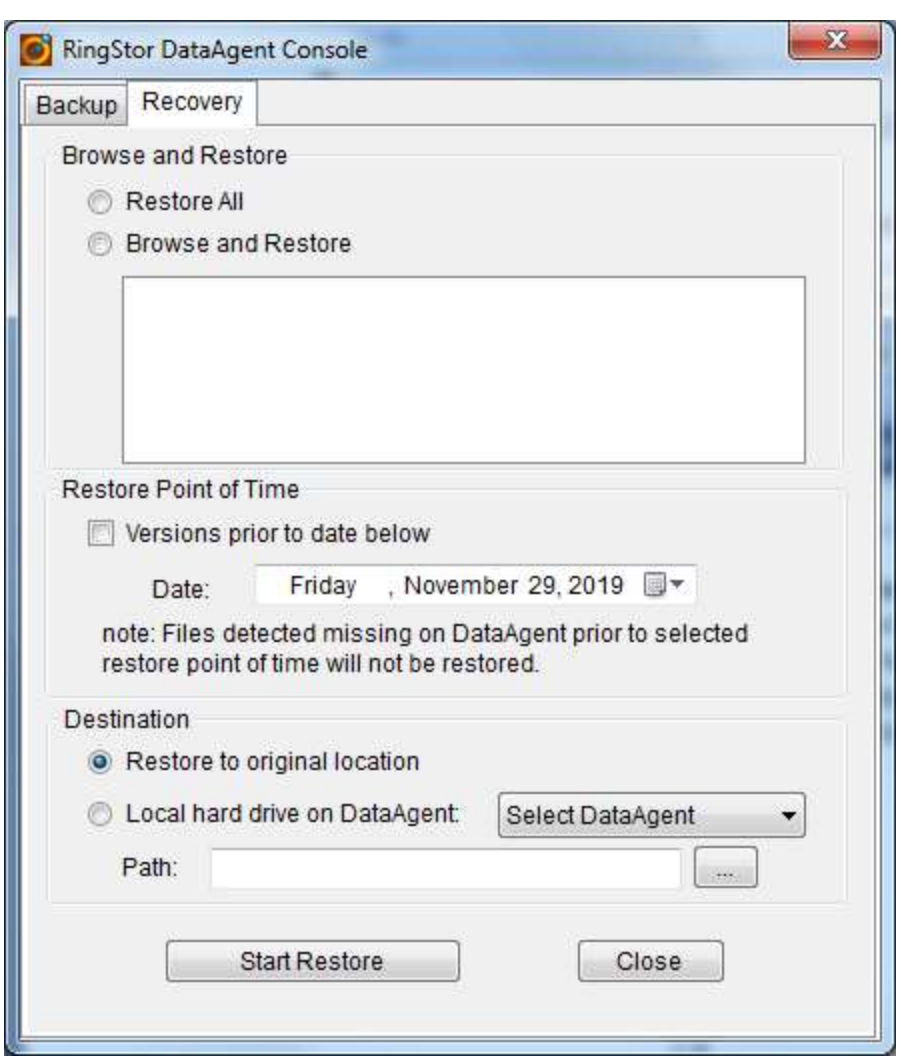

From RingStor Explorer Task List, verify restore runs to completion with 100% done.

## 6.2 SQL Database Backup

■

SQL Database Backup DataSet is a collection of Microsoft SQL databases on DataAgent that require protection. DataSet's protection scheme is supported by its associated agent in section 1.3.

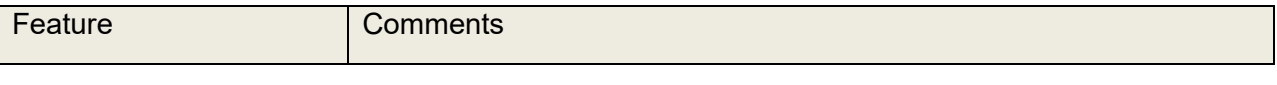

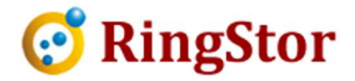

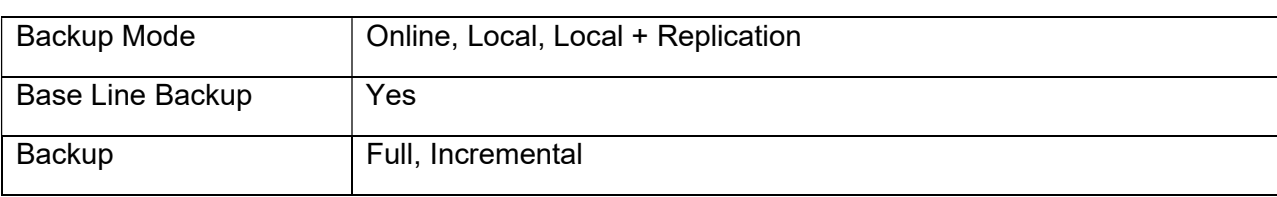

## 6.2.1 Create DataSet

From RingStor Explorer, select a DataAgent, right click SQL Database Backup agent, choose Create New DataSet menu to start the wizard.

Provide SQL settings, select SQL databases:

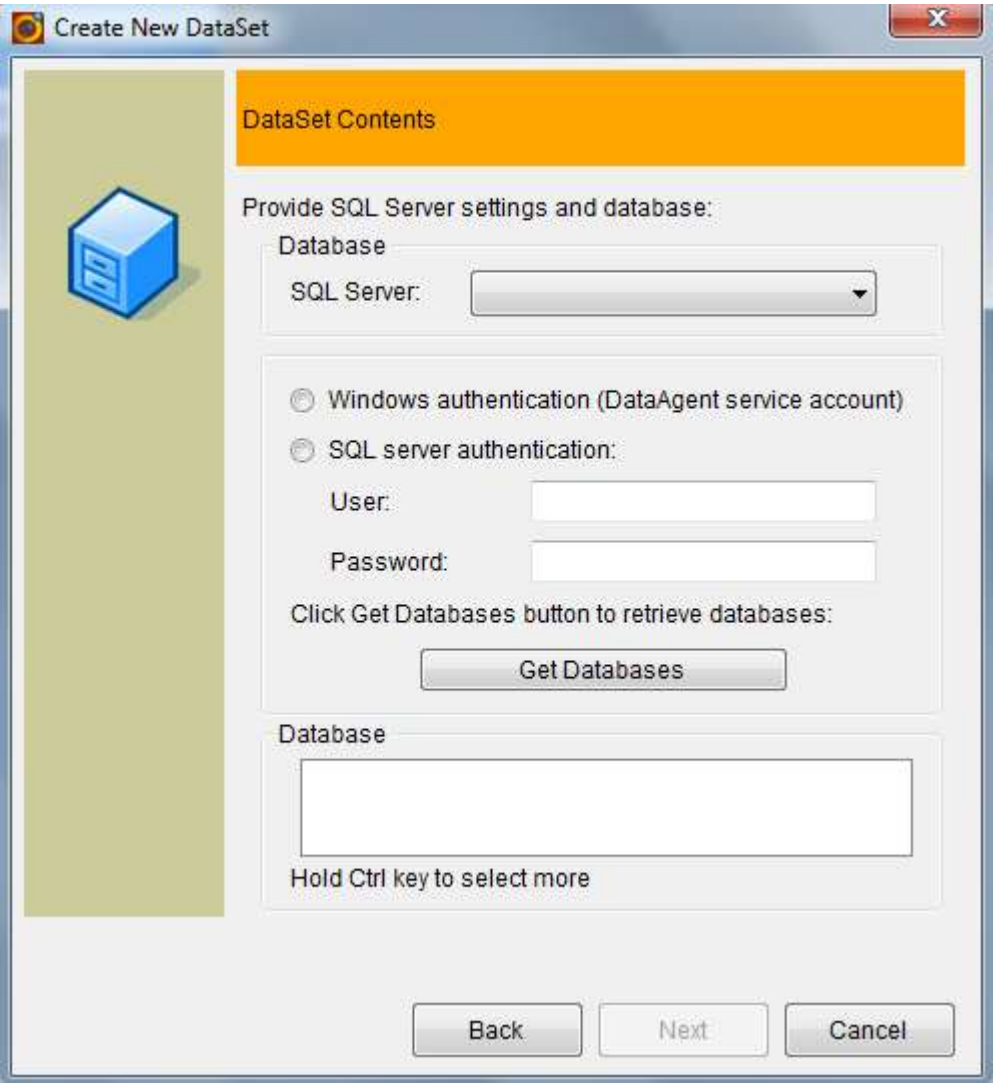

For SQL Database Backup agent, provide SQL server, username and password, database for protection. Click Get Databases button to list all databases and select one or more for DataSet.

 $\mathcal{L}=\mathcal{L}=\mathcal{$ 

■

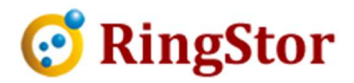

# 6.2.2 Backup

■

Follow similar steps in File Backup for instructions.

#### 6.2.3 Recovery

From Backup and Recover menu for the DataSet, click Recovery tab, select the location of backup to restore, example below:

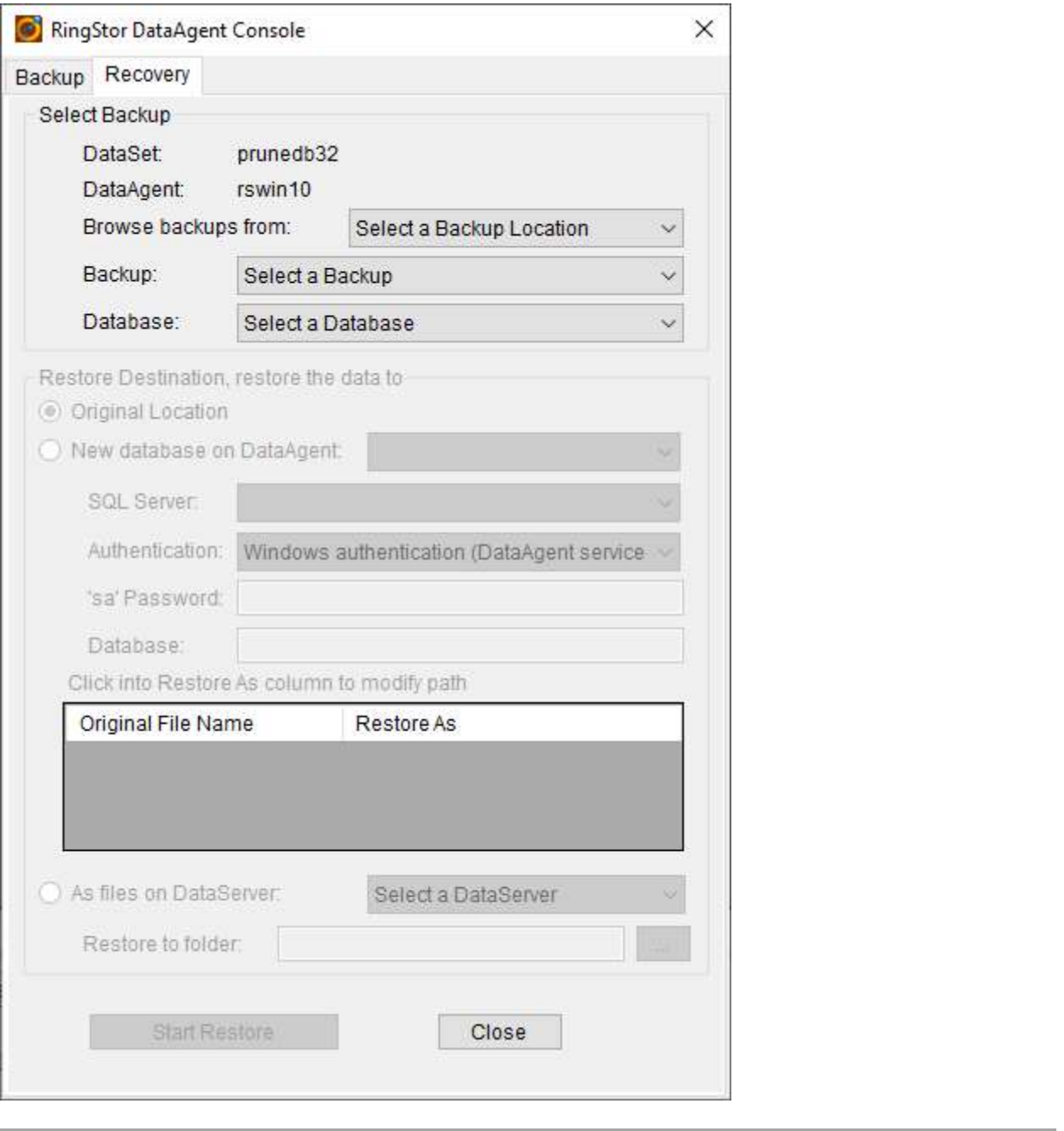

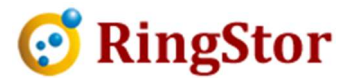

Select one database, a task, choose one restore options: Original Location (select database must no longer exist) New database on DataAgent As files on DataServer

From RingStor Explorer Task List, verify restore runs to completion with 100% done.

## 6.3 MySQL Database Backup

■

MySQL Database Backup DataSet is a collection of MySQL databases on DataAgent that require protection. DataSet's protection scheme is supported by its associated agent in section 1.3.

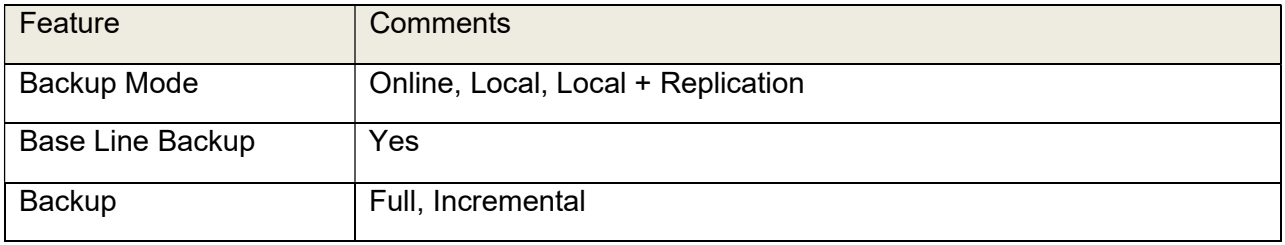

#### 6.3.1 Create DataSet

From RingStor Explorer, select a DataAgent, right click MySQL Database Backup agent, choose Create New DataSet menu to start the wizard.

Specify MySQL settings, choose MySQL databases:

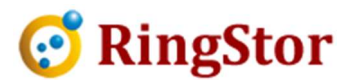

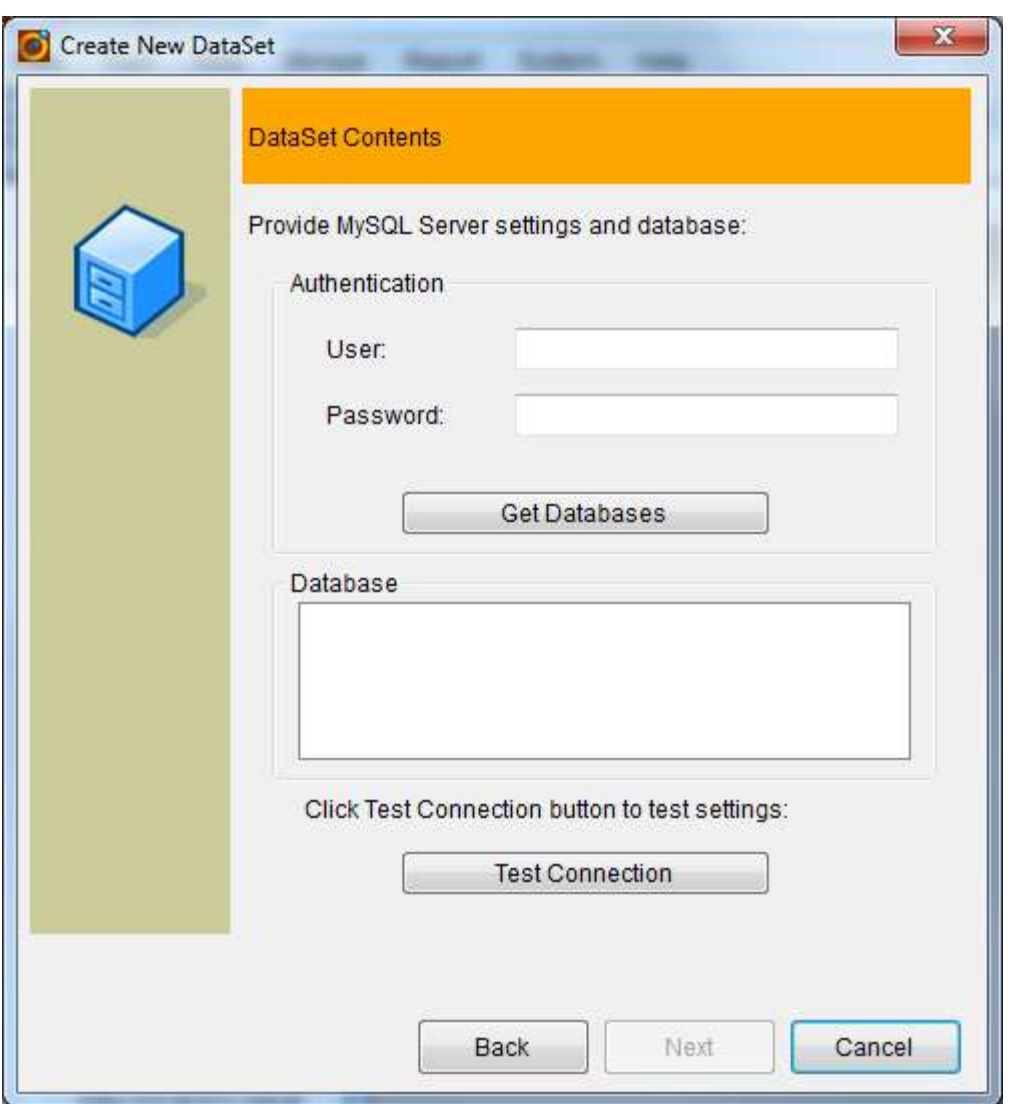

For MySQL Database Backup agent, provide user and password, database for protection. Click Get Databases button to list all databases and select one or more for DataSet.

## 6.3.2 Backup

■

Follow similar steps in SQL Database Backup for instructions.

#### 6.3.3 Recovery

From Backup and Recover menu for the DataSet, click Recovery tab, select the location of backup to restore, follow steps on screen to restore MySQL database.

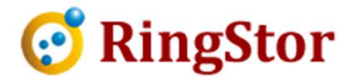

# 6.4 Exchange Backup

Exchange Backup DataSet is a collection of databases, logs in Microsoft Exchange on DataAgent. DataSet's protection scheme is supported by its associated agent in section 1.3.

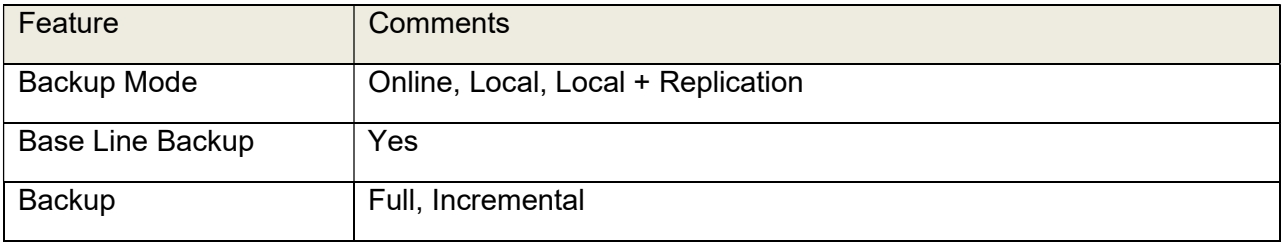

#### 6.4.1 Create DataSet

From RingStor Explorer, select a DataAgent, right click Exchange Backup agent, choose Create New DataSet menu to start the wizard.

Specify Exchange components:

 $\mathcal{L}=\mathcal{L}=\mathcal{$ 

■

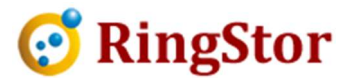

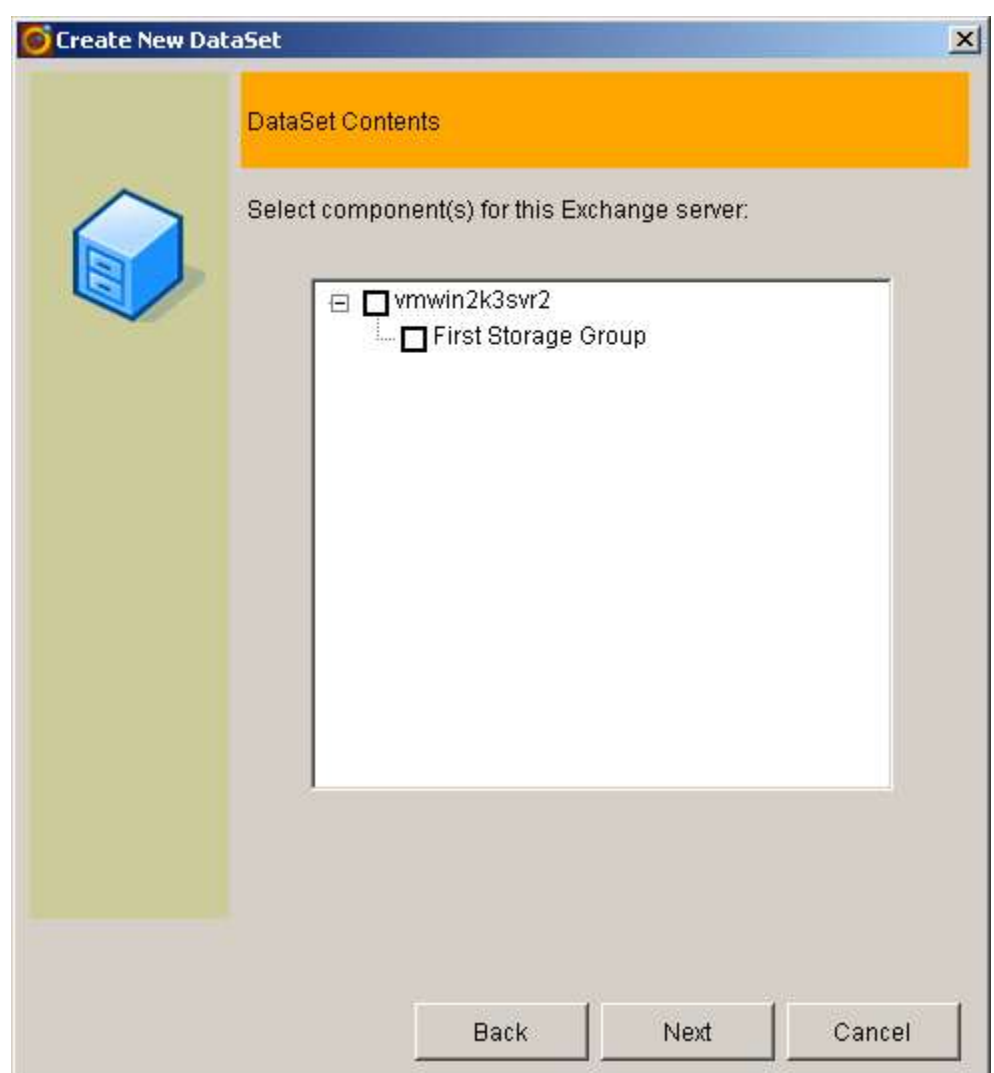

## 6.4.2 Backup

Follow similar steps in SQL Database Backup for instructions.

# 6.4.3 Recovery

Select backup task to restore and restore destination:

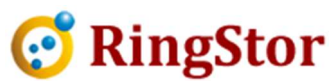

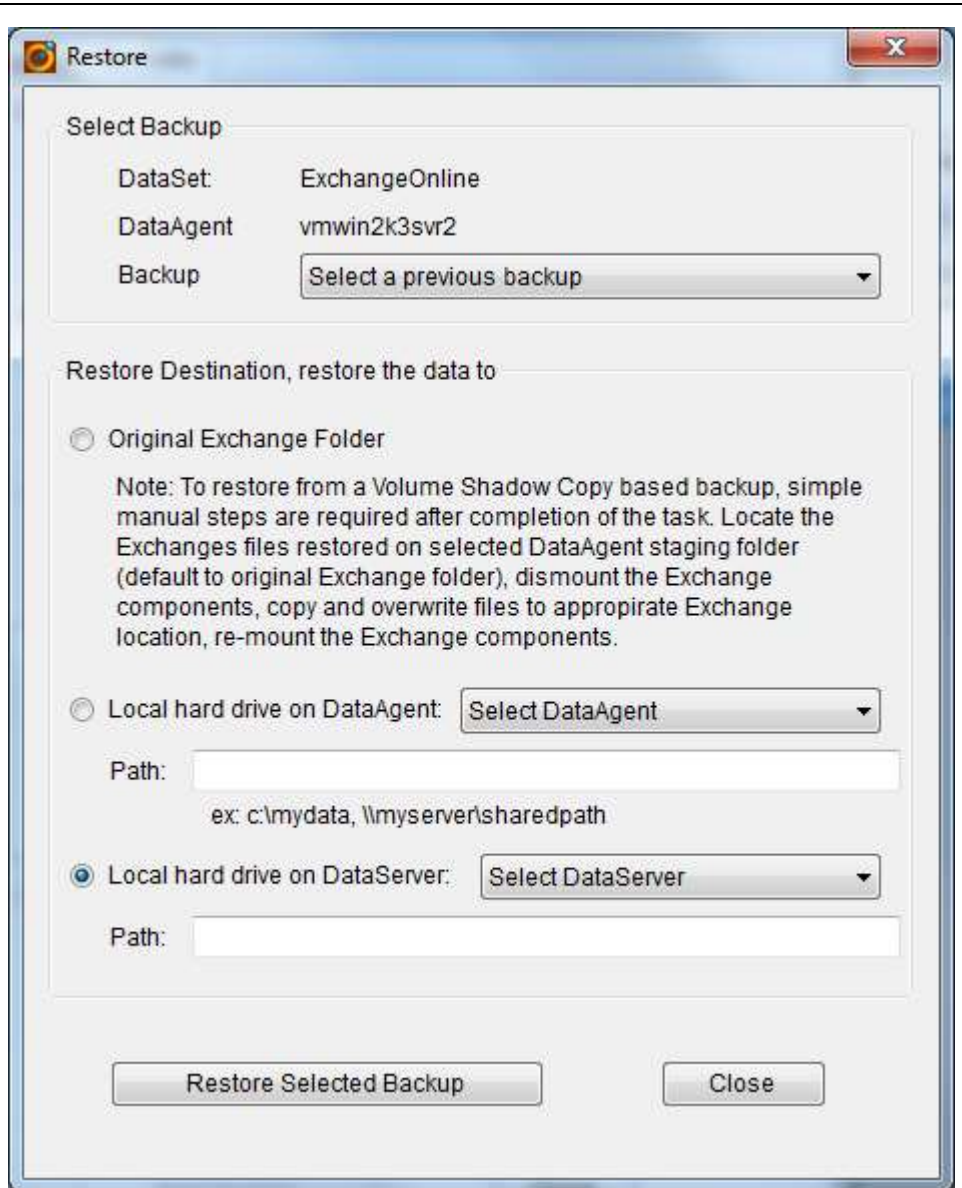

# 6.5 Exchange Mailbox Backup

■

Exchange Mailbox Backup DataSet is a collection of mailboxes in Microsoft Exchange on DataAgent. DataSet's protection scheme is supported by its associated agent in section 1.3.

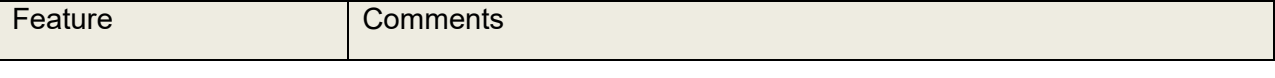

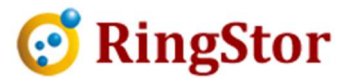

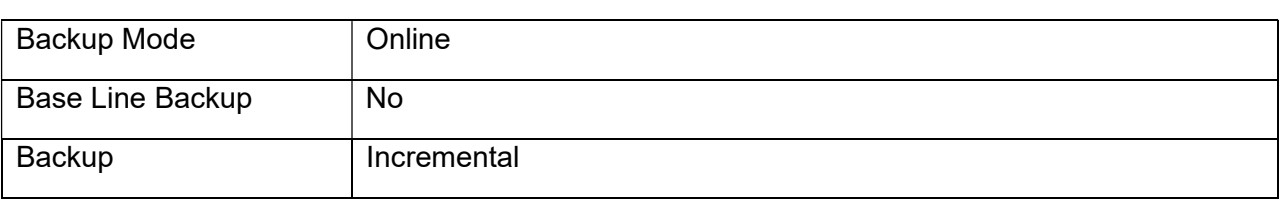

#### 6.5.1 Create DataSet

■

From RingStor Explorer, select a DataAgent, right click Exchange Mailbox Backup agent, choose Create New DataSet menu to start the wizard.

Specify Exchange mailboxes:

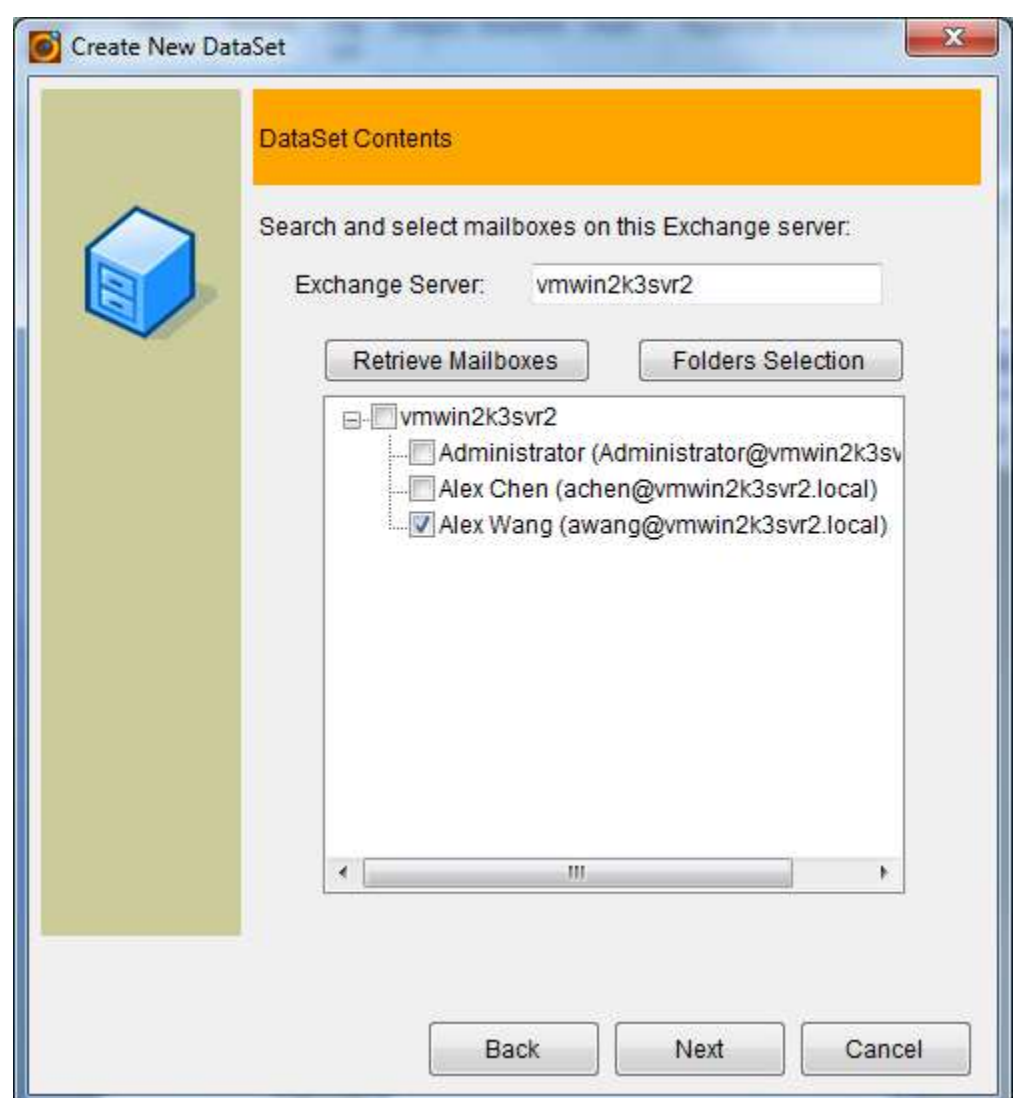

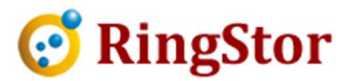

#### 6.5.2 Backup

■

Follow similar steps in File Backup for instructions.

#### 6.5.3 Recovery

Follow similar steps in File Backup for instructions.

## 6.6 Office 365 Mailbox Backup

Office 365 Mailbox Backup DataSet is all email messages in one Office 365 mailbox. DataSet's protection scheme is supported by its associated agent in section 1.3

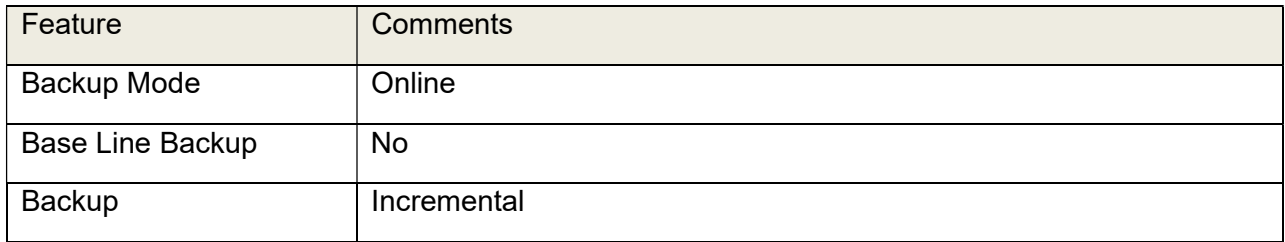

#### 6.6.1 Create DataSet

From RingStor Explorer, select a DataAgent, right click Office 365 Mailbox Backup agent, choose Create New DataSet menu to start the wizard.

Specify Office 365 mailbox

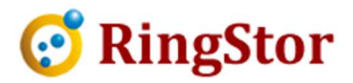

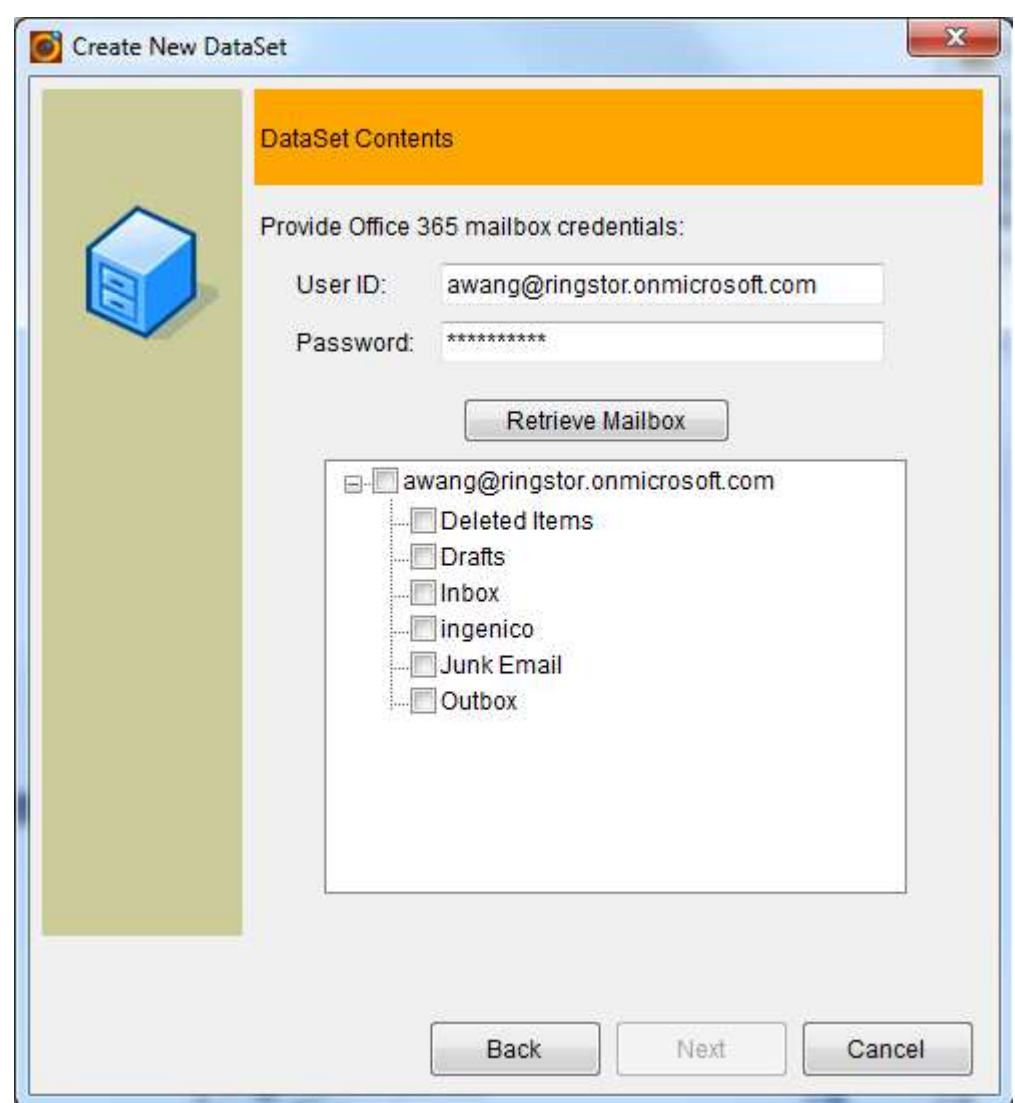

# 6.6.2 Backup

■

Follow similar steps in File Backup for instructions.

## 6.6.3 Recovery

Follow similar steps in File Backup for instructions.

# 6.7 Bare Metal Backup

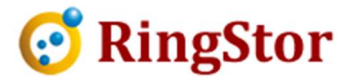

Bare Metal Backup DataSet is a physical hard drive or a volume on DataAgent. DataSet's protection scheme is supported by its associated agent in section 1.3.

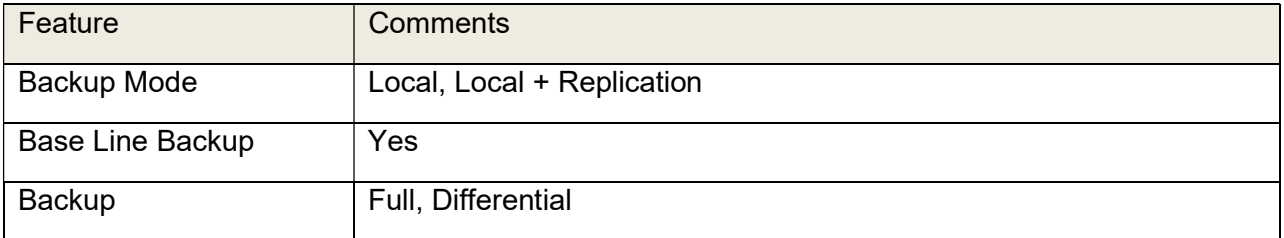

## 6.7.1 Create DataSet

From RingStor Explorer, select a DataAgent, right click Bare Metal Backup agent, choose Create New DataSet menu to start the wizard.

Specify hard drive or volume:

 $\mathcal{L}=\mathcal{L}=\mathcal{$ 

■

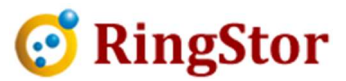

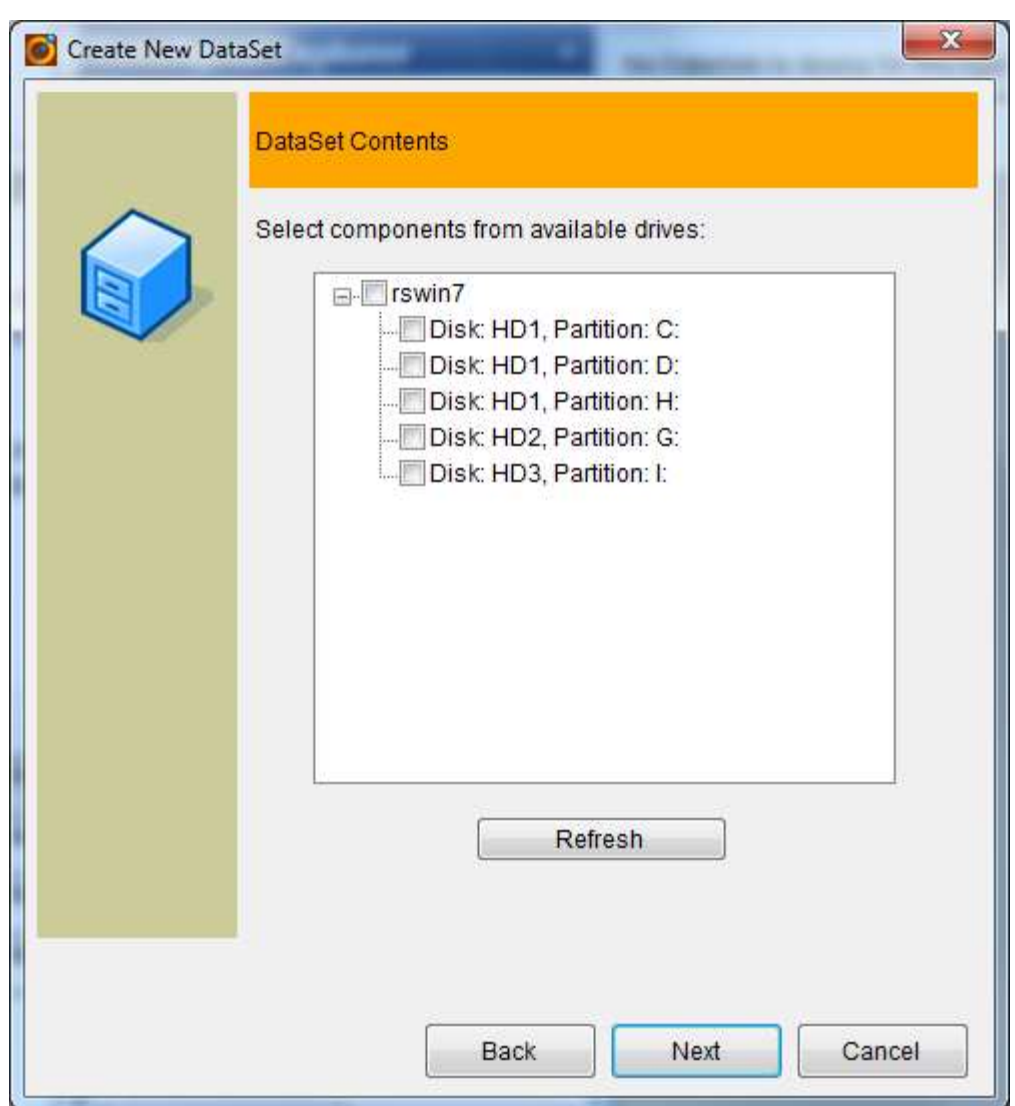

## 6.7.1 Backup

■

Full backup is required for Bare Metal backup. Follow steps in File Backup for instructions.

## 6.7.2 Recovery

There are different options to recover from a Bare Metal Backup.

- Browse Backup and Select Files/Folders to Restore use this option to just restore a few files/folders from a backup
- Restore Backup to VHD use this option to restore entire backup to a VHD
- Restore As Backup Files restore backed up hard drive images as files, this option is for restore backup onto a physical computer.

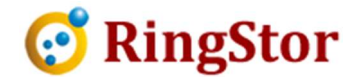

Please contact RingStor for detailed instructions how to restore a Bare Metal backup in RingStor.

## 6.8 VMware Virtual Machine Backup

VMware Virtual Machine Backup DataSet is collection of virtual machine instances in VMware ESXi. DataSet's protection scheme is supported by its associated agent in section 1.3

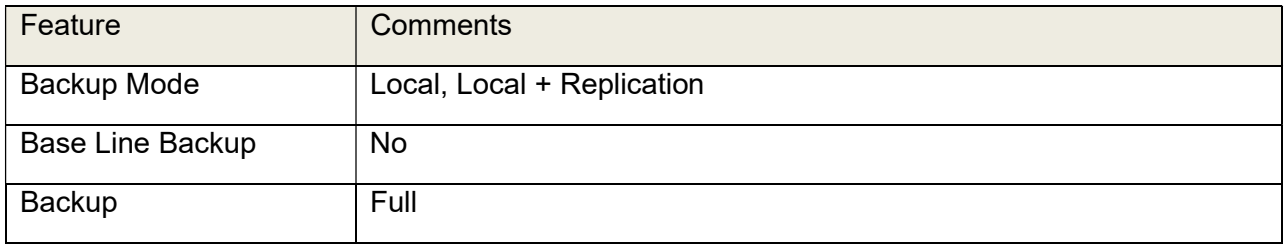

#### 6.8.1 Create DataSet

From RingStor Explorer, select a DataAgent, right click VMware Virtual Machine Backup agent, choose Create New DataSet menu to start the wizard.

Specify VMware ESXi server settings, choose virtual machines:

 $\mathcal{L}=\mathcal{L}=\mathcal{$ 

■

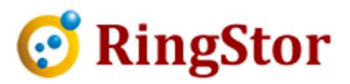

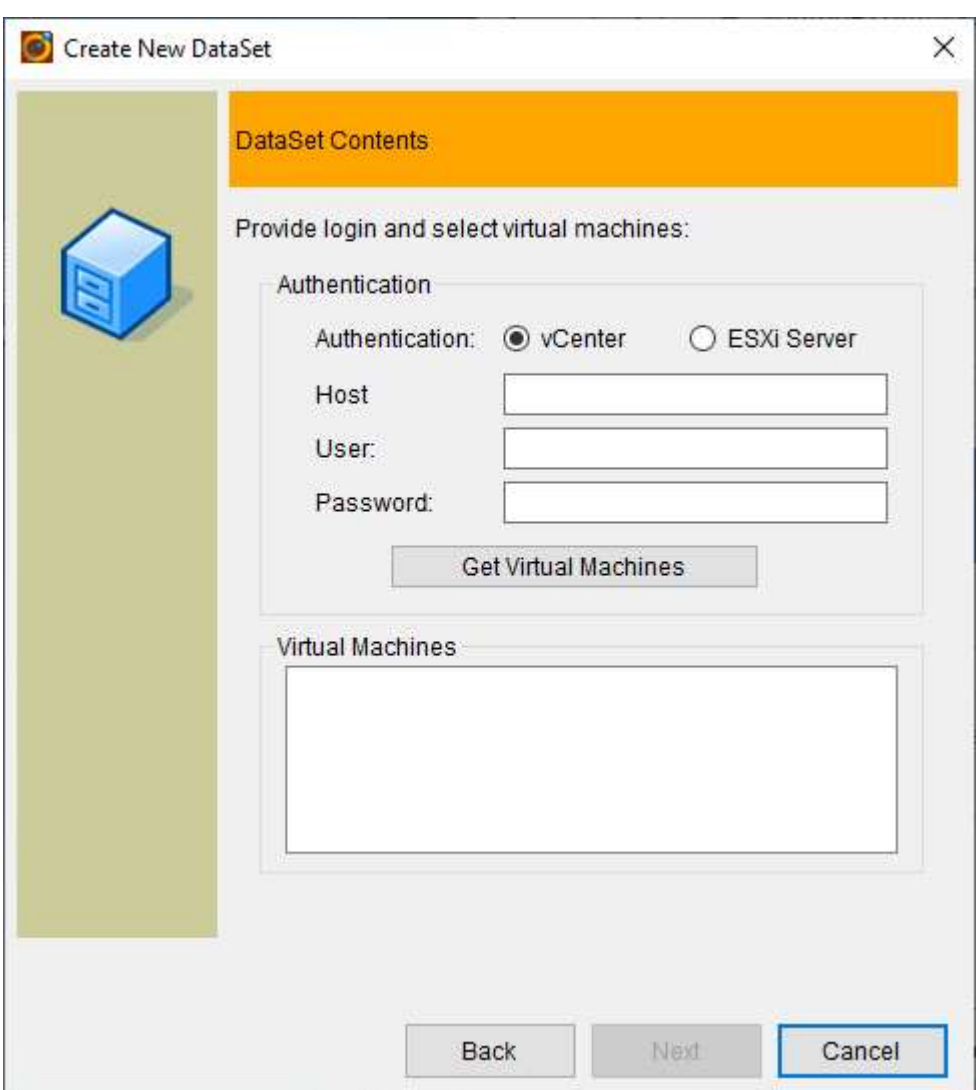

■

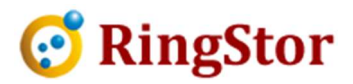

#### 6.8.2 Backup

■

Full backup is required for VMware Virtual Machine backup

#### 6.8.3 Recovery

There are different options to recover from a VMware Virtual Machine Backup.

- Restore from Local Backup on DataAgent use this option if backup to restore is at local storage on DataAgent
- Restore from RingStor Cloud use this option to restore backup from RingStor Cloud

#### 6.9 Hyper-V Backup

Hyper-V Backup DataSet is collection of virtual machine instances in Microsoft Hyper-V. DataSet's protection scheme is supported by its associated agent in section 1.3

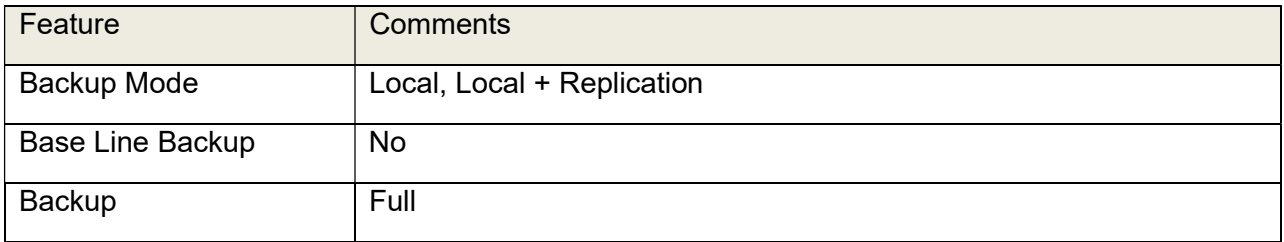

#### 6.9.1 Create DataSet

From RingStor Explorer, select a DataAgent, right click Hyper-V Backup agent, choose Create New DataSet menu to start the wizard.

Choose Microsoft Hyper-V virtual machines:

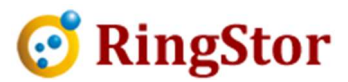

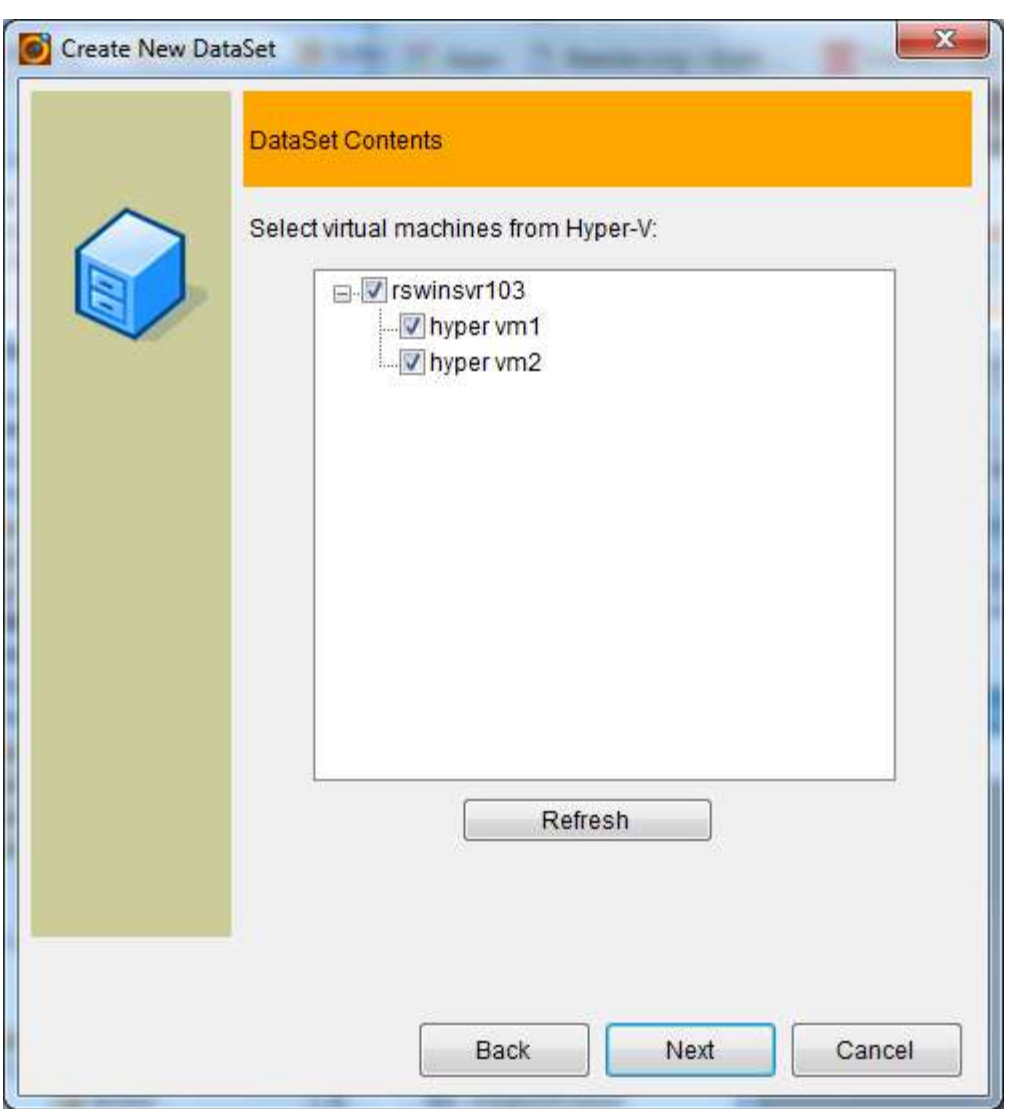

#### 6.9.2 Backup

■

Full backup is required for Hyper-V backup.

Note: Windows Server Backup must be installed on Windows server for Hyper-V backup.

#### 6.9.3 Recovery

There are different options to recover from a Hyper-V Virtual Machine Backup.

- Restore from Local Backup on DataAgent use this option if backup to restore is at local storage on DataAgent
- Restore from RingStor Cloud use this option to restore backup from RingStor Cloud

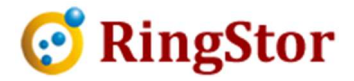

## 6.10 OpenStack Backup

OpenStack Backup DataSet is collection of instances in OpenStack. DataSet's protection scheme is supported by its associated agent in section 1.3

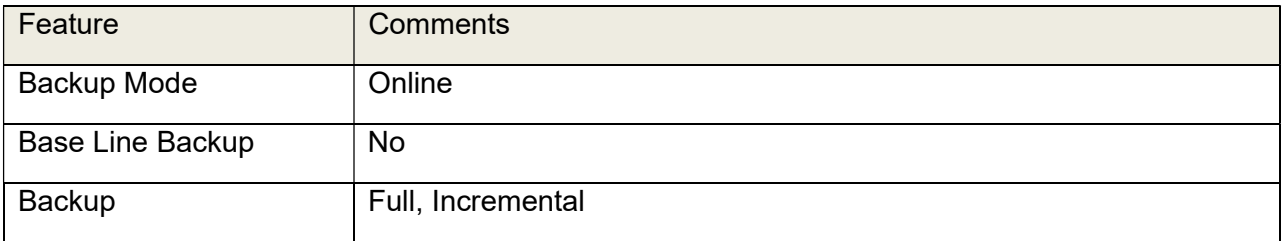

#### 6.10.1 Create DataSet

From RingStor Explorer, select a DataAgent, right click OpenStack Backup agent, choose Create New DataSet menu to start the wizard.

Choose OpenStack instances:

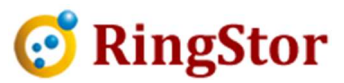

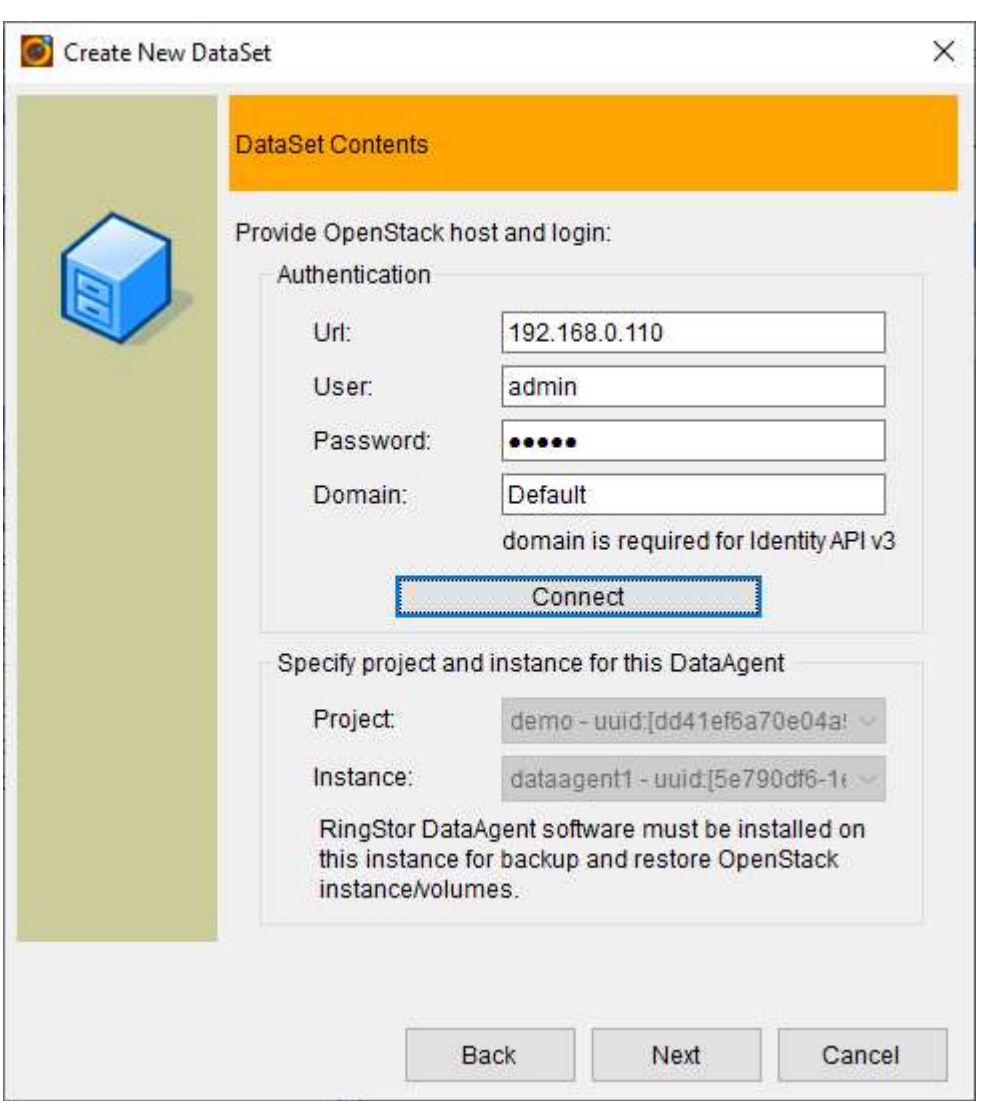

Note: volumes attached to selected instances are backed up. Images are not backed up.

#### 6.10.2 Backup

■

Full or incremental backup is required for OpenStack backup.

## 6.10.3 Recovery

Restore from RingStor Vault – use this option to restore backup from RingStor Vault

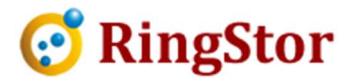

## 6.11 Oracle Database Backup

■

Oracle Database Backup DataSet is one database in Oracle Database Server 12 or newer. DataSet's protection scheme is supported by its associated agent in section 1.3

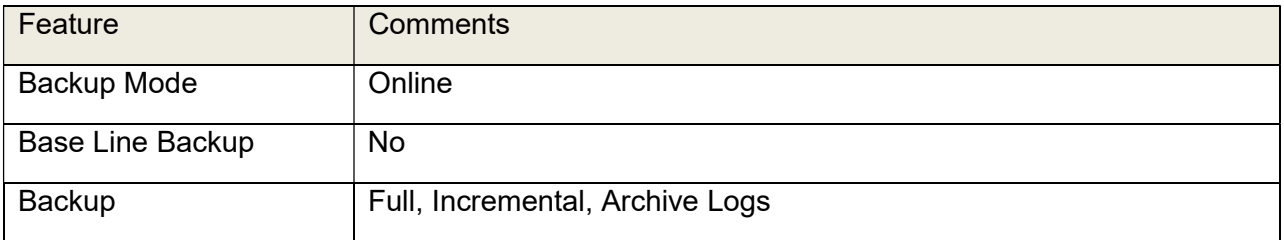

#### 6.11.1 Create DataSet

From RingStor Explorer, select a DataAgent, right click Oracle Database Backup agent, choose Create New DataSet menu to start the wizard.

Provide Oracle database SID:

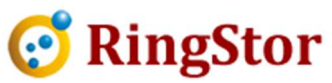

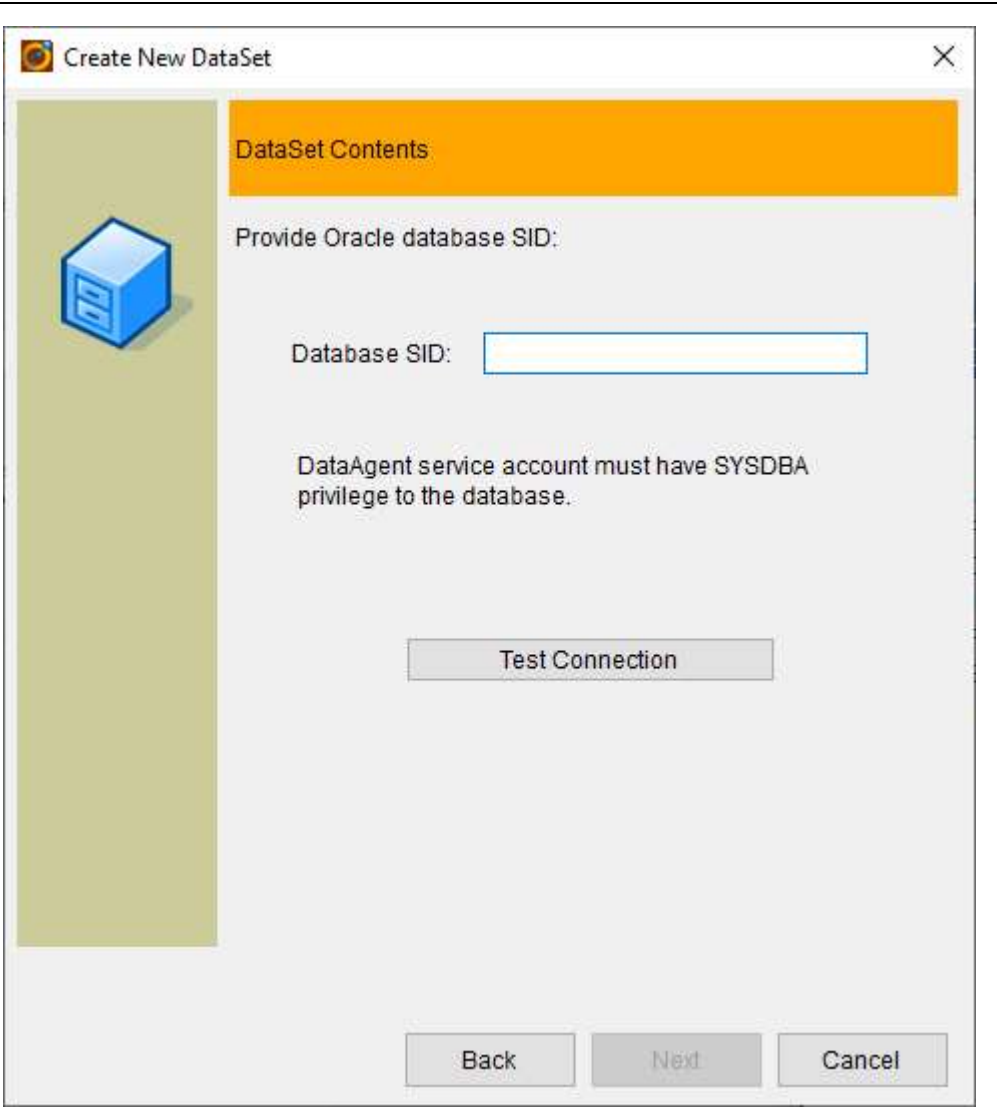

Note: OS authentication is used for DataAgent to access the Oracle, thus DataAgent service account must have SYSDBA privilege to the Oracle database. This service account must be also part of super user group.

#### 6.11.2 Backup

■

For Oracle database, backup is by cycles. The first backup in each cycle is an incremental level 0 backup, ie, a full backup, subsequent backups in the same cycle are all incremental level 1 backups, ie, incrementals.

For database in ARCHIVELOG mode, archive logs can be backed up more frequently.

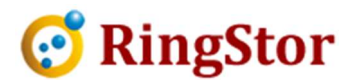

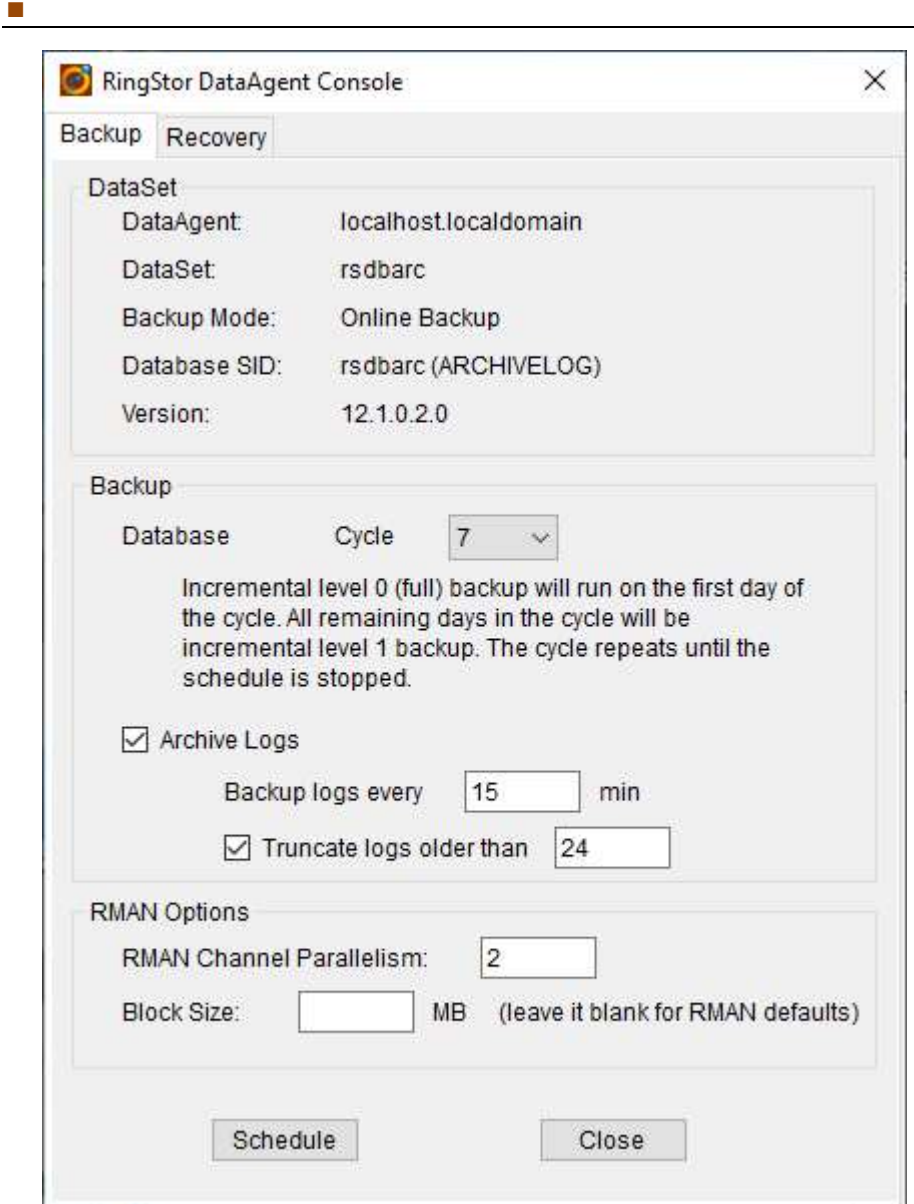

# 6.11.3 Recovery

Database, tablespaces or data files can be selected for restore. After restore, recover database, tablespaces or data files are attempted.

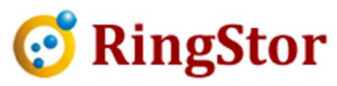

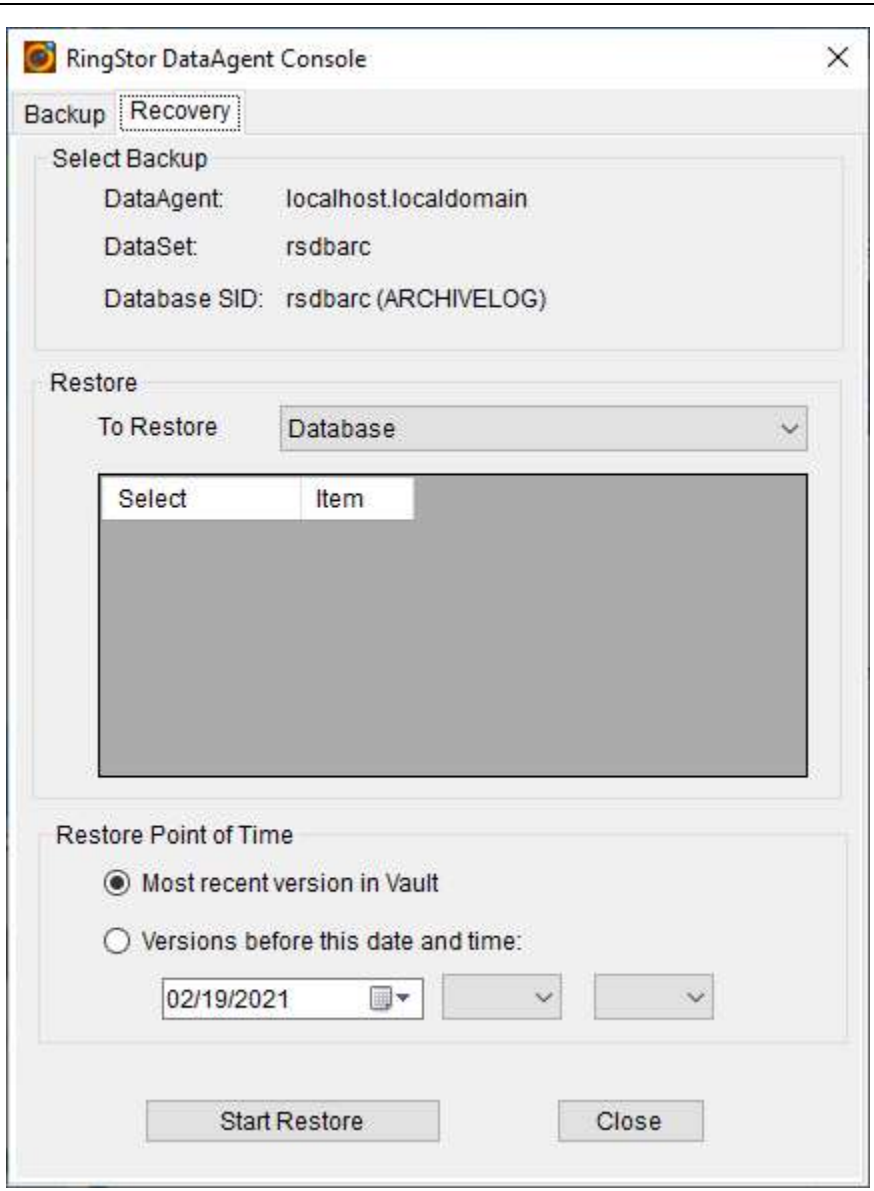

■

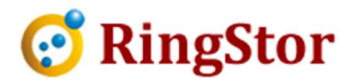

# 7 Data Sync

■

# 7.1 Planning Data Sync

Before define application data to sync, a right data sync plan must be selected. In this release.

## 7.1.1 File Sync

Files from different DataAgents can be synced to the same repository. Three different sync modes are supported:

- Bi-Directional: data is synced in both ways, most recent copies are kept in all agents
- Upload Only: most recent data is uploaded to sync repository in cloud
- Download Only: Download from sync repository only

## 7.2 Create Sync Repository

Sync repository is the data repository residing inside private cloud. Different sync DataSets can upload or download most recent copies of data to and from the sync repository.

During the process to create a sync DataSet, sync repository can be created on this screen below:

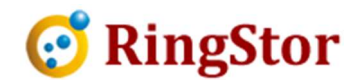

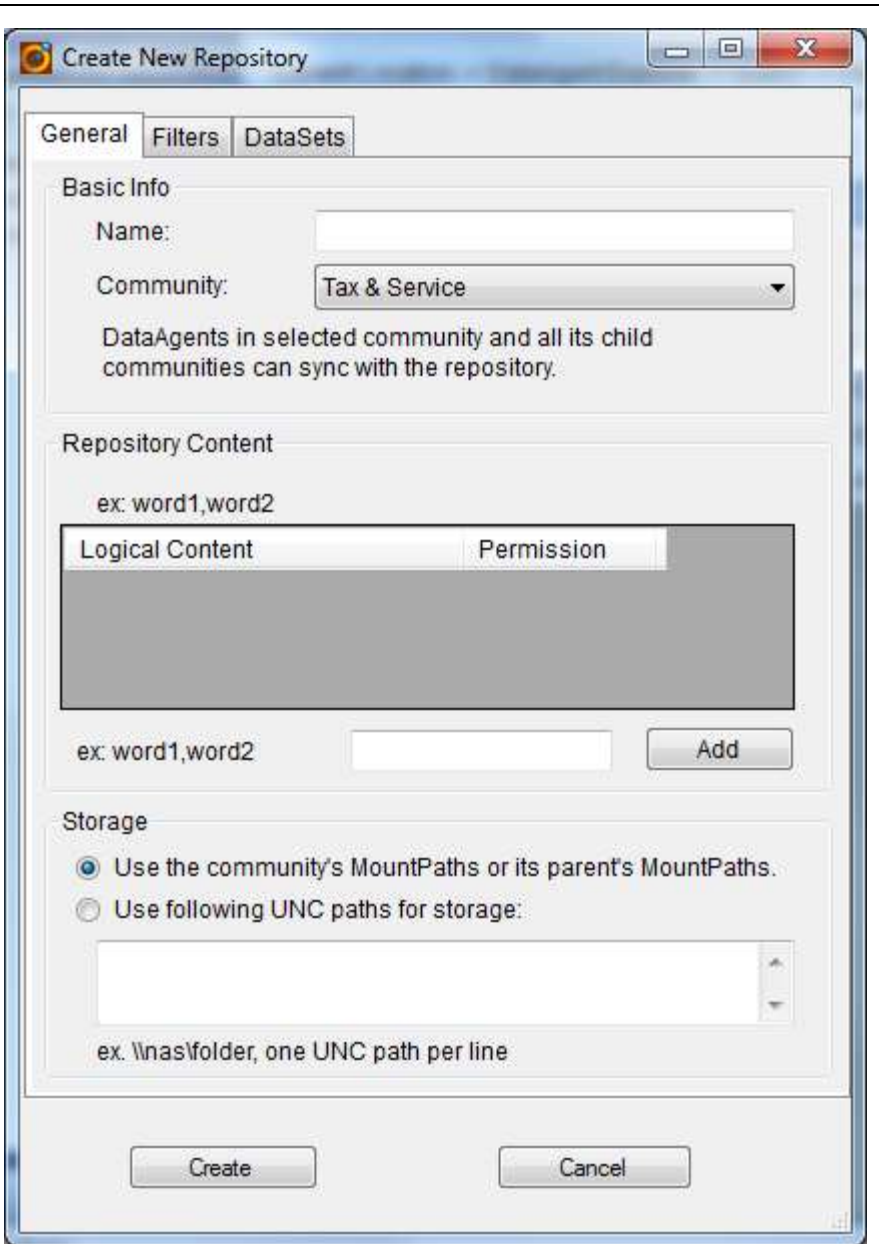

The Logical Content provides a folder to folder mapping for file sync DataSet.

# 7.3 Create Sync DataSet

■

DataSet is a collection of application data on DataAgent that require sync.

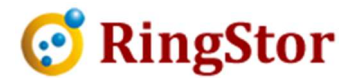

 Select a Sync Repository and provide physical folder for Logical Content in sync repository

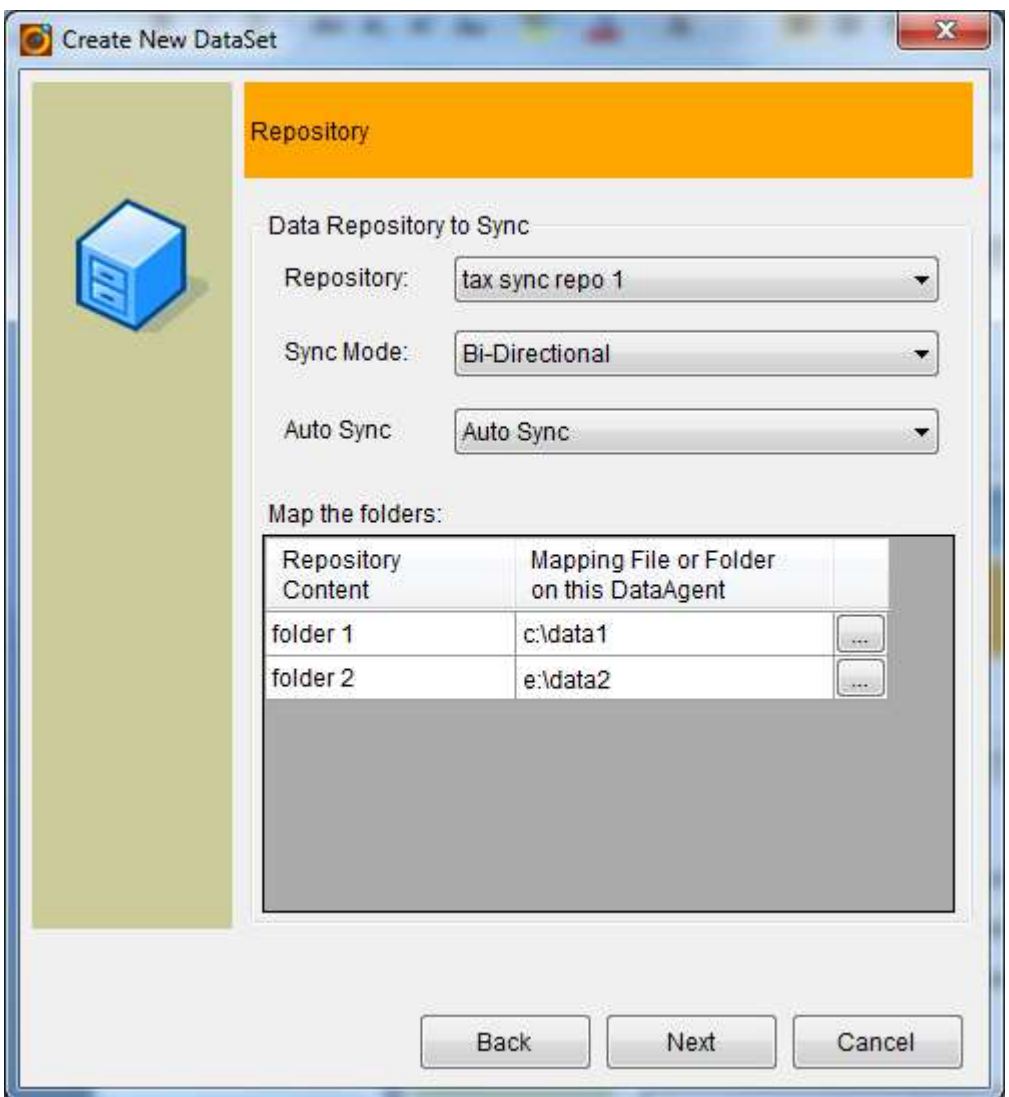

# 7.4 Manage Data Sync

Data sync is run on pre-defined time interval. To pause the sync, right click Sync menu on DataSet, change the sync mode:

 $\mathcal{L}=\mathcal{L}=\mathcal{$ 

■

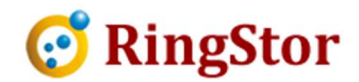

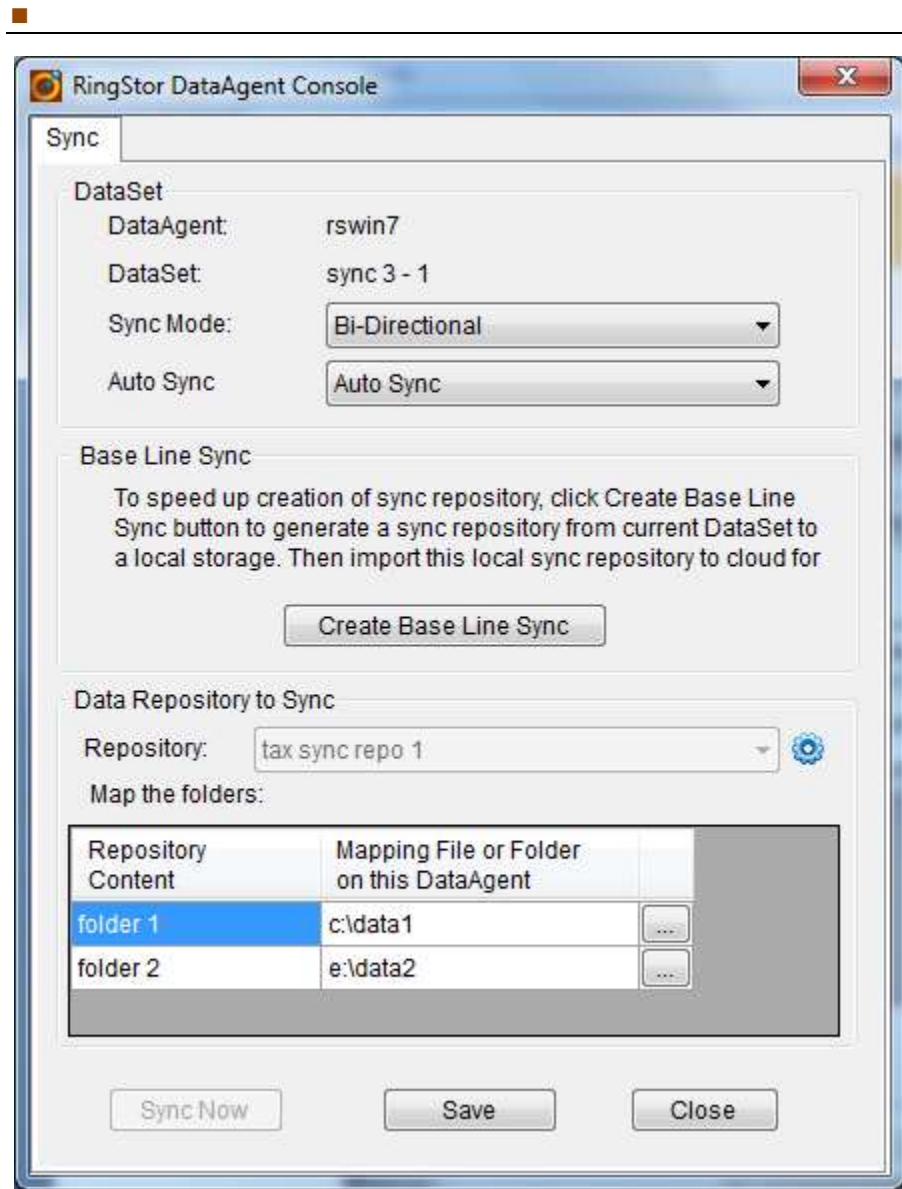

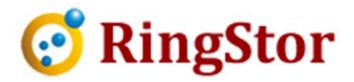

# 8 Data Storage

# 8.1 Introduction

■

Data transmitted to RingStor system are stored in MountPaths.

MountPath is a folder resided on a magnetic disk, hard drive, USB drive, SAN drive, etc. Based on its connection to the DataServer, MountPath must be a network shared path accessible to all DataServers, for example a UNC path, a SAN drive

IMPORTANT TIP: In order for DataServer to access a MountPath, the domain user account that DataServer service is runs with must have read/write access to the MountPath. Please see DataServer Installation for more details.

MountPaths are grouped into a MountPath Pool. MountPath Pool is designed to control storage access for DataServers in RingStor system. Please refer to Storage Access Control section for details.

# 8.2 MountPath Pool

MountPath Pool is a logic entity that contains a list of MountPaths.

MountPath Pool can be of any of these three types:

- Primary MountPaths in the pool will be selected first by DataServer for storage
- Secondary MountPaths in the pool will be selected by DataServer for storage if no MountPaths in primary pool can be used.
- Reserved MountPaths in the pool will never be used.

MountPaths in a MountPath Pool can be selected based on pool's selection scheme:

- Randomly DataServer will select MountPath randomly for storage
- Lowest Free Space First DataServer will select MountPath with lowest free space first.
- Highest Free Space First DataServer will select MountPath with highest free space

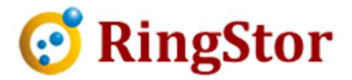

first.

■

Creating a new MountPath Pool is a series of steps managed by Create New MountPath Pool Wizard accessible from any of following places within RingStor Explorer.

Main Menu -> Storage -> Add New MountPath Pool

#### Create New MountPath Pool Wizard

Step 1 – Introduction

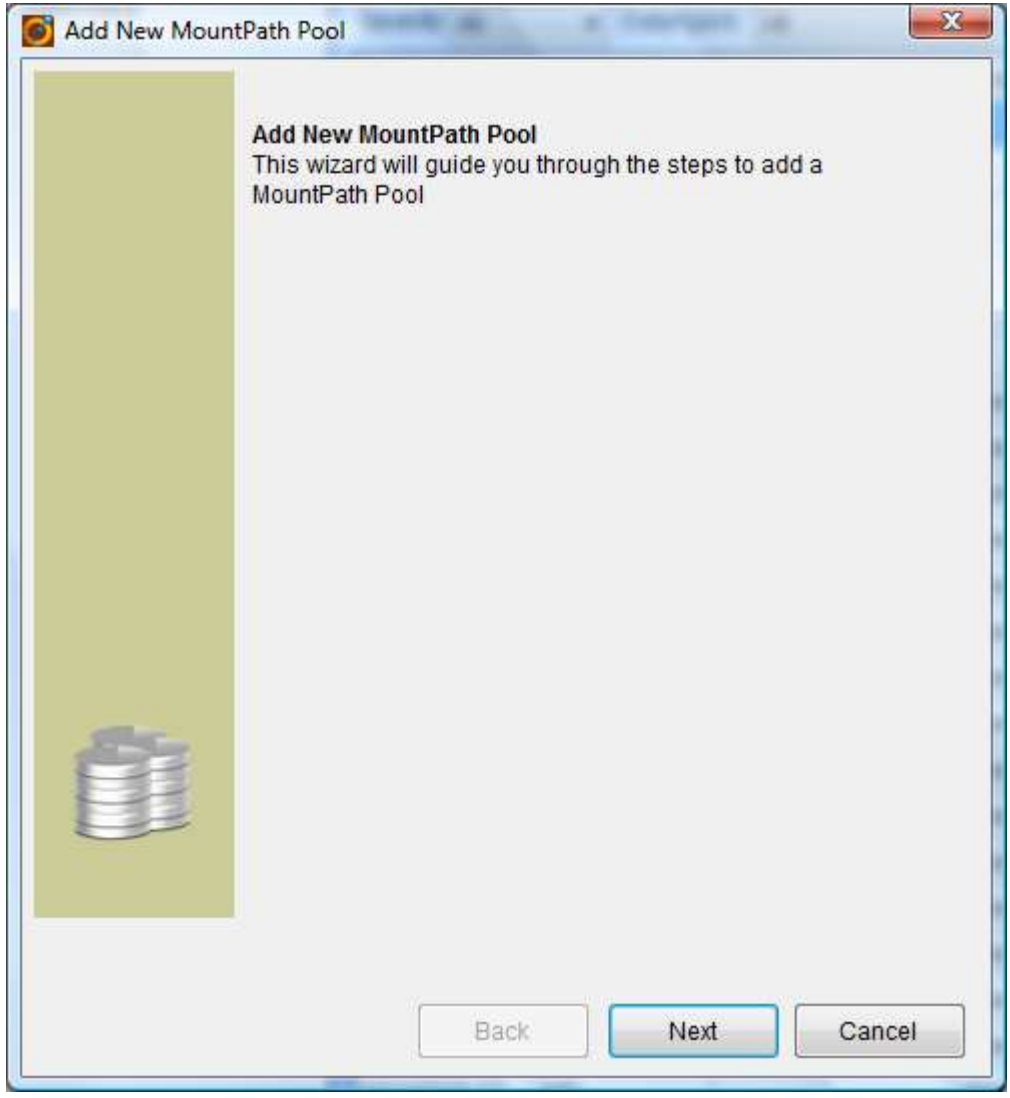

Click Next to continue.

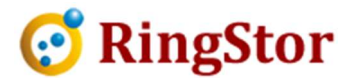

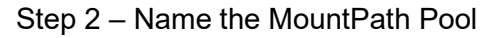

■

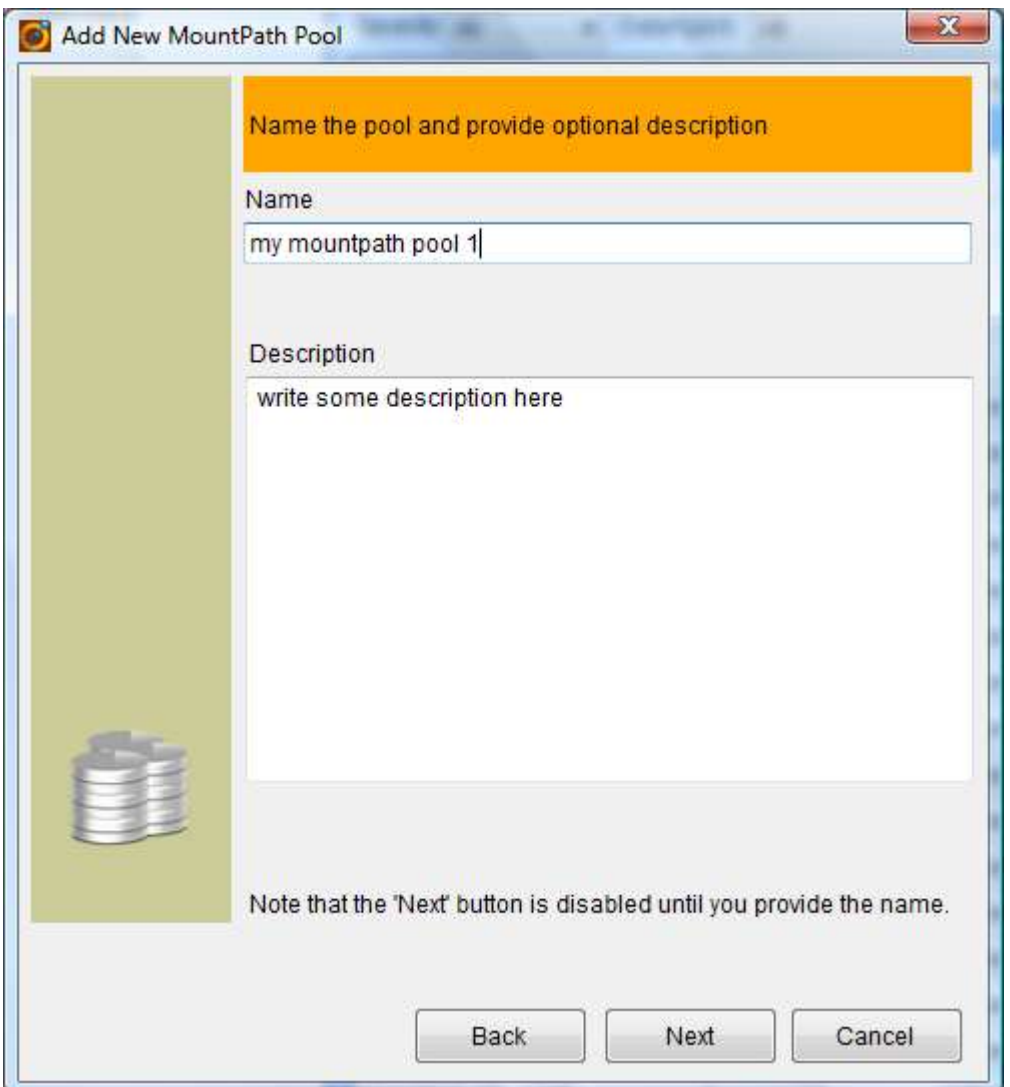

Provide a friendly name for the MountPath Pool, provide optional description. Click Next to continue.

Step 3 – Select MountPath Pool Type

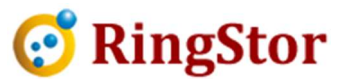

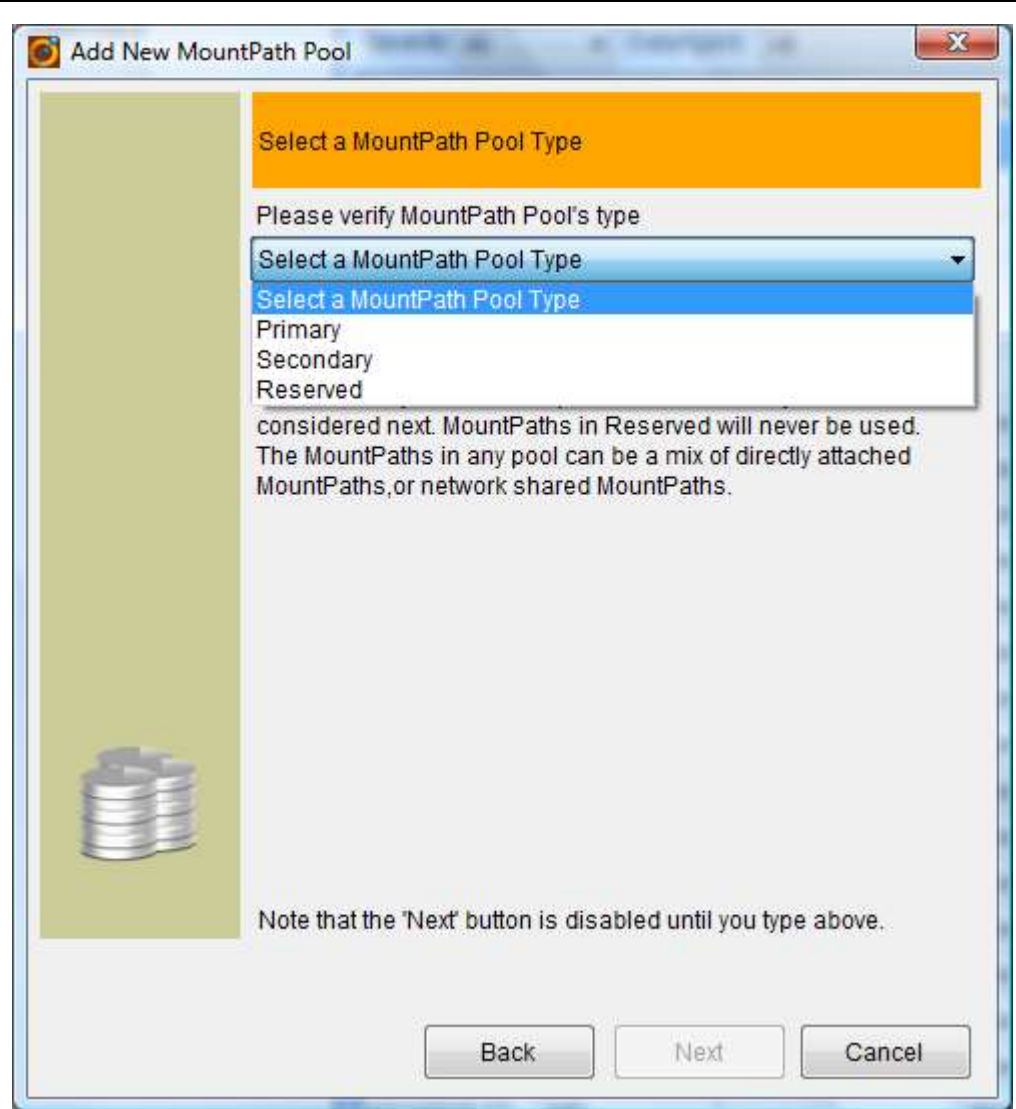

Select the type for this MountPath Pool.

Click Next to continue.

■

Step 4 – Specify MountPath Selection Scheme

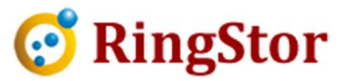

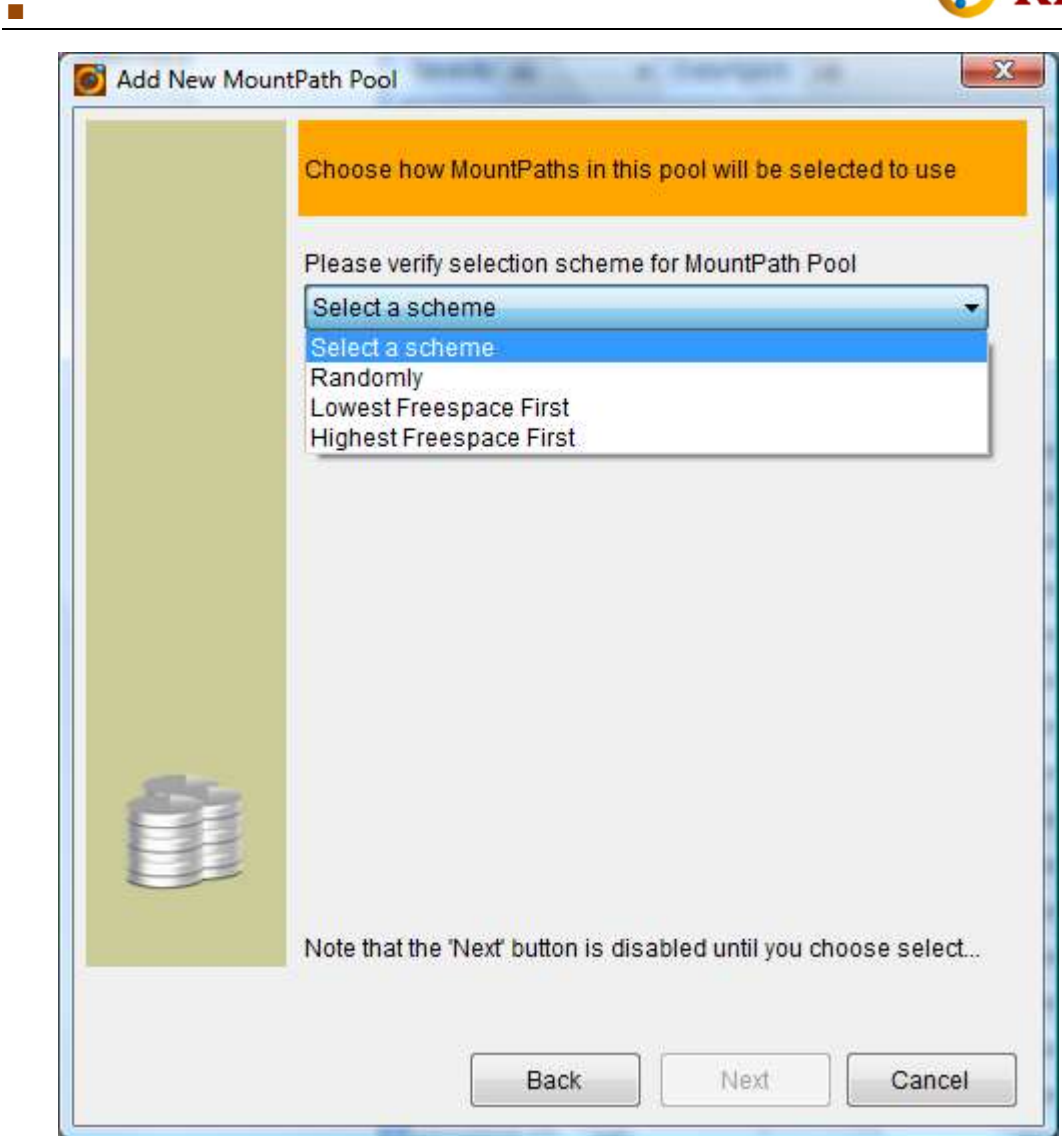

Click Next to continue.

Final Step - Summary

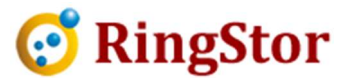

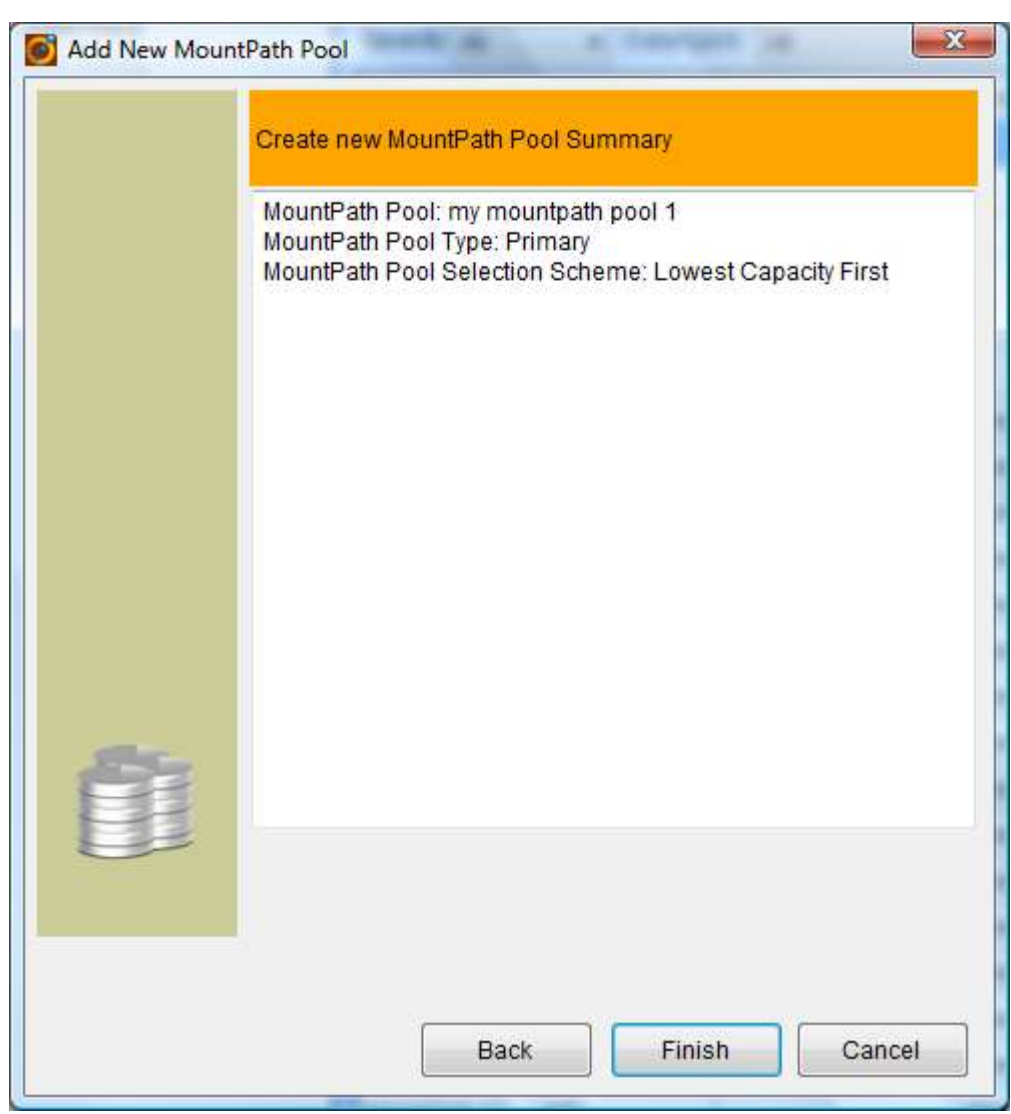

Final step shows the summary for the MountPath Pool. Click back to make modifications, click Finish to create the MountPath Pool. A pop up message will be displayed when creation completes.

# 8.3 MountPath

Creating a new MountPath is a series of steps managed by Create New MountPath Wizard accessible from any of following places within RingStor Explorer.

```
 Main Menu -> Storage -> Add New MountPath
```
 $\mathcal{L}=\mathcal{L}=\mathcal{$ 

■
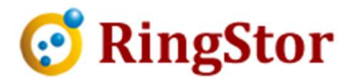

### Create New MountPath Wizard

Step 1 – Introduction

■

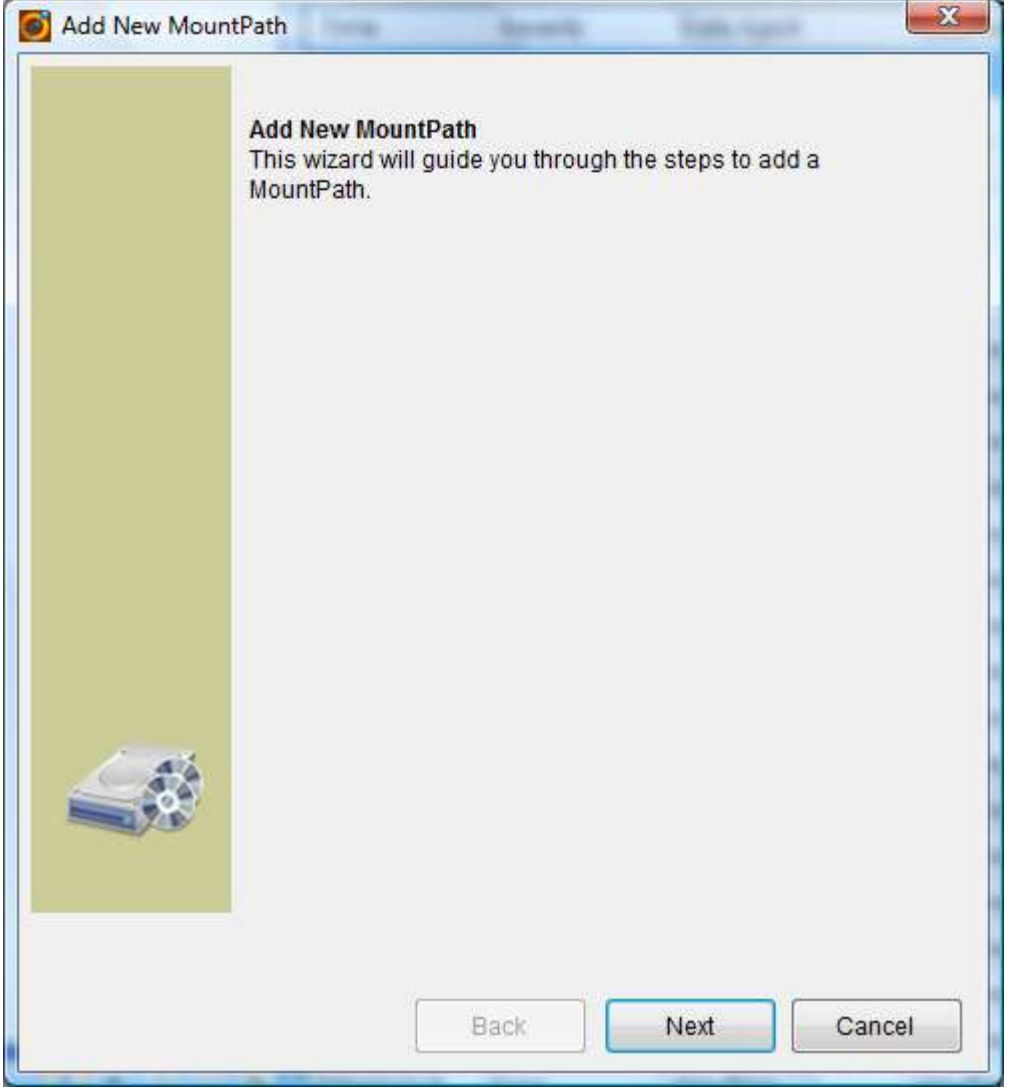

Click Next to continue.

Step 2 – Select MountPath Connection Type

For Cloud on Windows, the connection type is UNC Path:

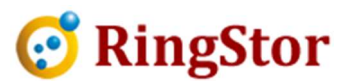

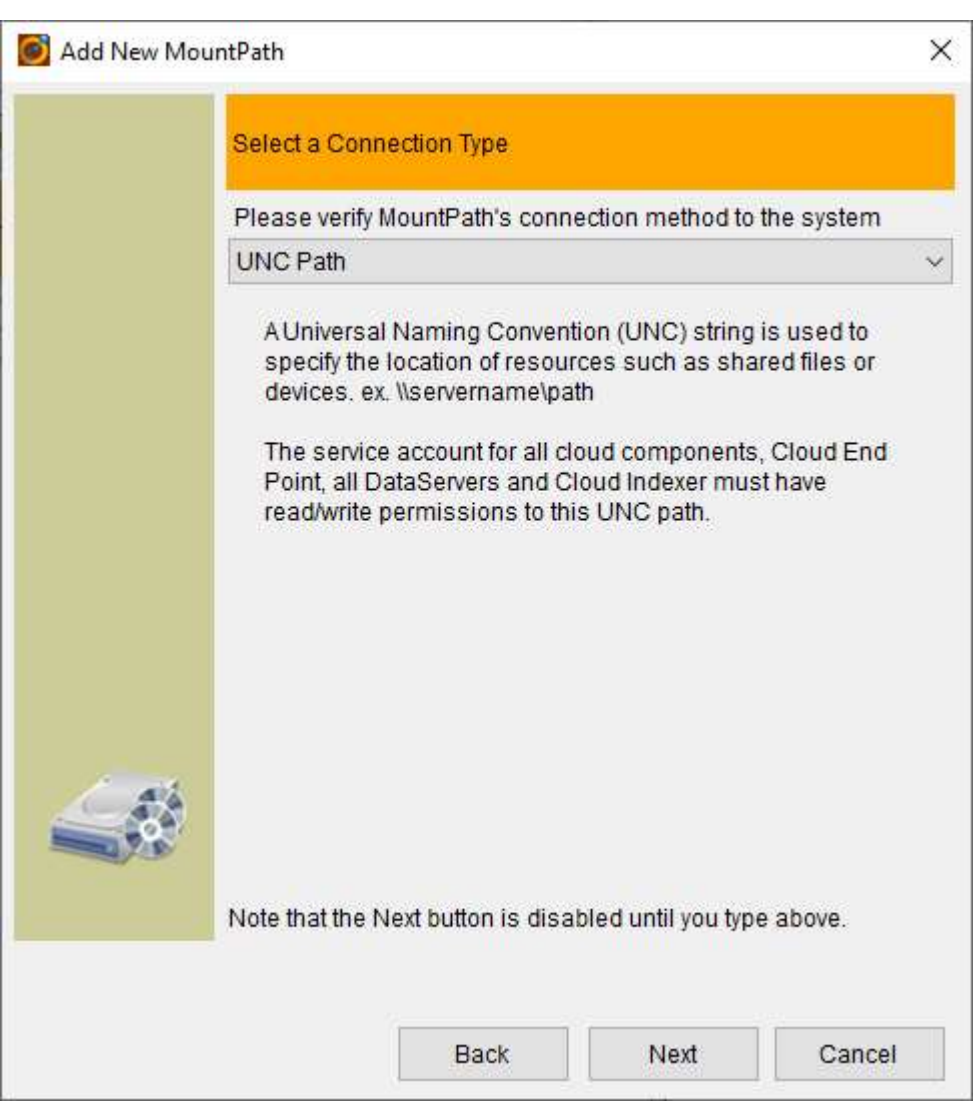

Step 3 - Provide network shared path:

■

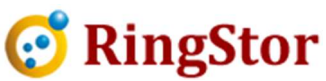

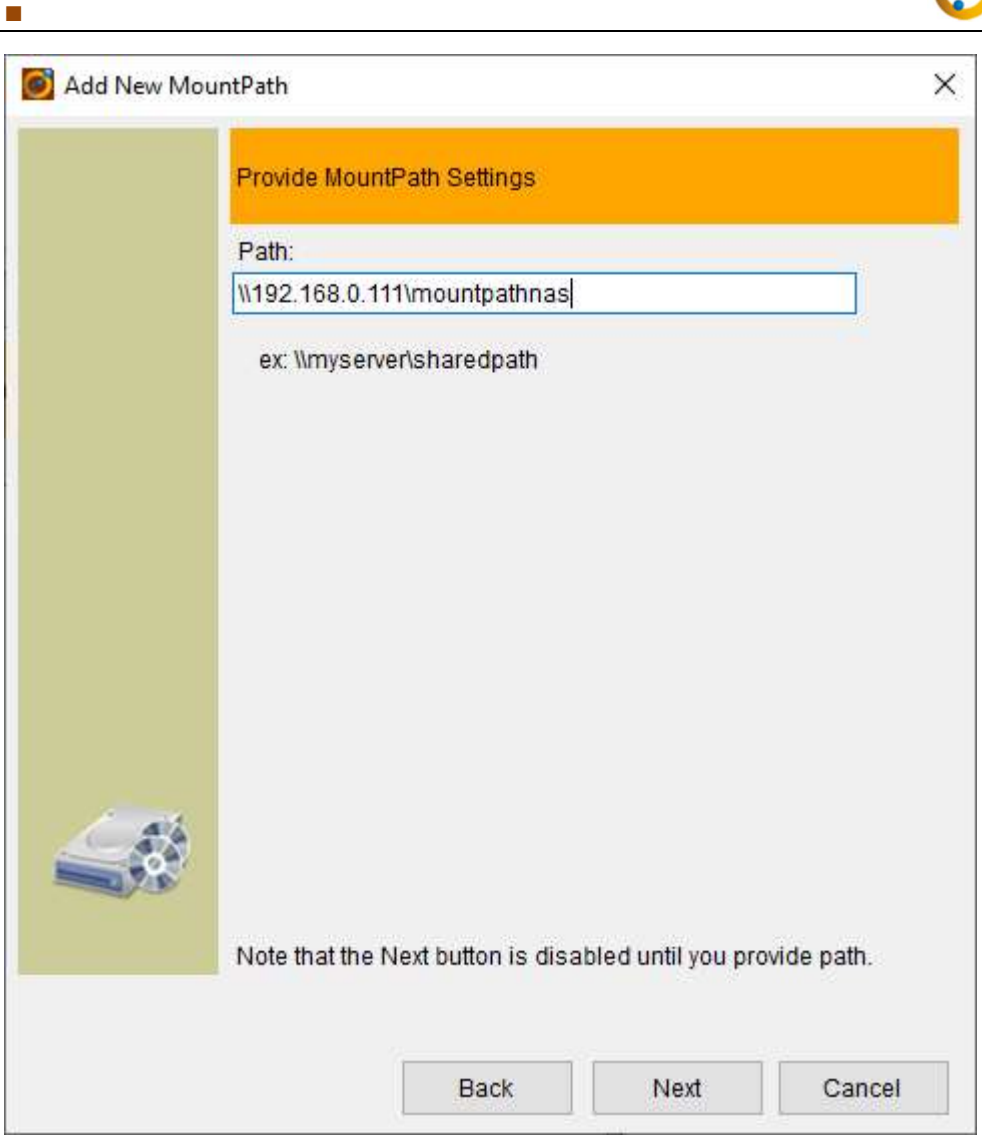

Click Next to continue to Step 4.

Step 4 – Select MountPath Pool

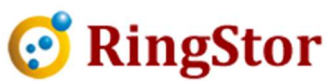

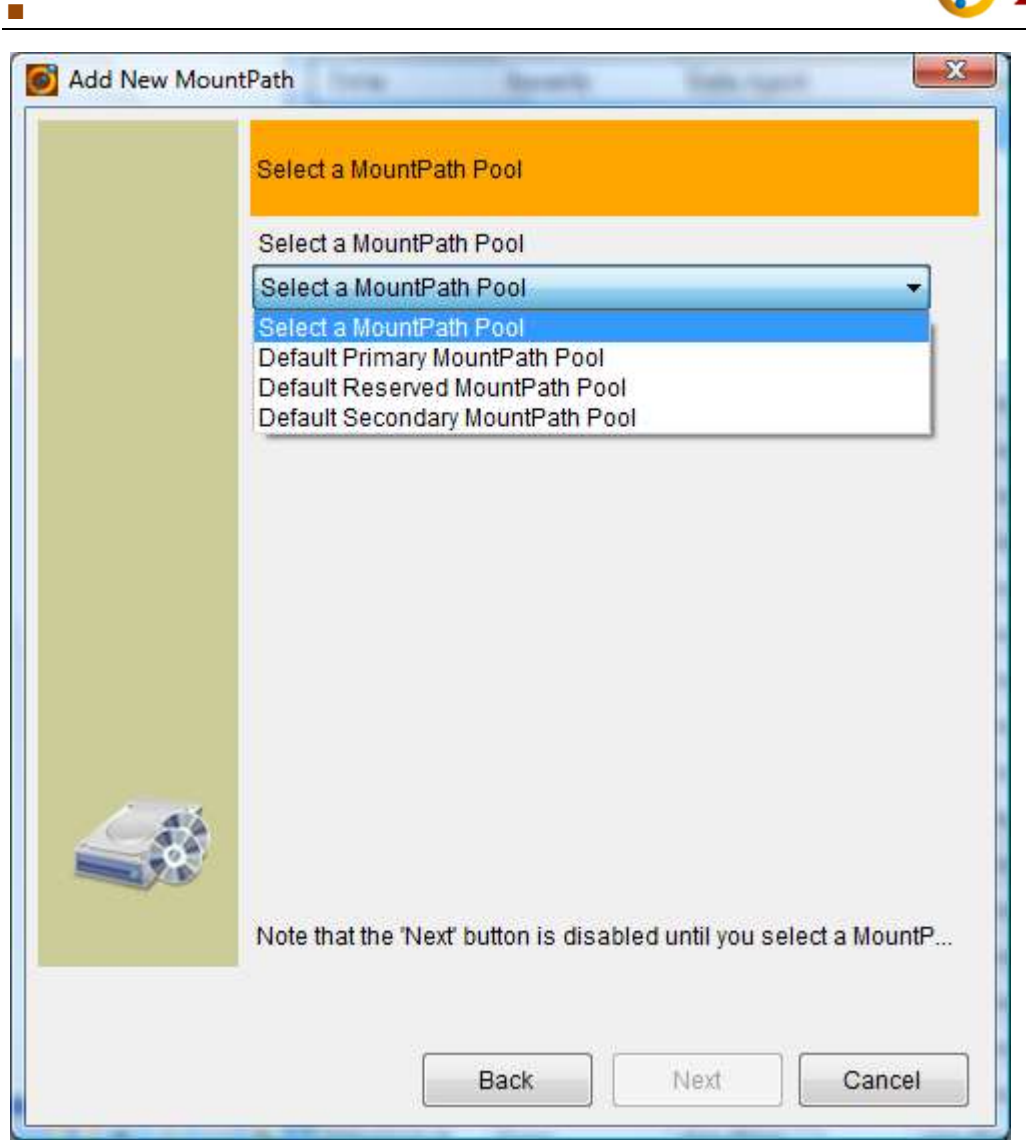

MountPath must belong to a MountPath Pool, select the MountPath Pool for this MountPath. Click Next to continue.

Final Step - Summary

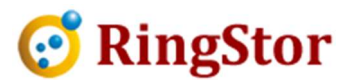

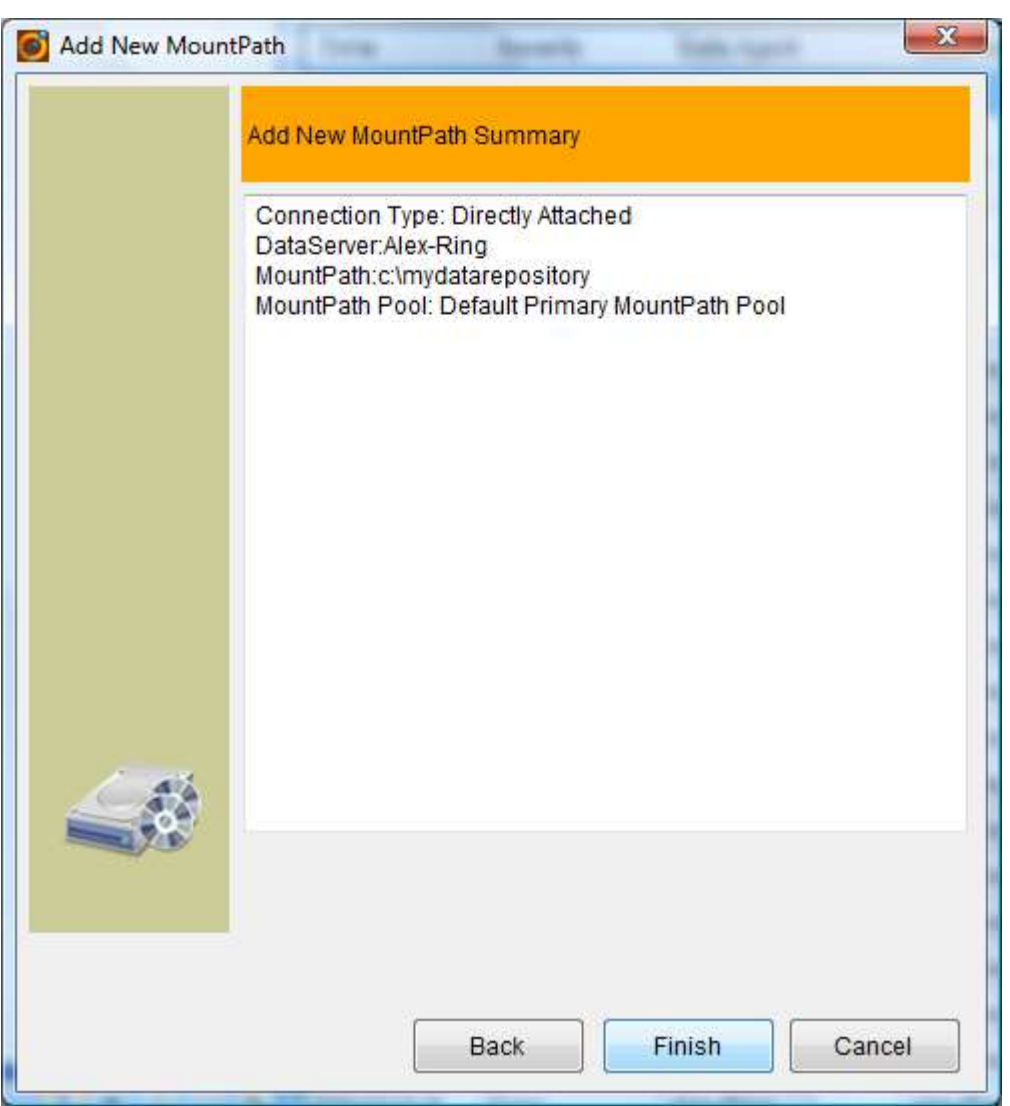

Final step shows the summary for the MountPath. Click Back to make modifications, click Finish to create the MountPath. A pop up message will be displayed after creation completes.

# 8.4 Storage Usage

■

Storage Usage is a chart that display last 30 days of spaces for all Mount Paths and backup data. Administrator can view storage remaining and decide if and when more storage needs added to the cloud.

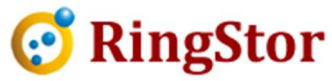

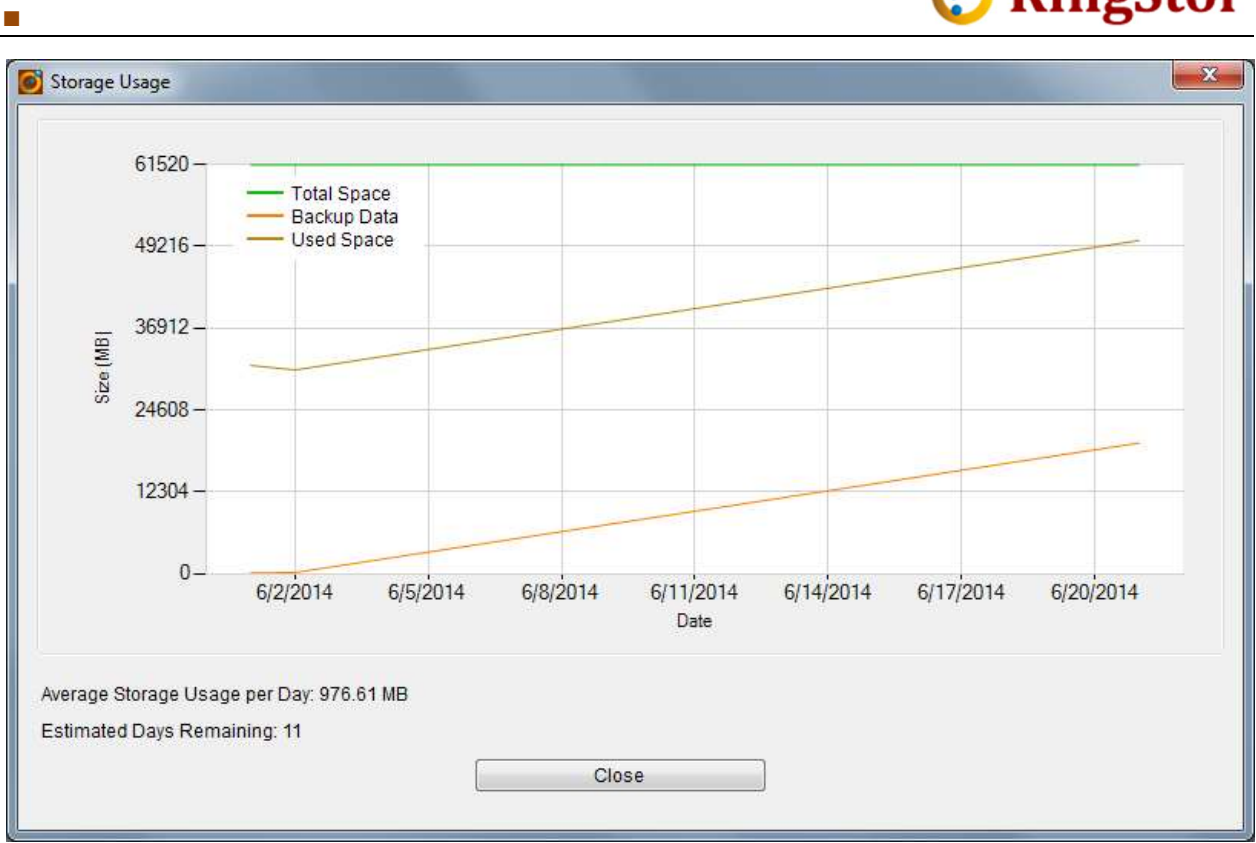

Average Storage Usage per Day: average growth of backup data

Estimated Days Remaining: if backup data grows at average rate, how many days all MountPath will be filled.

Please note, 5GB is default minimum reserve free space for each MountPath, backup will not be written to the Mount Path if its free space is less than minimum reserved space.

### 8.5 DataSet Storage Usage

From Storage menu, DataSet Storage Usage menu will show each DataSet's selected size and storage size, this report can be used to calculate how much storage has been allocated for a DataSet, or all DataSets in a community.

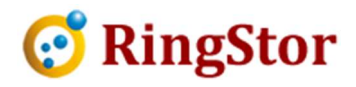

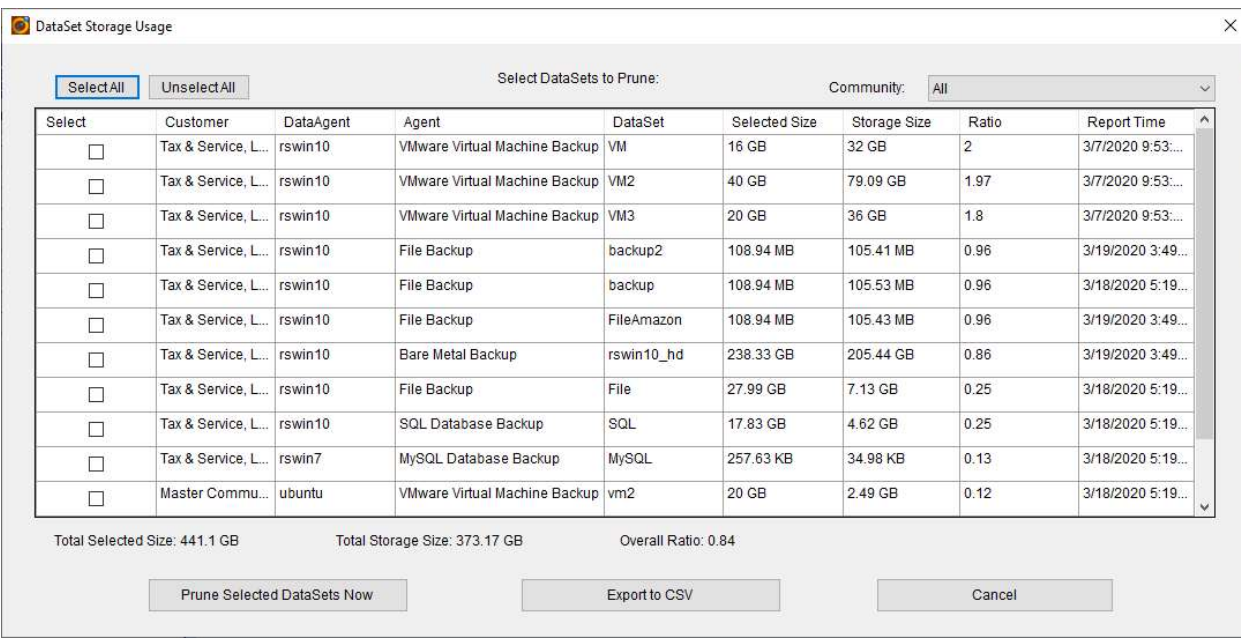

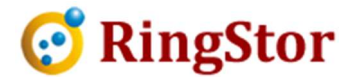

# 9 Reports

■

## 9.1 Introduction

Reports can be generated from RingStor Explorer to provide summary for RingStor. Following reports are supported in RingStor:

- Community Report generate summary for selected communities
- Task Report generate history info for tasks
- Event Report generate events for a given time frame, etc
- Storage Report generate summary info for all MountPaths
- DataServer Report generate summary info for all DataServers
- DataAgent Report generate summary info for all DataAgents
- User Report generate summary info for all users
- User Activity Report generate a list of activities for a user
- Task Detail Report generate report on files backed up by a task
- DataSet Protection Report generate report on protection status of DataSets, optionally to list all files backed up in cloud
- License Usage Report generate license usage information for selected communities

Report can be generated in several formats, CSV, Html.

Report can also be scheduled and emailed to specified users when ready.

### 9.2 Create New Report

Creating a new report is a series of steps managed by Create New Report Wizard accessible from any of following places within RingStor Explorer.

Top Menu -> Report -> Create New Report

#### Create New Report Wizard

Step 1 – Introduction

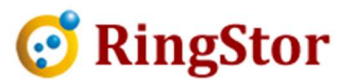

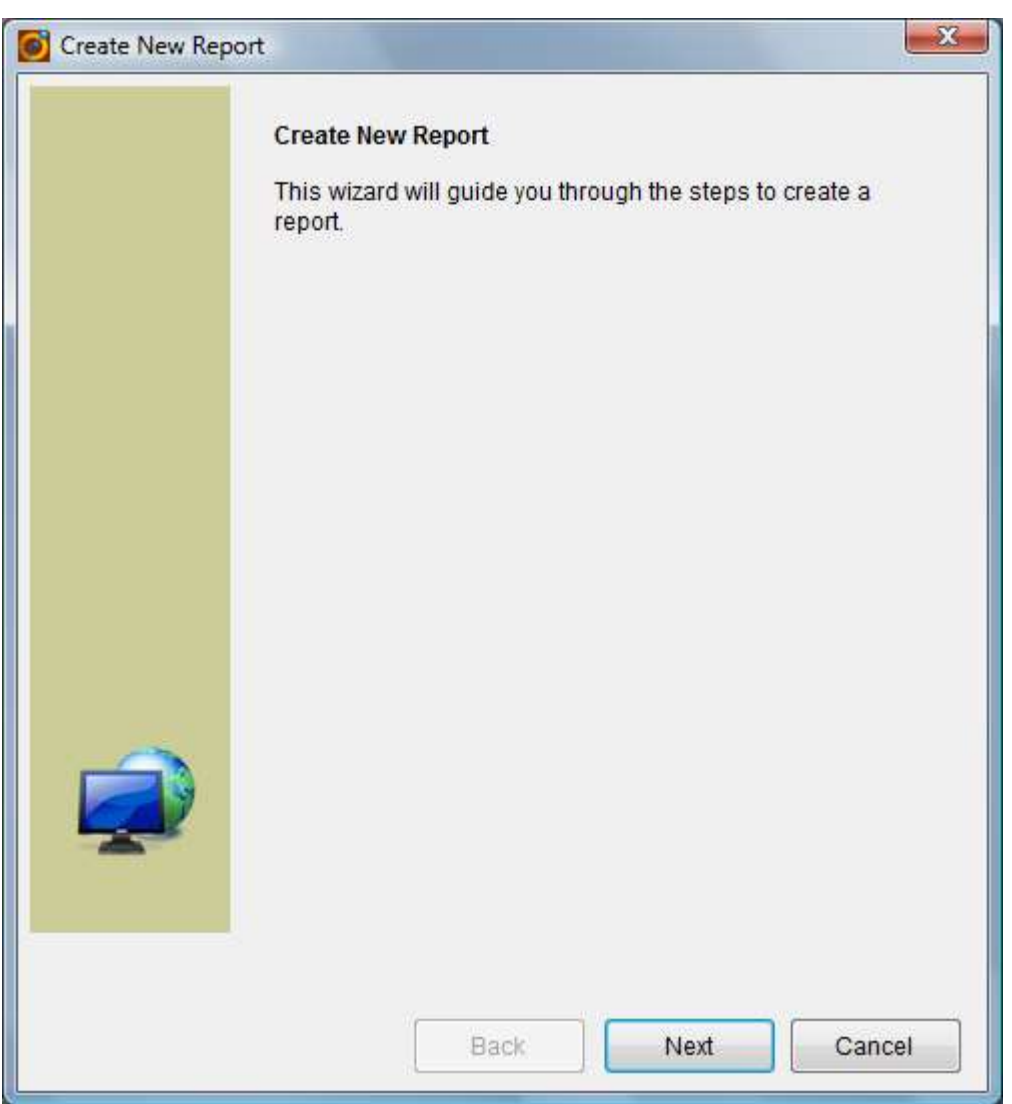

Step 2 – Name the report

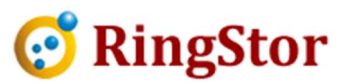

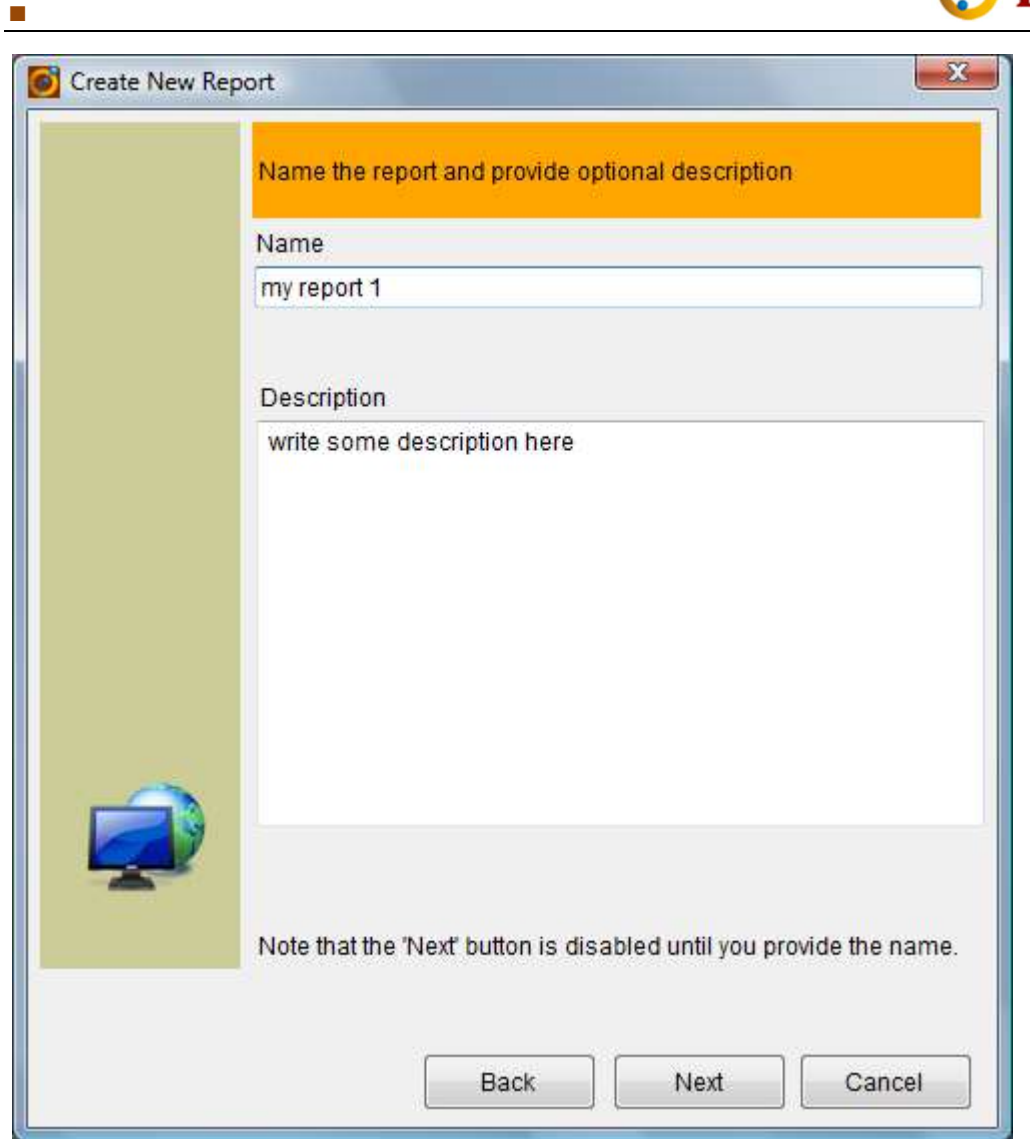

Step 3 – Select report type

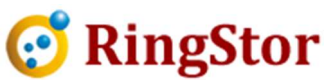

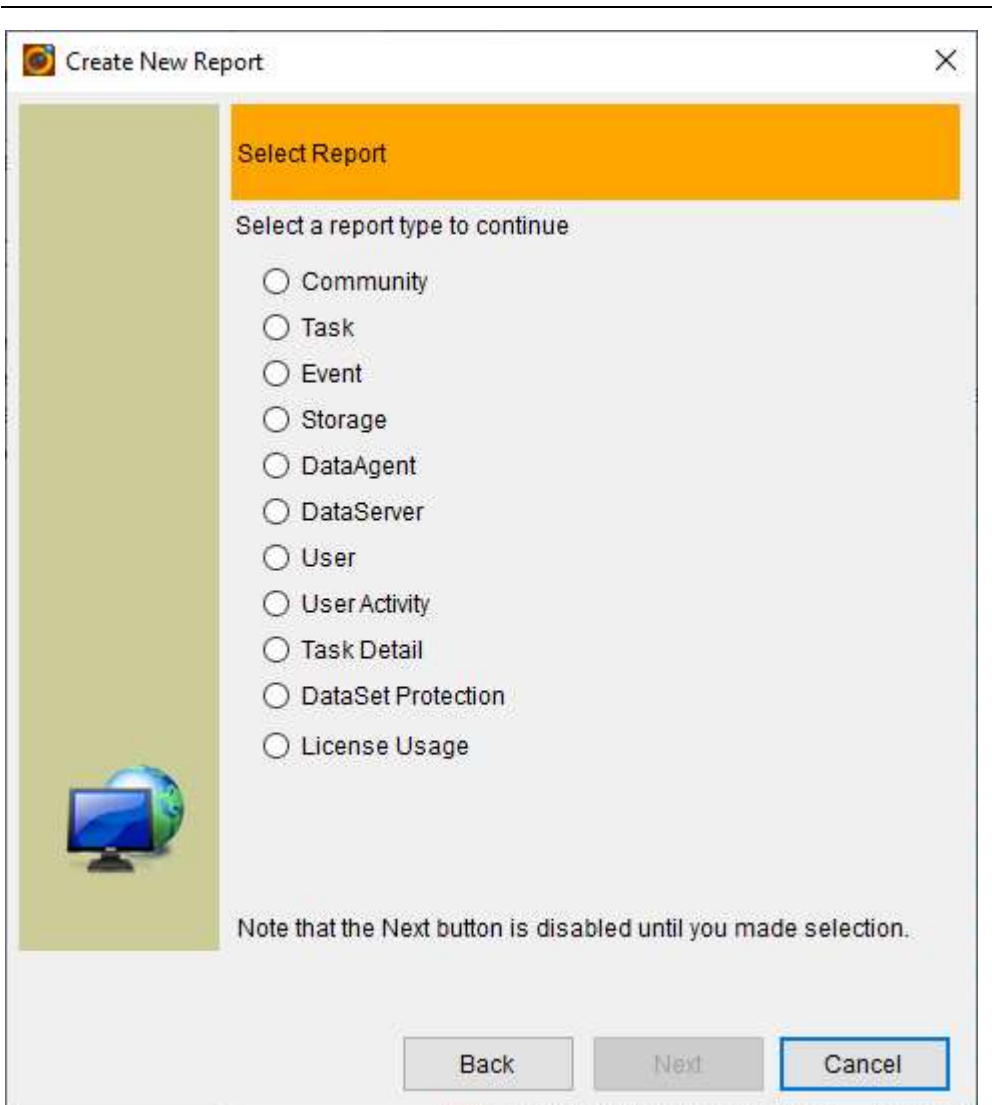

## Step 4 – Set report criteria

■

Community Report – generate license information and usage for selected communities

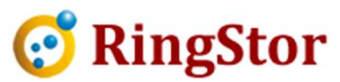

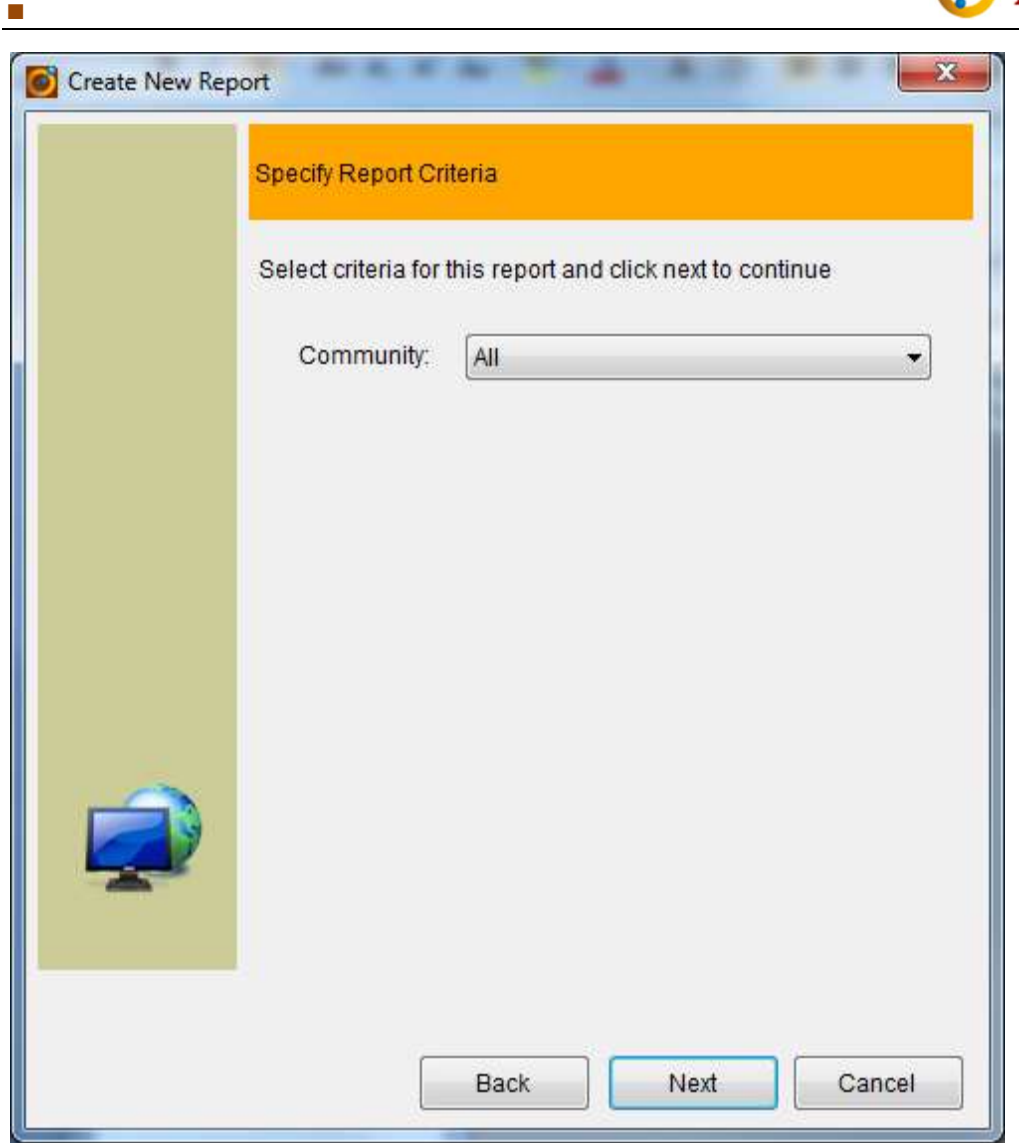

Task Report – list selected tasks and their status, progress, data size, etc.

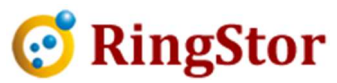

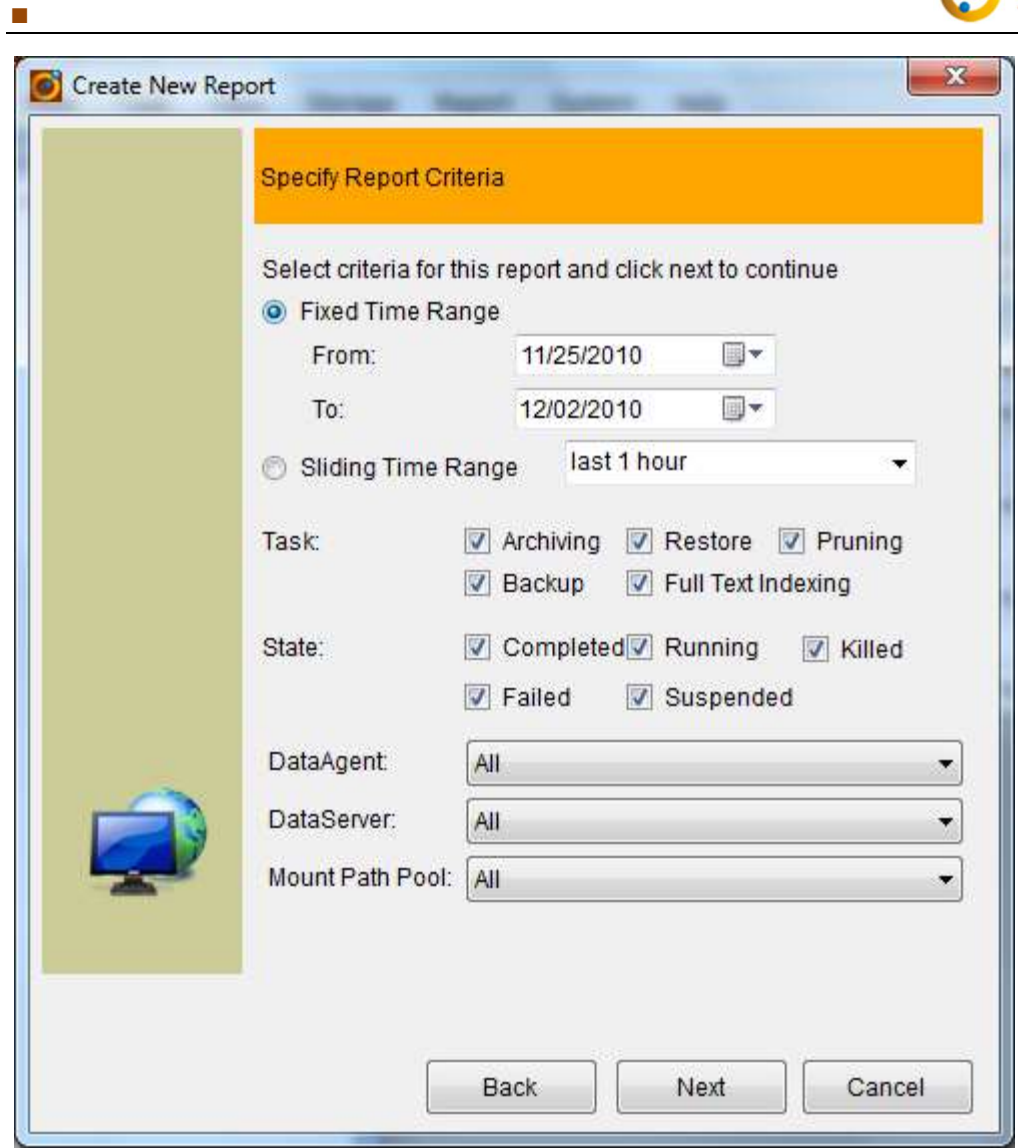

Event Report – list selected events and their details

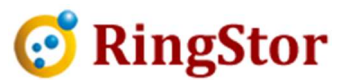

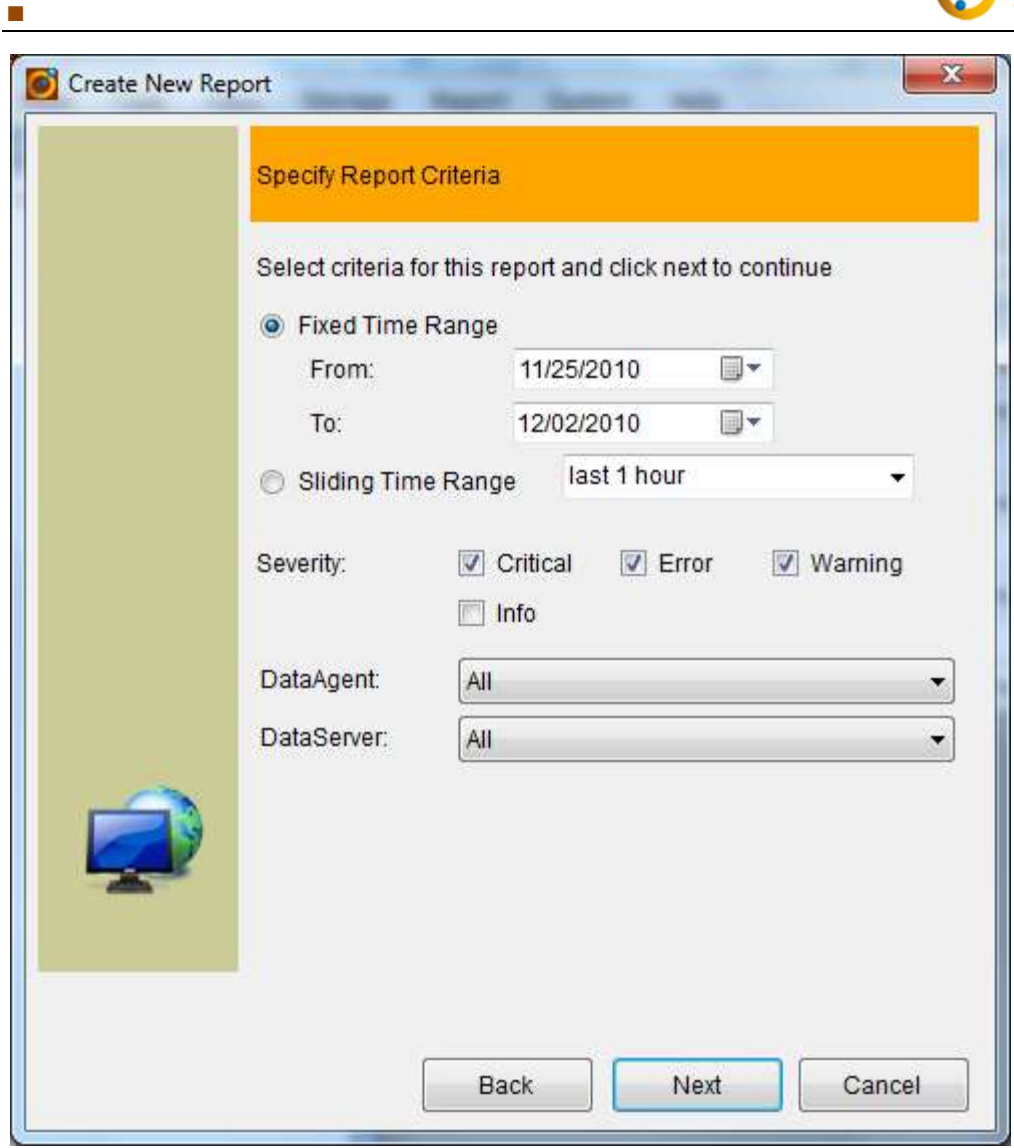

Storage Report – list selected MountPaths and their status, usage, etc.

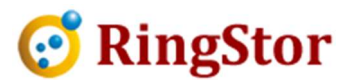

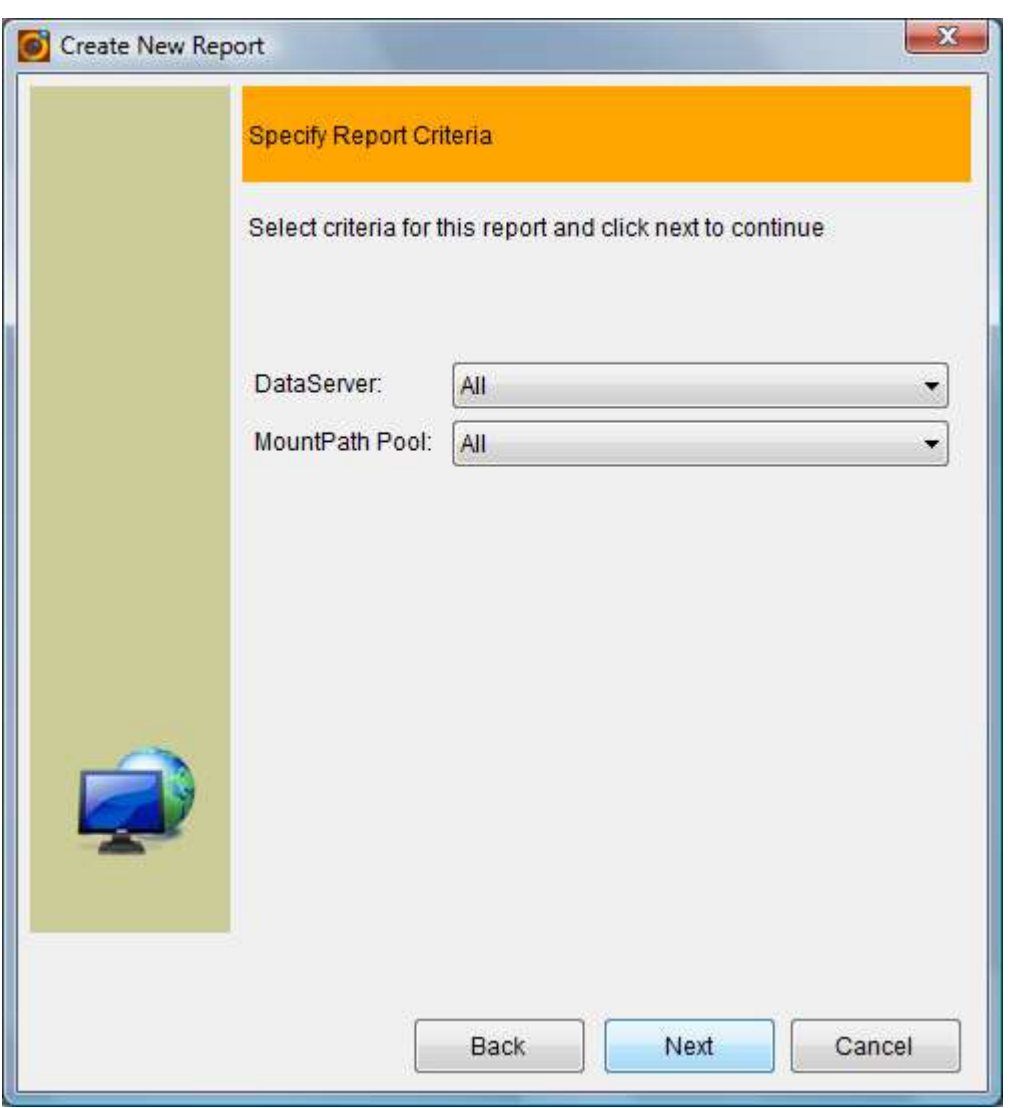

DataAgent Report - list selected DataAgents and their status, installation time, etc.

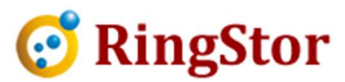

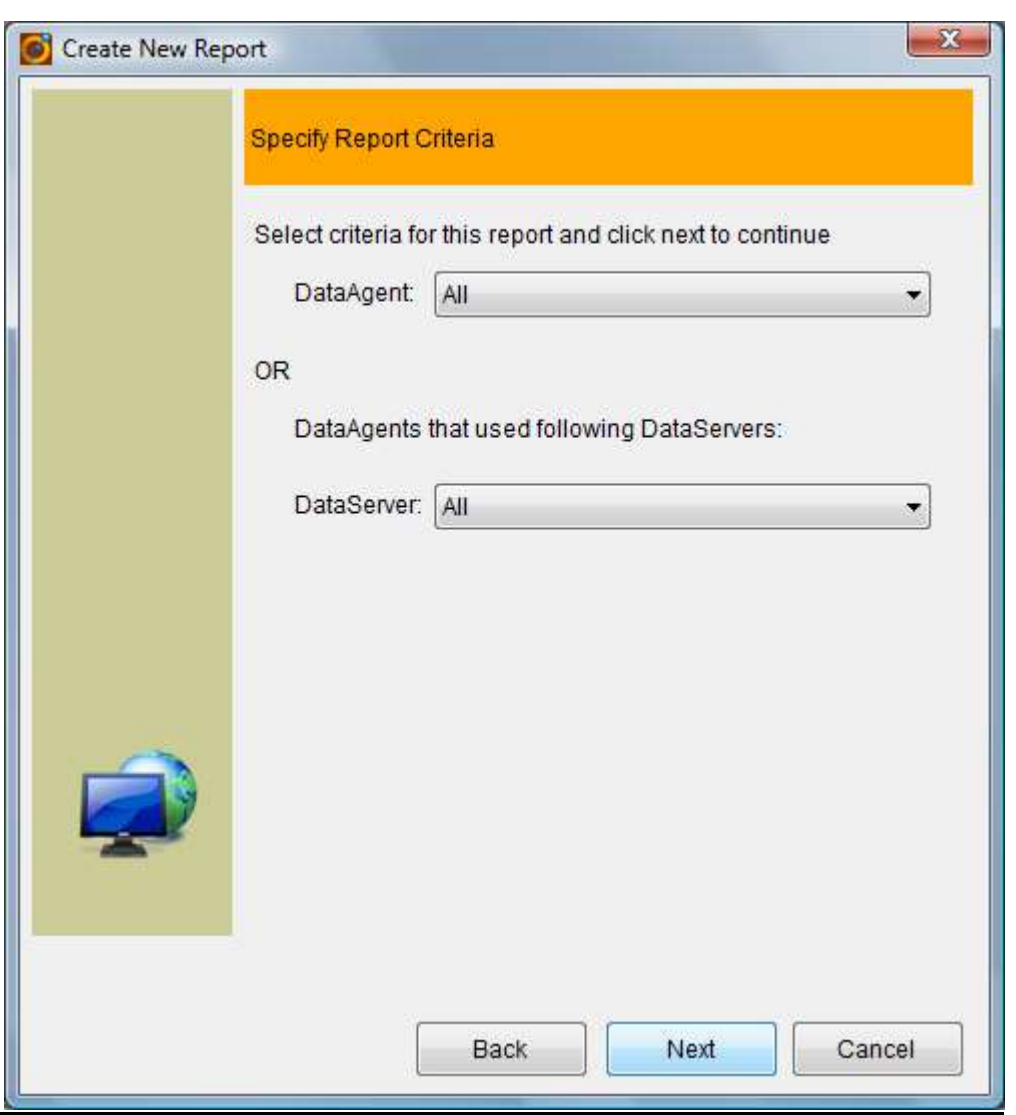

DataServer Report - list selected DataServers and their status, installation time, etc.

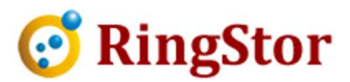

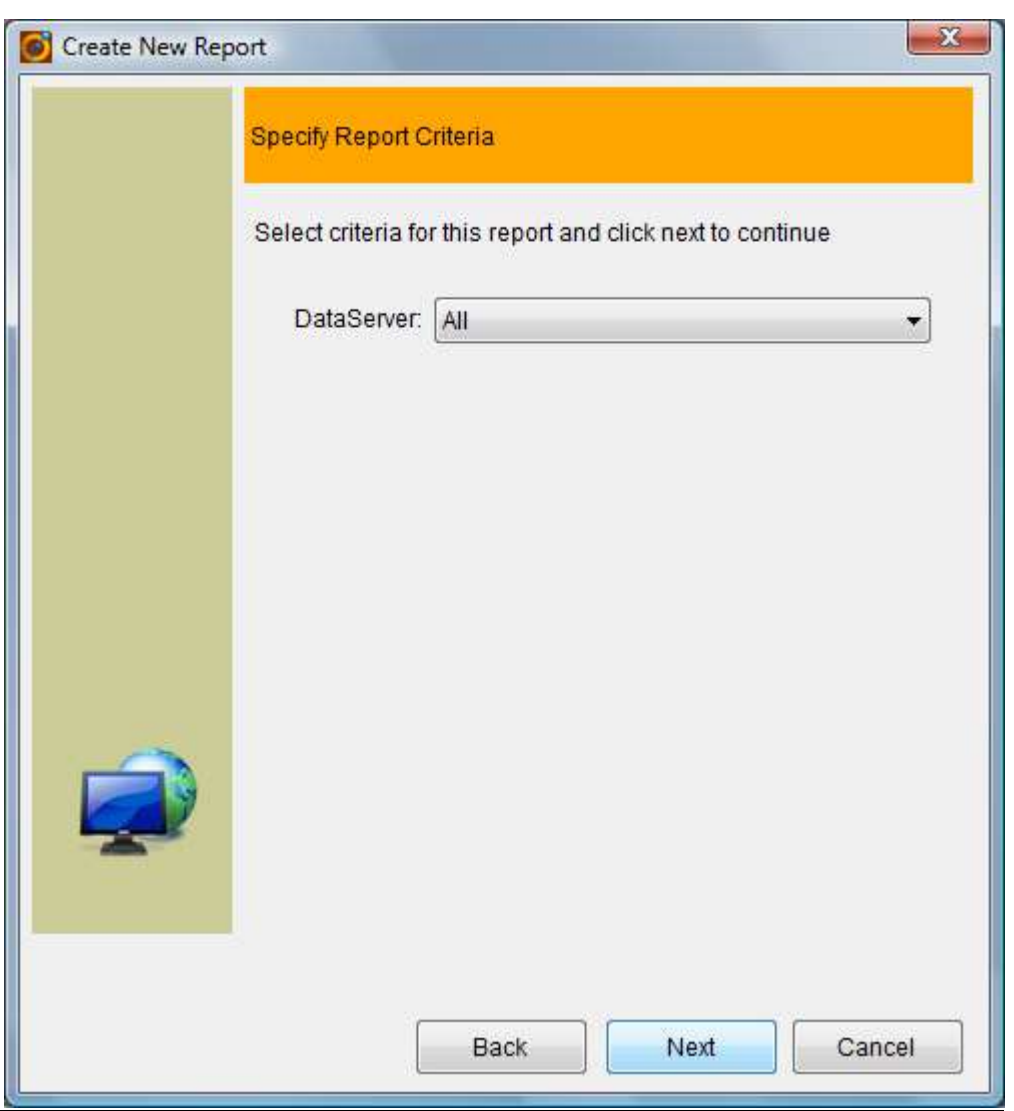

User Report - list selected users and their details

■

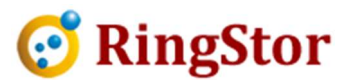

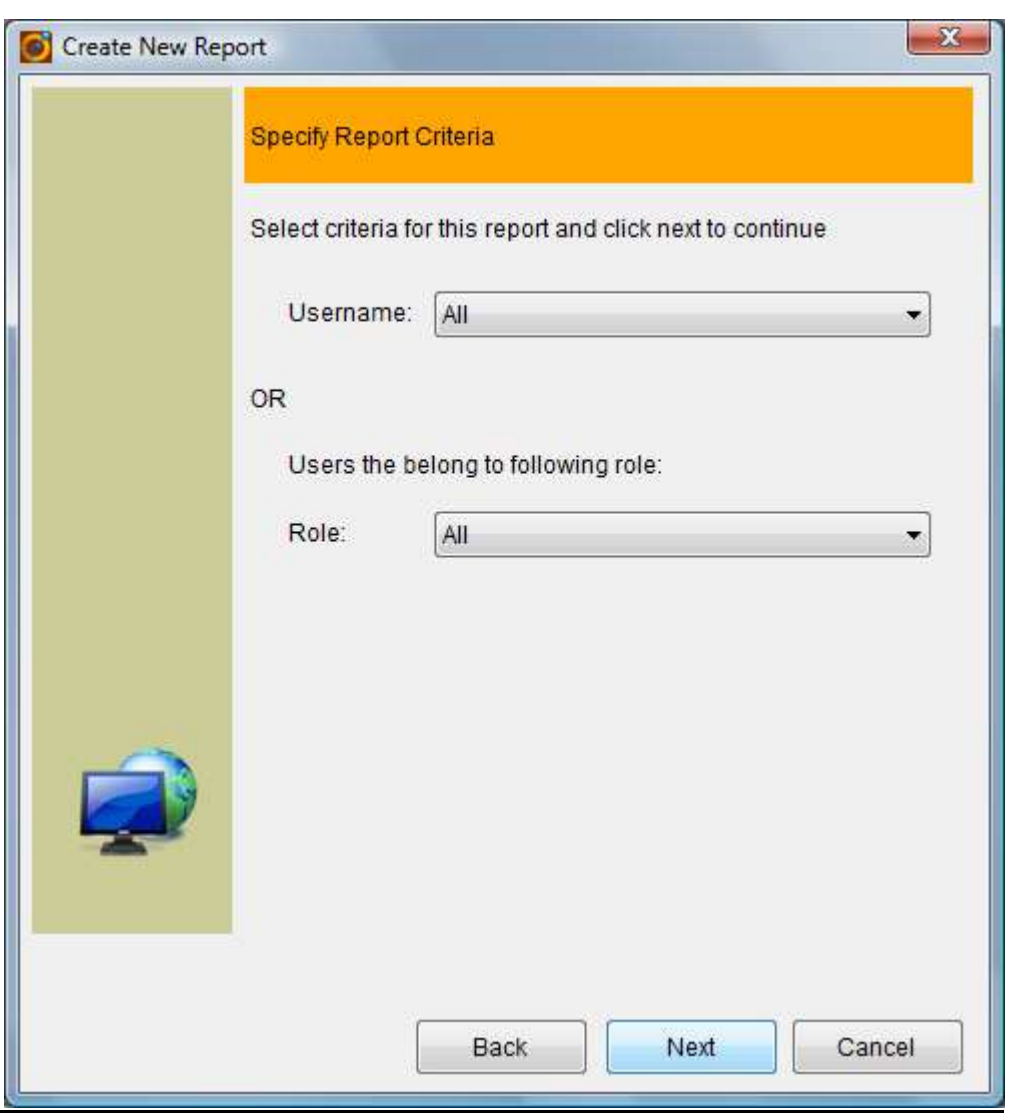

User Activity Report - list activities for a selected user

■

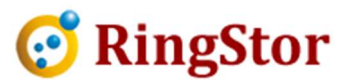

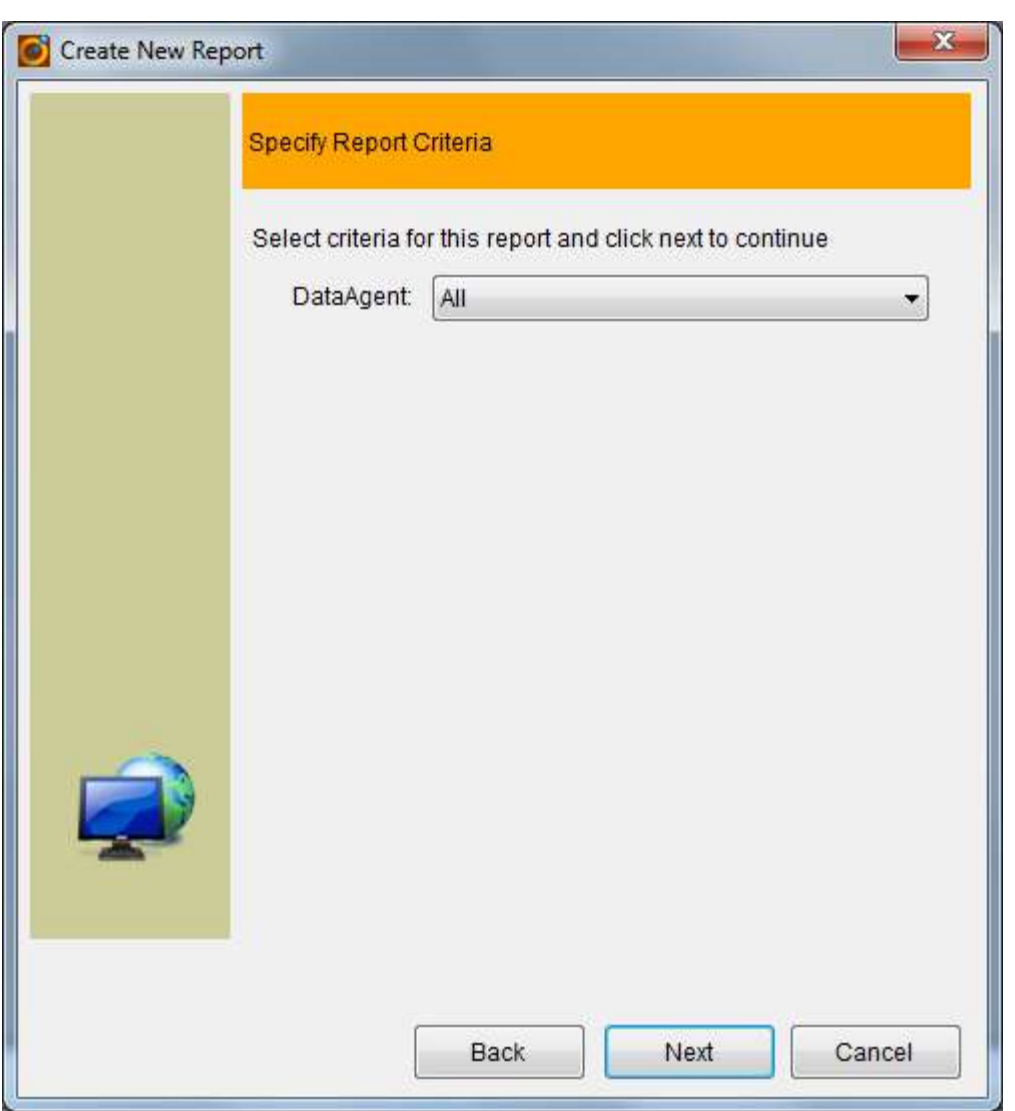

Task Detail Report – list status, size for each file in a selected task

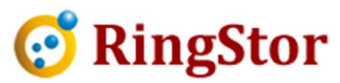

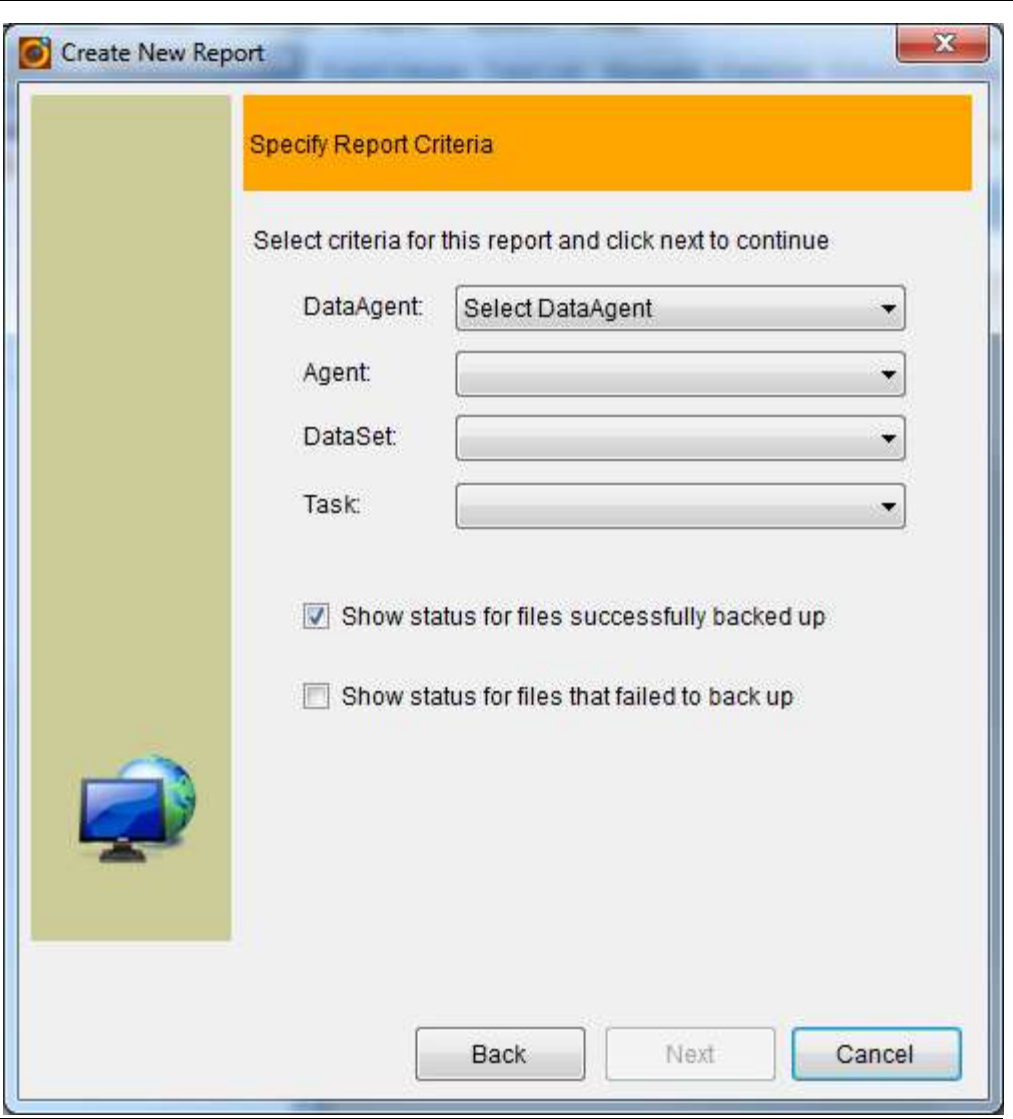

DataSet Protection Report - list selected DataSets and their data protection status, optionally their contents in Vault

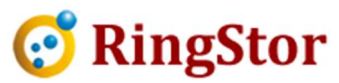

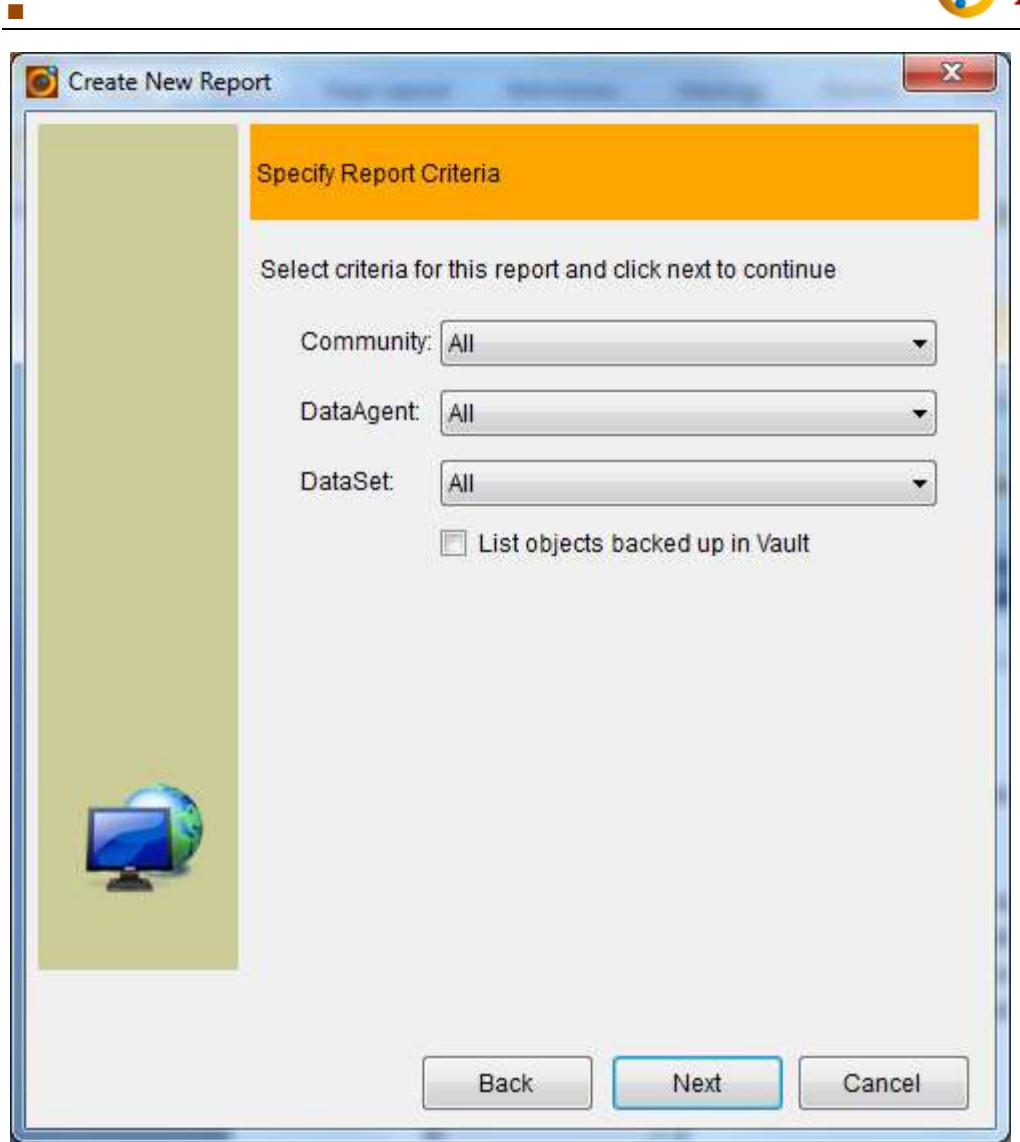

License Usage Report – list selected communities and their license usage information:

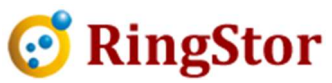

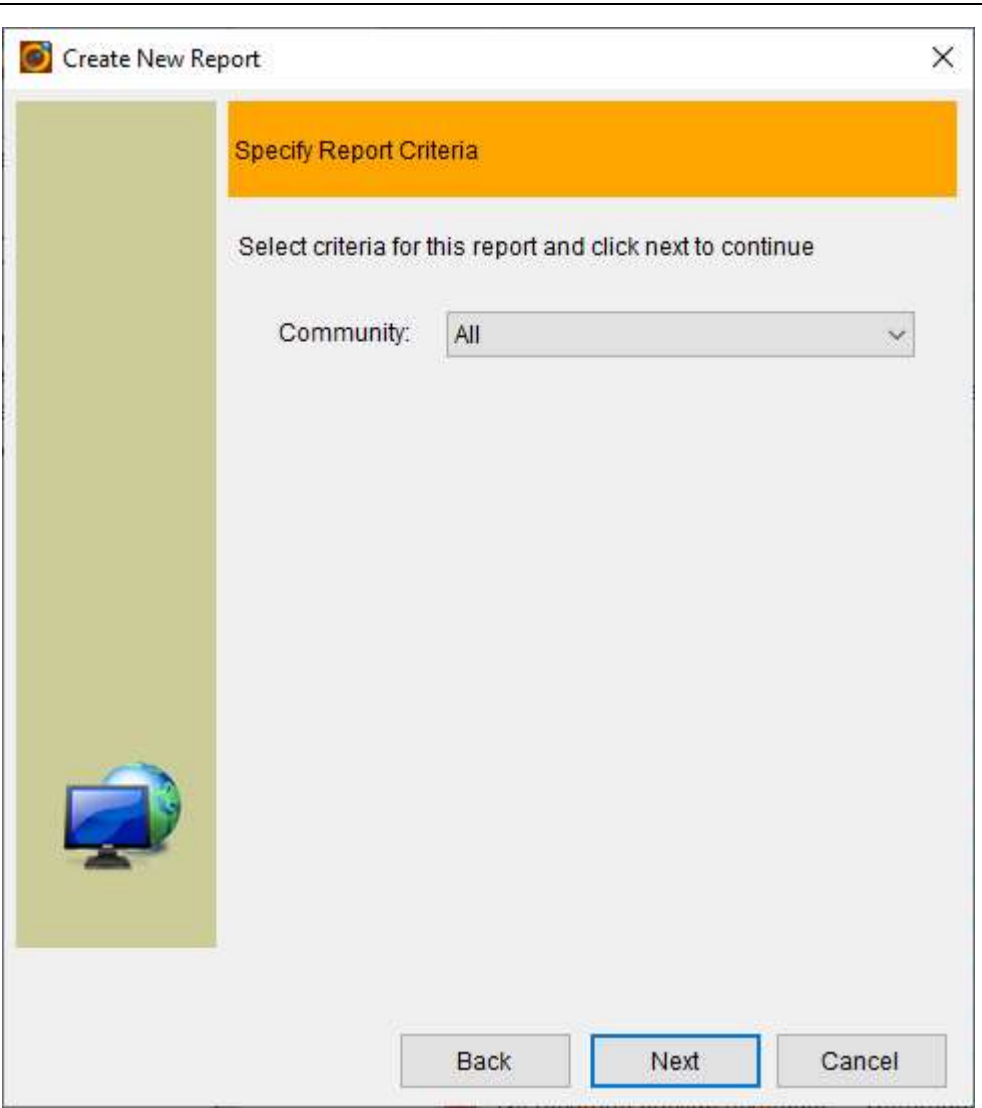

Step 5 – Select output format

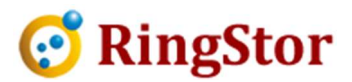

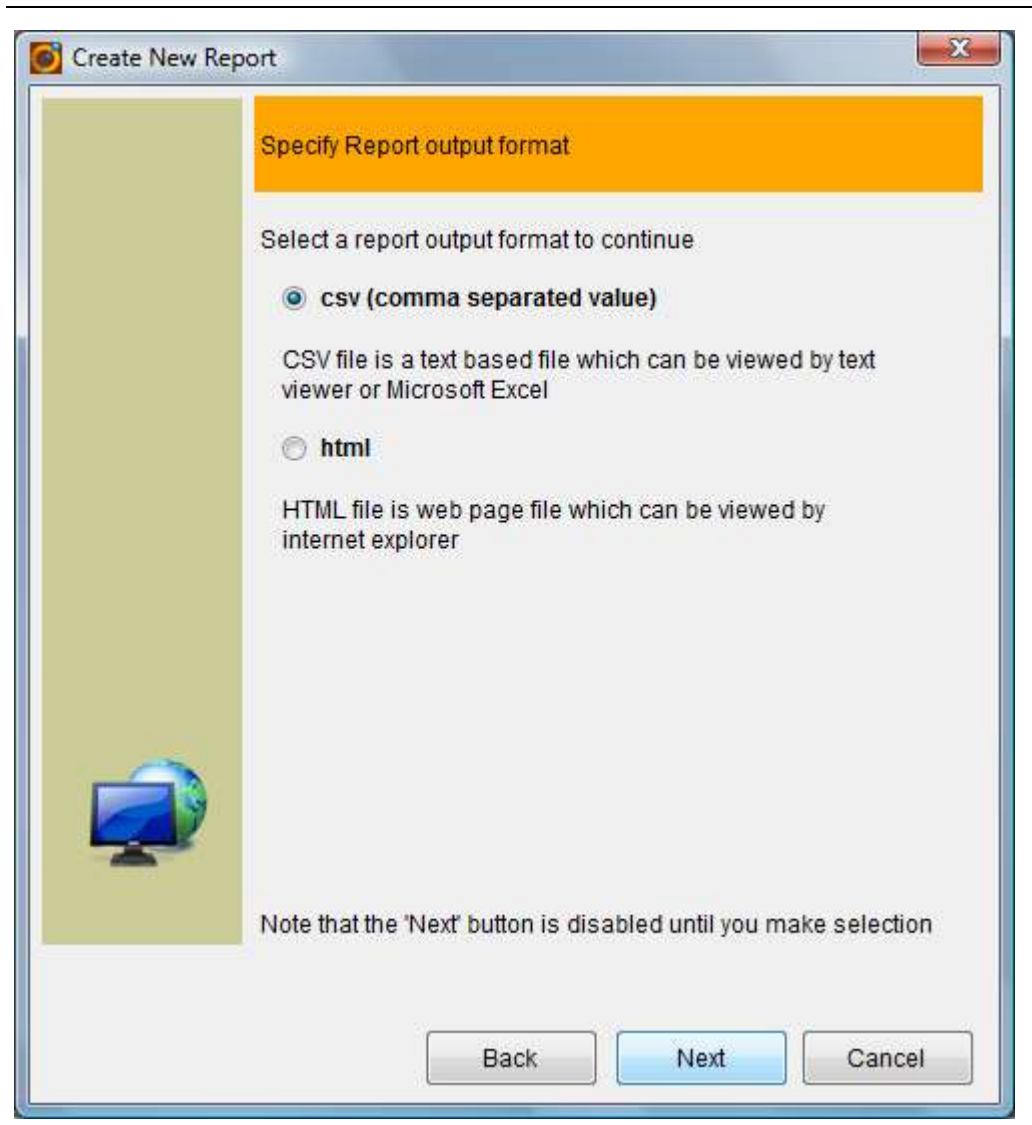

Step 6 – Select delivery method

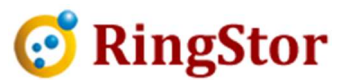

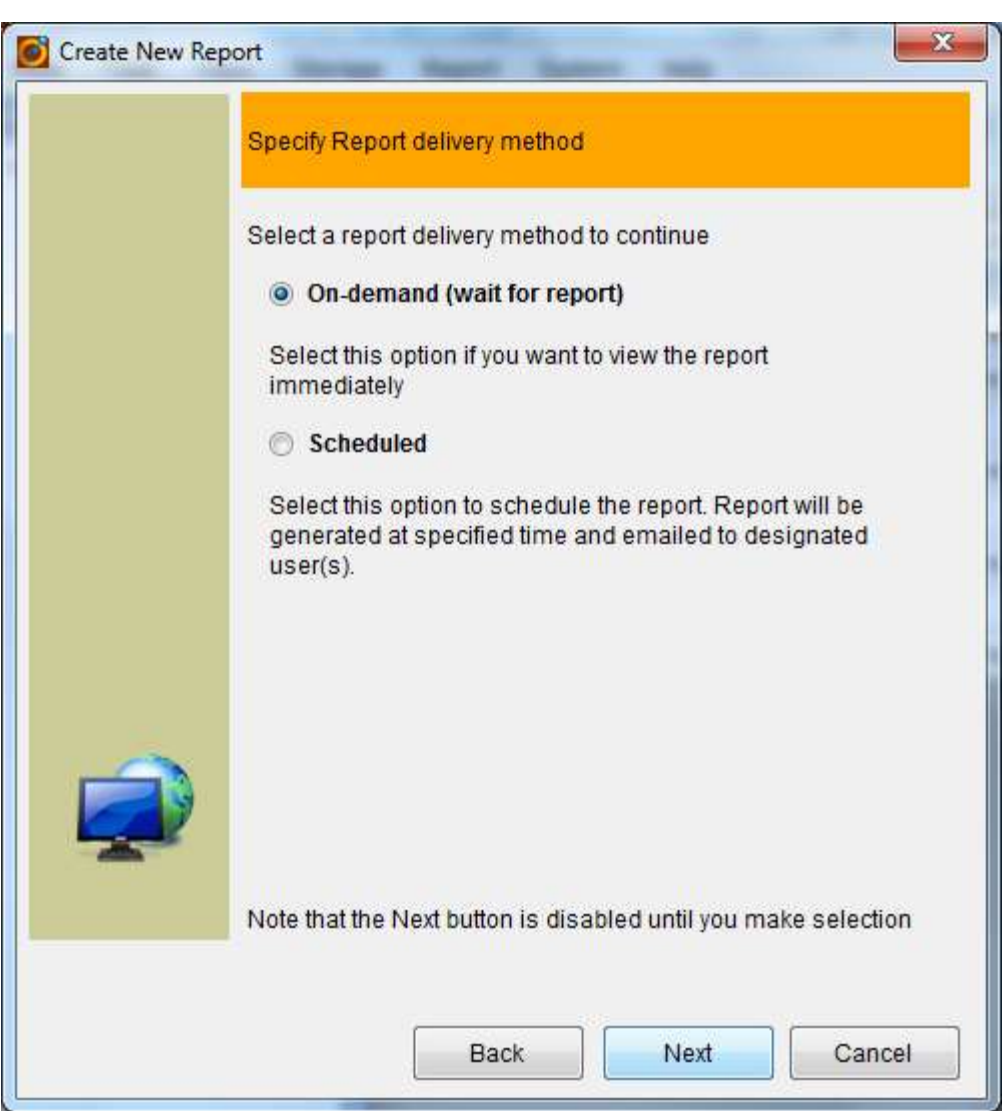

If On-demand is selected, click Next to go to final step.

If Scheduled is selected, click Next to continue to set up the schedule.

## Step 7 – Select schedule reoccurrence

■

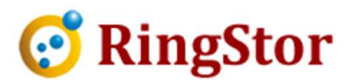

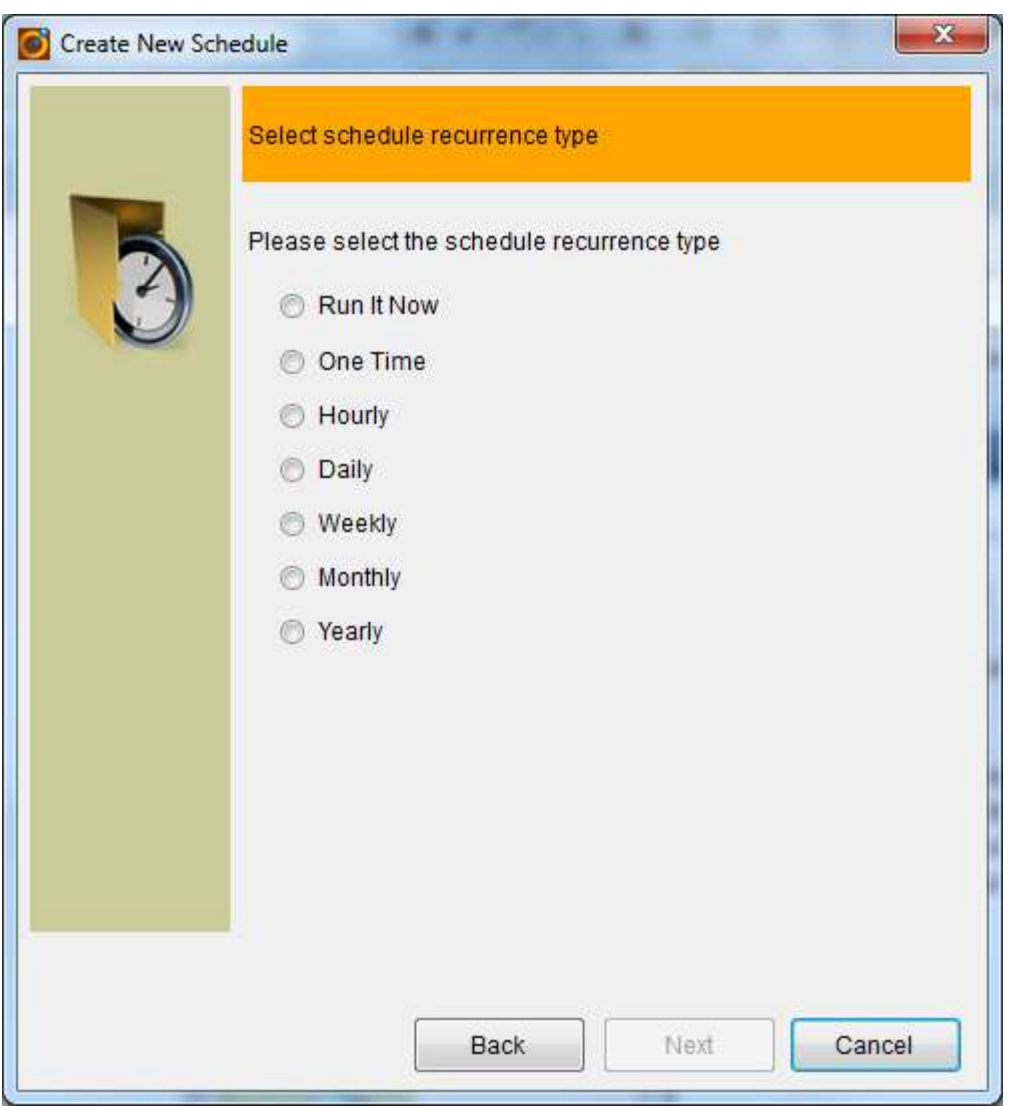

Depending on which recurrence is selected, use following step to provide schedule's details.

Step 8 – Select users that will receive the report

■

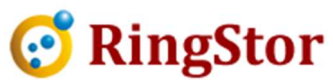

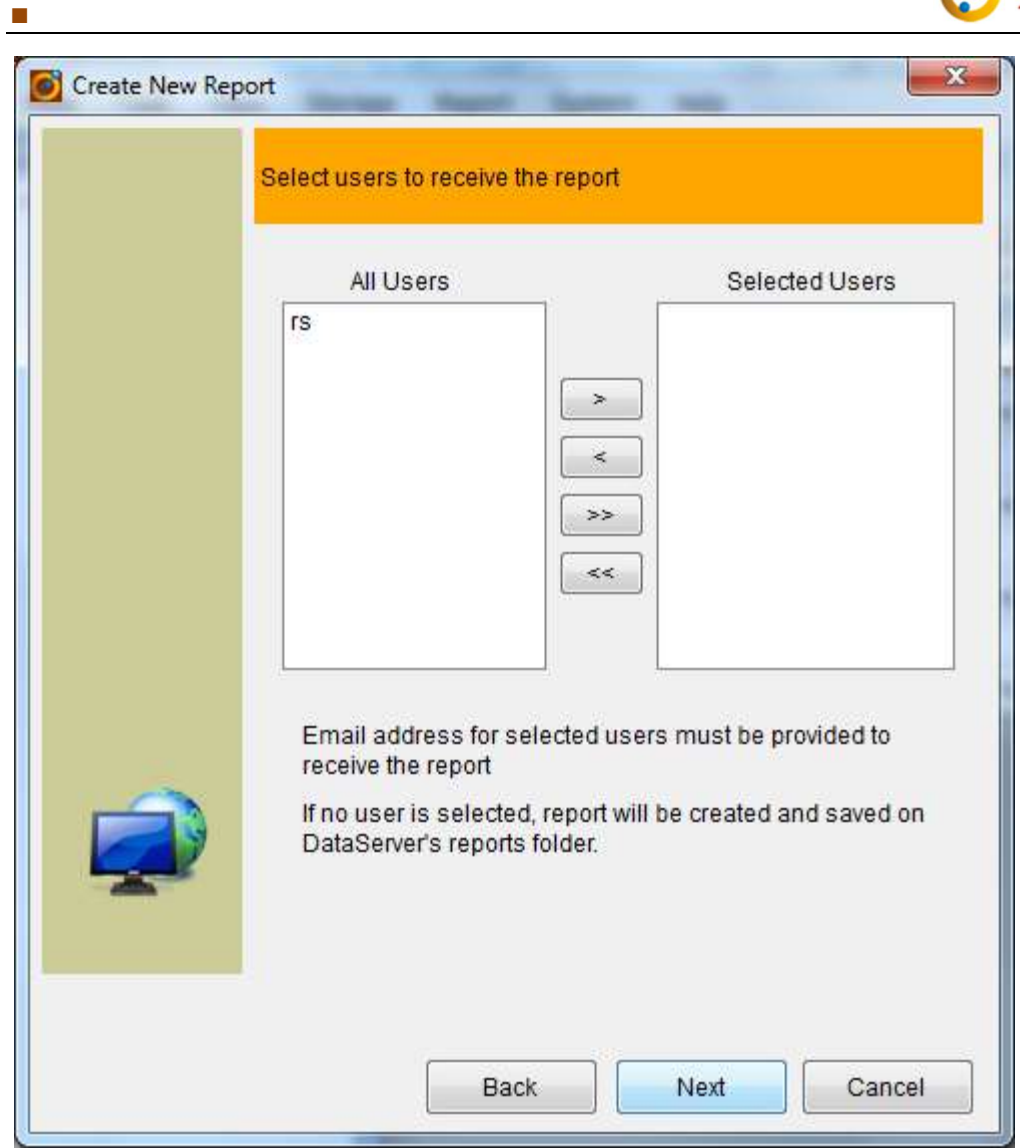

Step – Final Step

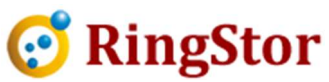

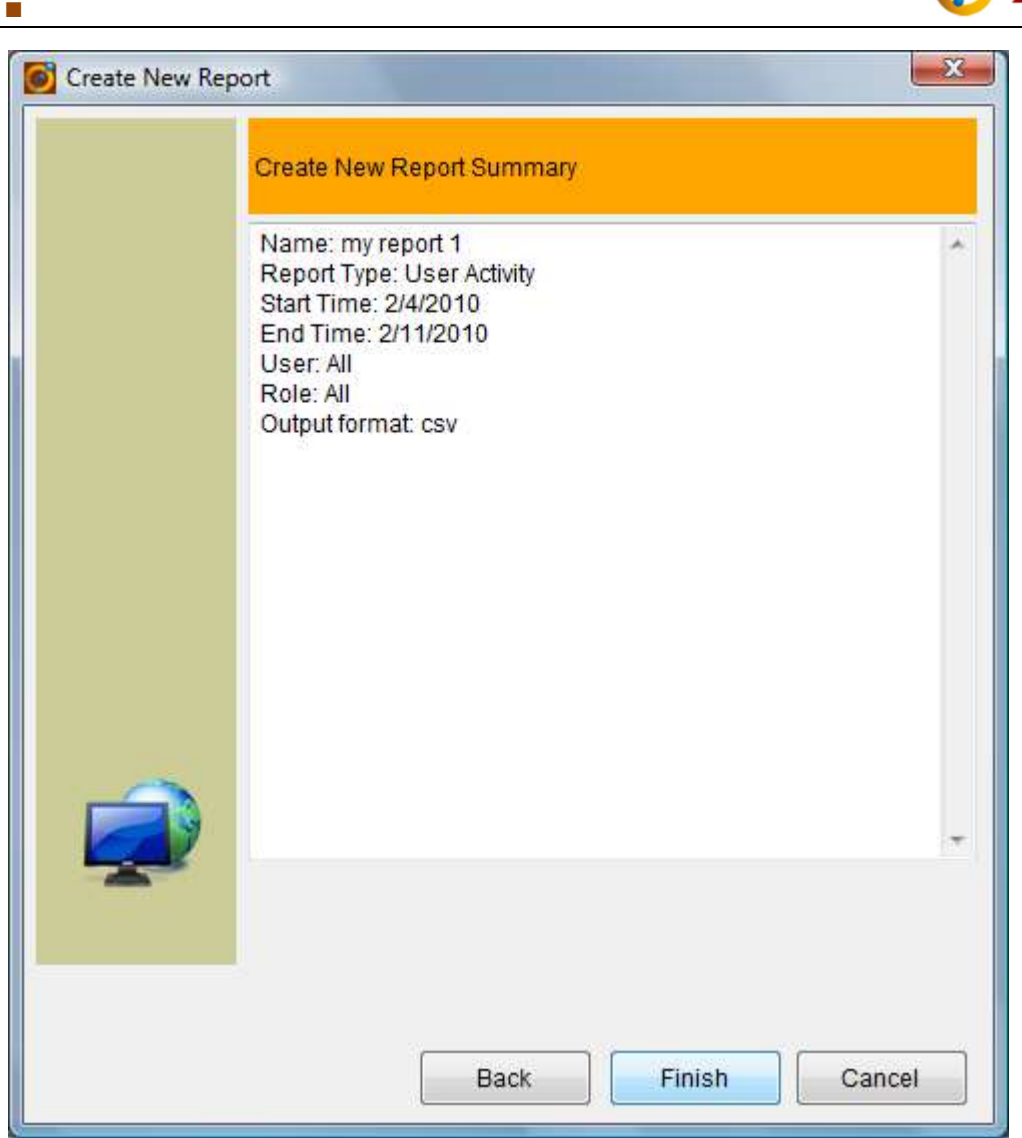

Click Back to make modification, click Finish to generate and open the report.

### 9.3 Open Report

Generated reports are saved in cloud system and can be retrieved and opened for review. User can access open report menu from the following place:

Main Menu -> Reports -> Open Report

Following screen is the Open Report screen where user can specify the criteria to search reports. User can further select operation on selected reports.

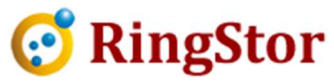

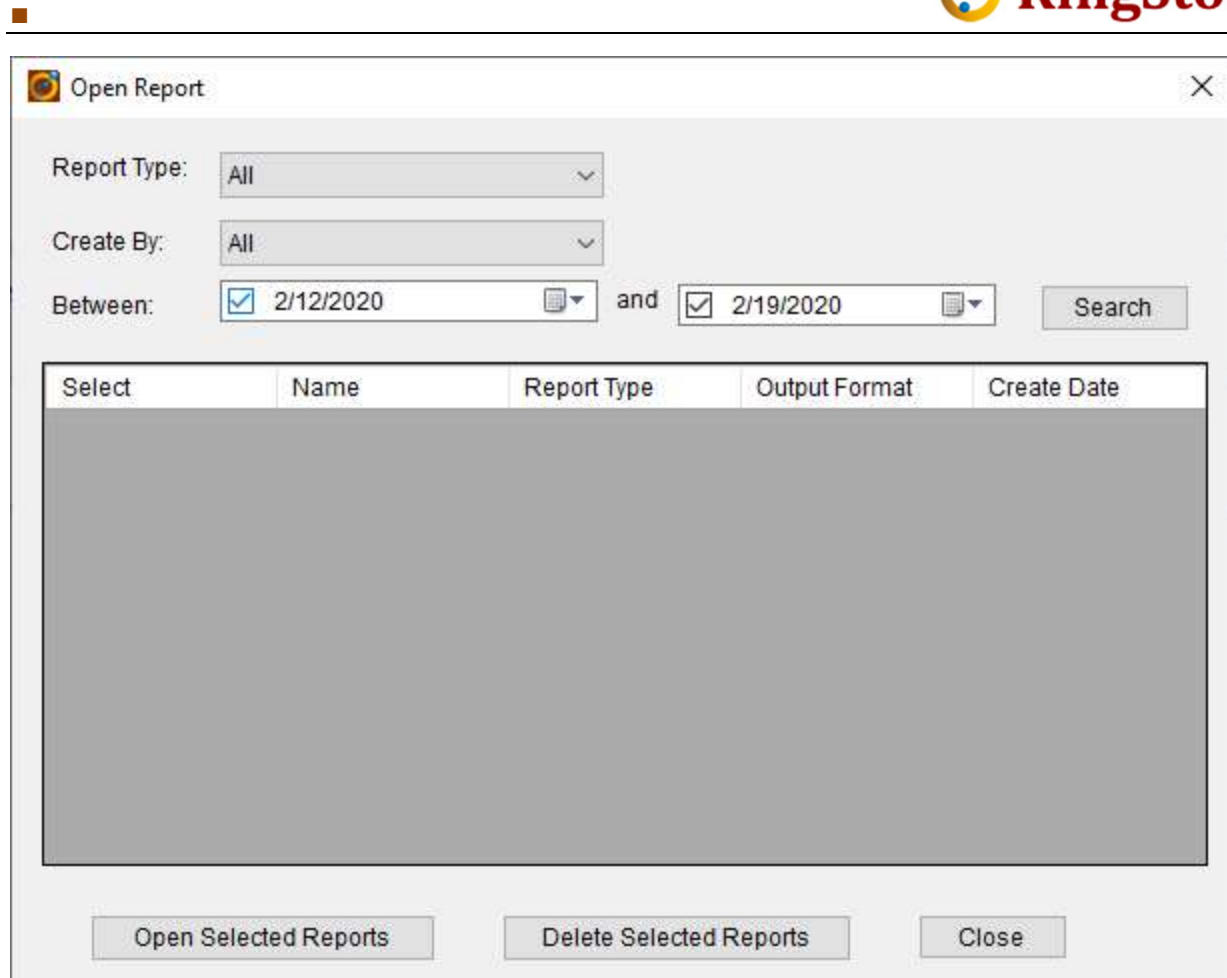

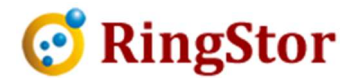

# 10 System Administration

#### 10.1 Notification

■

RingStor provides two sets of notifications, system and task. To enable notification for backup and restore jobs, please follow steps in Data Backup and Recover.

In order to enable notification, a SMTP server must be provided first.

#### 10.1.1 Setup SMTP Server

Log into RingStor Explorer as cloud administrator, open Settings from System menu on top, click Mail Server to set up SMTP server. This SMTP server will be used by cloud to send notifications as well as scheduled reports.

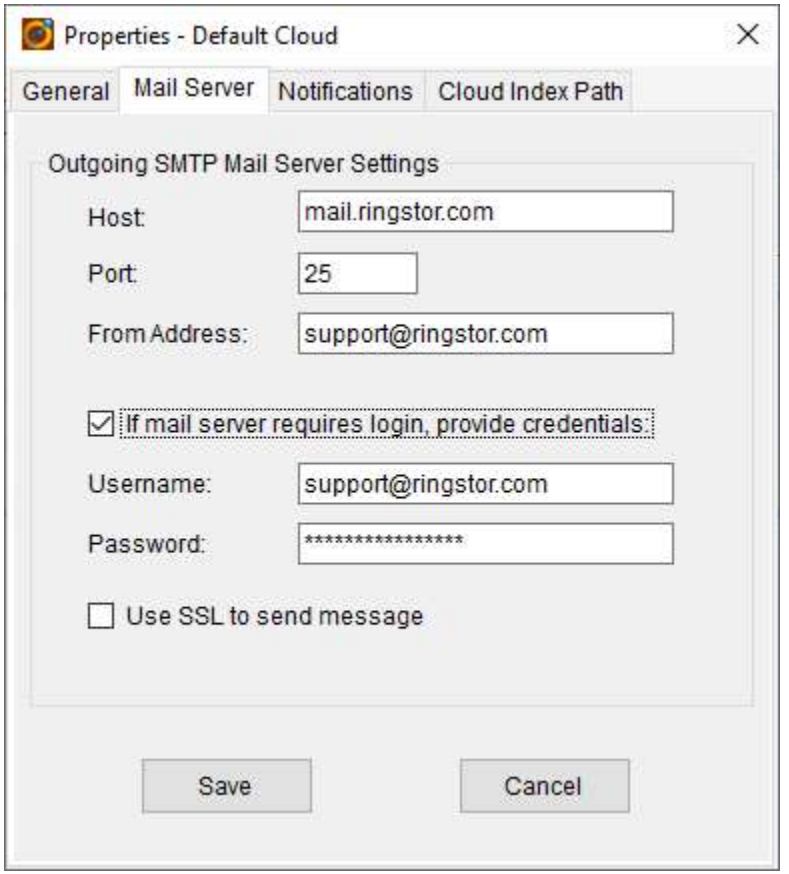

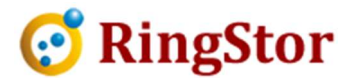

#### 10.1.2 Enable System Notification

■

From RingStor Explorer, System -> Settings, open Notification tab, enable notification and recipients.

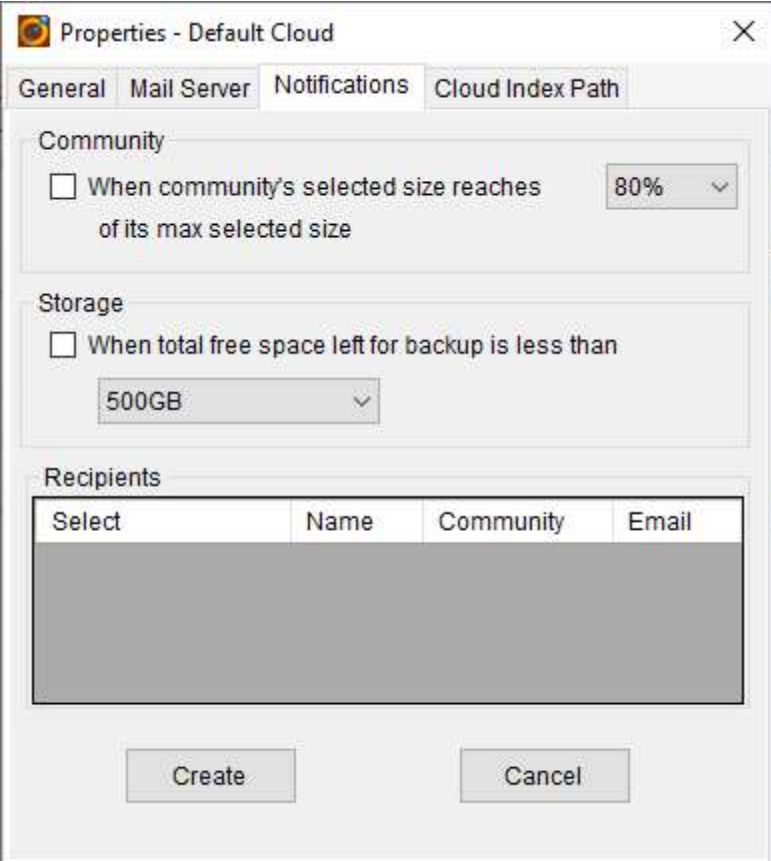

### 10.2 License Management

License must be valid for DataServer to start successfully. If license is invalid or expired, DataServer will detach itself from RingStor, thus make it unavailable for all tasks.

For current license info and usage, click Menu -> System -> License. Following is an example of such screen:

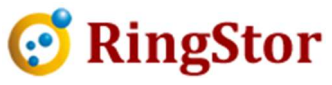

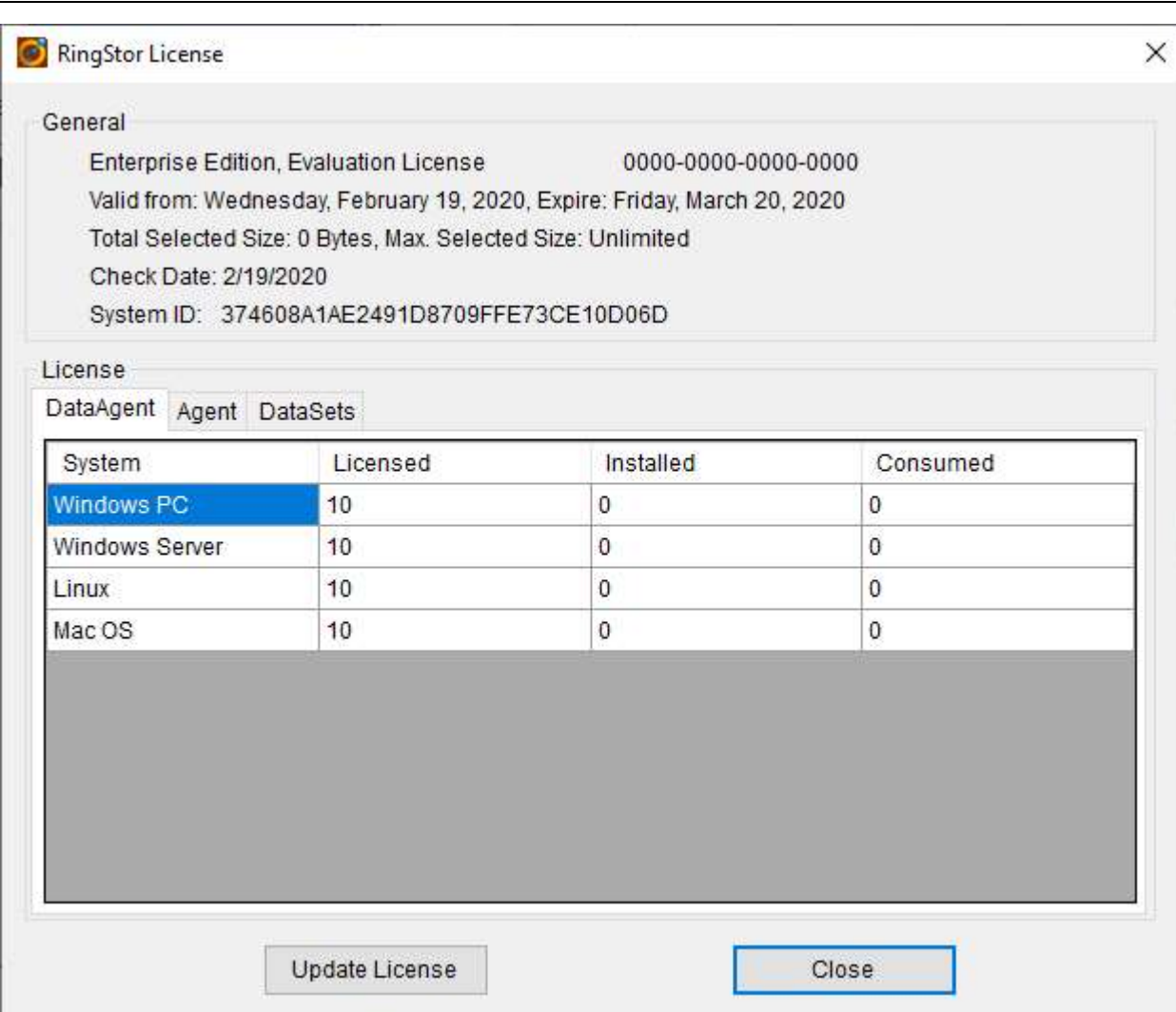

Figure 13.1 License Sample

■

### 10.2.1 Activation

To apply a full commercial license, or upgrade your license, follow the steps below to apply and activate the license:

- Log into RingStor Explorer with administrator's credentials (you created this during DataServer install)
- From top menu, click System -> License, click Update License to upload license file.
- Click Activate to activate the license. The license will be automatically prorogated to all DataServers in RingStor system.

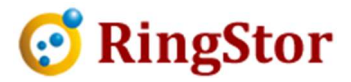

# 11 Support

■

Support is available to all customers who have valid license.

Standard support is provided for customers with free trial license. Please visit http://www.ringstor.com for details.

Premium support packages are provided and can be purchased by contacting RingStor.

Documentation can be downloaded from http://www.ringstor.com/